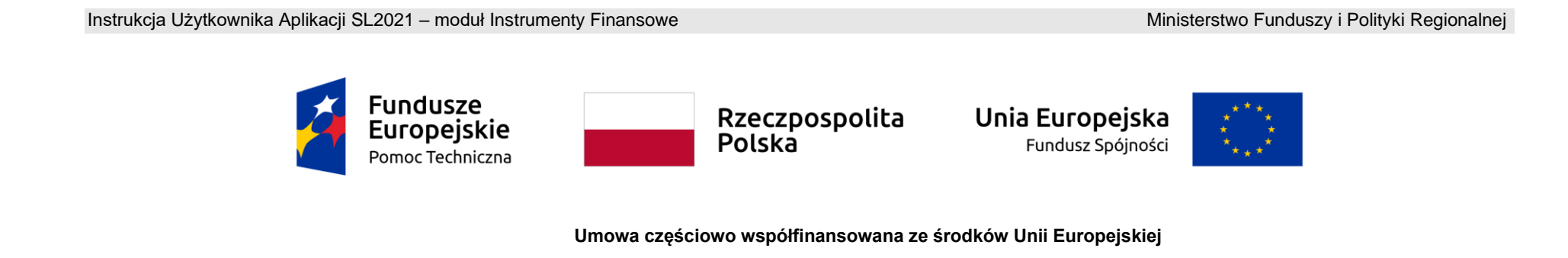

# **Instrukcja Użytkownika SL2021 – Instrumenty Finansowe**

**Wersja dla Beneficjentów**

# Spis treści

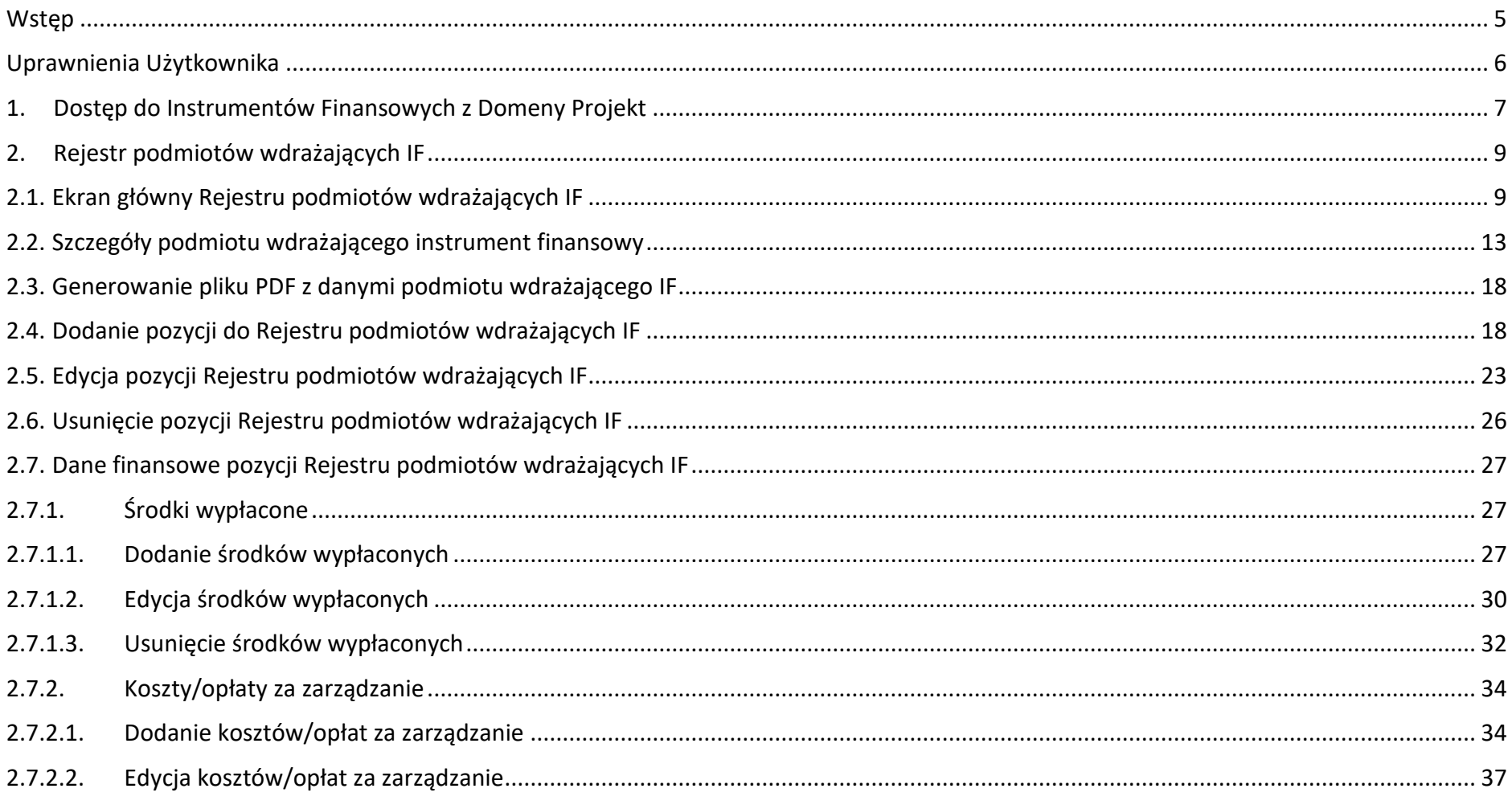

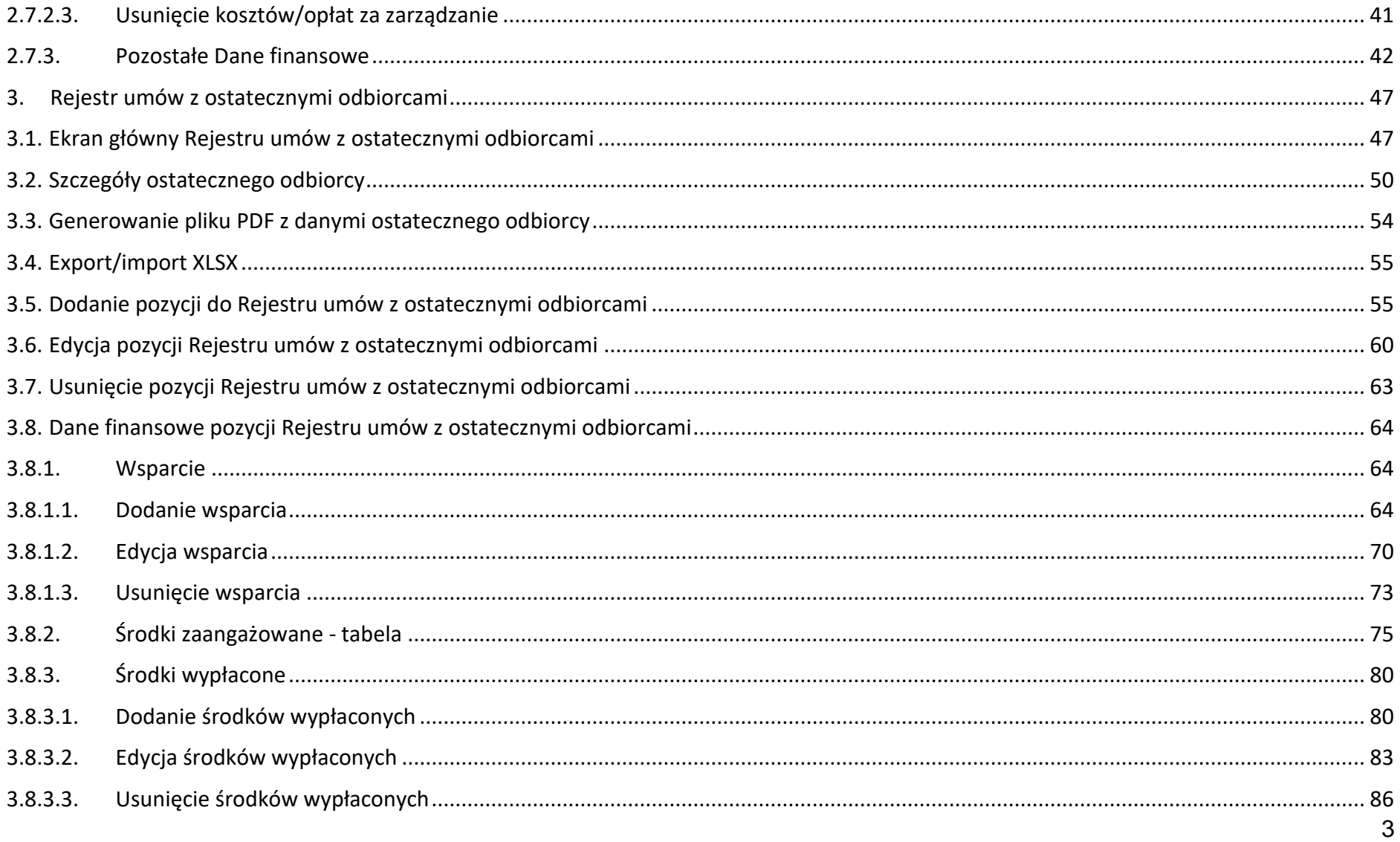

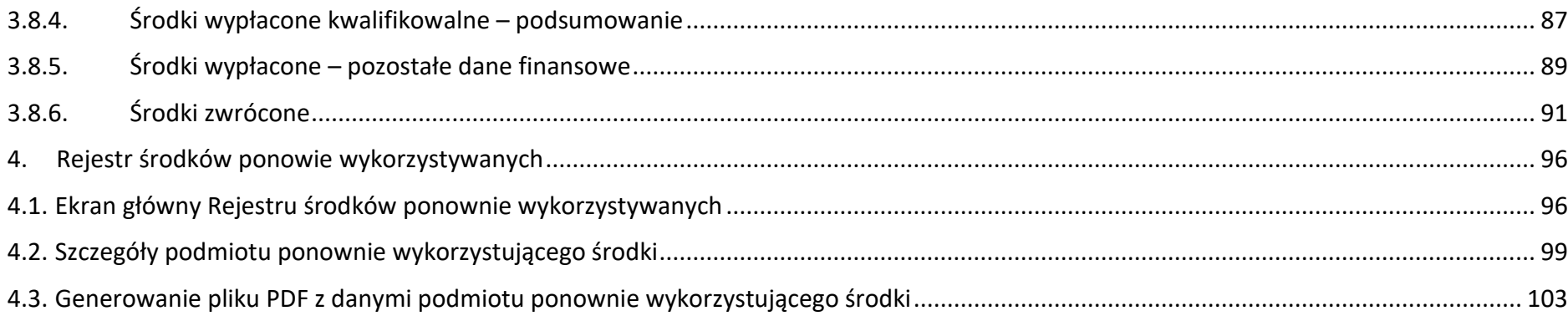

### <span id="page-4-0"></span>**Wstęp**

Moduł *Instrumenty Finansowe* składa się z następujących rejestrów:

- Rejestr podmiotów wdrażających IF;
- Rejestr umów z ostatecznymi odbiorcami;
- Rejestr środków ponownie wykorzystywanych.

Moduł ten umożliwia Beneficjentom uzupełnianie informacji dotyczących instrumentów finansowych, zarówno w zakresie realizowanym przez podmioty wdrażające instrumenty finansowe, jak i ich ostatecznych odbiorców. Beneficjent po uzupełnieniu wymaganych danych może następnie część z tych danych wykorzystać przy uzupełnianiu zestawienia dokumentów na wniosku o płatność – po wskazaniu konkretnych zestawów danych są one zaczytywane do zestawienia dokumentów, a po złożeniu wniosku do instytucji – powiązane z nimi dane w rejestrach instrumentów finansowych są blokowane do edycji po stronie tych rejestrów.

Dostęp do Instrumentów Finansowych mają Użytkownicy posiadający rolę z odpowiednimi uprawnieniami, po zalogowaniu się przez SSO do aplikacji SL2021. Dodatkowo, aby mieć możliwość uzupełniania/edycji danych w ramach rejestrów, niezbędne jest istnienie projektu o statusie "*Umowa podpisana*" lub "*Zakończony*", z oznaczeniem "*instrumenty finansowe*". W ramach projektów o statusie "*Umowa rozwiązana*" użytkownik ma jedynie możliwość podglądu rejestrów, bez możliwości ich edycji. Dla projektów o innych statusach niż wskazane brak jest dostępu do modułu Instrumenty Finansowe.

Jako Beneficjent możesz uzupełniać dane na formularzu w ramach Rejestru podmiotów wdrażających IF oraz Rejestru umów z ostatecznymi odbiorcami, modyfikowania ich lub usuwania. Możesz również eksportować lub importować część danych z formularza. Pracownik instytucji rozliczającej Twój projekt widzi wprowadzane przez Ciebie dane, ale nie ma możliwości ich edycji.

Pracownik instytucji może uzupełniać dane na formularzu w ramach Rejestru środków ponownie wykorzystywanych, modyfikować je lub usuwać. Ty możesz również zobaczyć wprowadzone przez Pracownika instytucji dane, ale nie możesz ich edytować.

### <span id="page-5-0"></span>**Uprawnienia Użytkownika**

Użytkownik będzie posiadał dostęp do poszczególnych funkcjonalności modułu *Instrumenty Finansowe*, poprzez nadanie mu odpowiednich uprawnień. Uprawnianie znajdujące się w grupie "Instrumenty Finansowe" dotyczą zarówno rejestrów uzupełnianych przez Beneficjentów jak i Użytkowników instytucjonalnych.

W grupie "Instrumenty Finansowe" znajdują się następujące uprawnienia:

- *Zarządzanie Rejestrem podmiotów wdrażających instrument finansowy* obejmujące dodawanie i edycję pozycji rejestru, a także środków wypłaconych oraz kosztów i opłat za zarządzanie;
- *Usuwanie pozycji z Rejestru podmiotów wdrażających instrument finansowy –* obejmujące usuwanie pozycji rejestru, a także środków wypłaconych oraz kosztów i opłat za zarządzanie;
- *Zarządzanie Rejestrem umów z ostatecznymi odbiorcami*  obejmujące dodawanie i edycję pozycji rejestru, a także wsparcia oraz środków wypłaconych;
- *Usuwanie pozycji z Rejestru umów z ostatecznymi odbiorcami* obejmuje usuwanie pozycji rejestru, a także wsparcia oraz środków wypłaconych;
- *Zarządzanie Rejestrem środków ponownie wykorzystywanych*  obejmujące dodawanie i edycję pozycji rejestru;
- *Usuwanie pozycji z Rejestru środków ponownie wykorzystywanych*  obejmujące usuwanie pozycji rejestru;
- *Podgląd danych Rejestrów*  obejmuje podgląd danych, a także ich eksport i wyszukiwanie.

### <span id="page-6-0"></span>**1. Dostęp do Instrumentów Finansowych z Domeny Projekt**

Możesz przejść do modułu *Instrumenty Finansowe* na dwa sposoby:

1) Z *Listy projektów* poprzez wybranie trzech kropek znajdujących się przy numerze projektu, a następnie poprzez wybranie z listy pozycji *Instrumenty finansowe*.

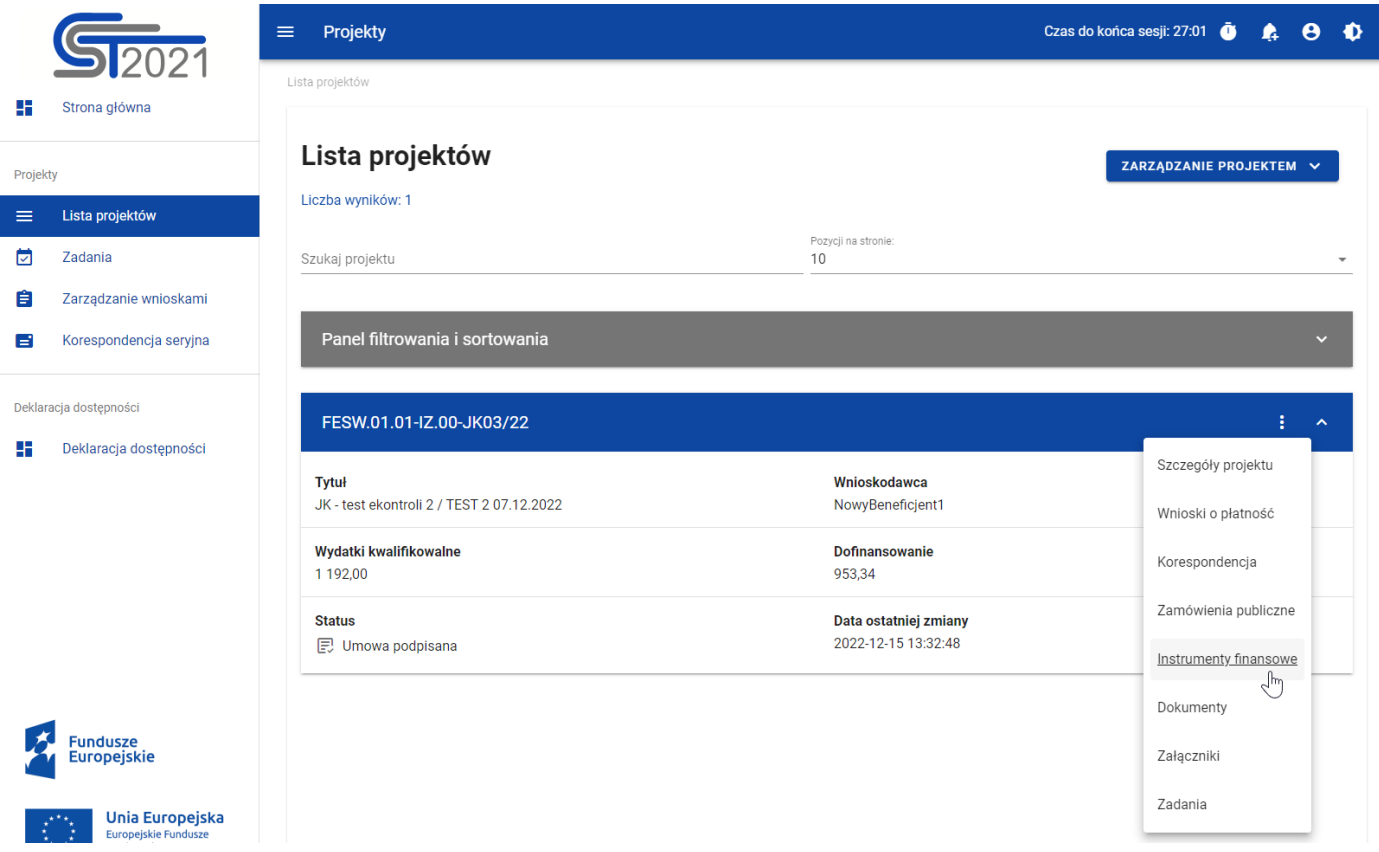

### *Przejście do instrumentów finansowych z listy projektów*

2) Ze *Szczegółów projektu* poprzez rozwinięcie przycisku *Realizacja projektu*, a następnie wybranie z listy pozycji *Instrumenty finansowe*.

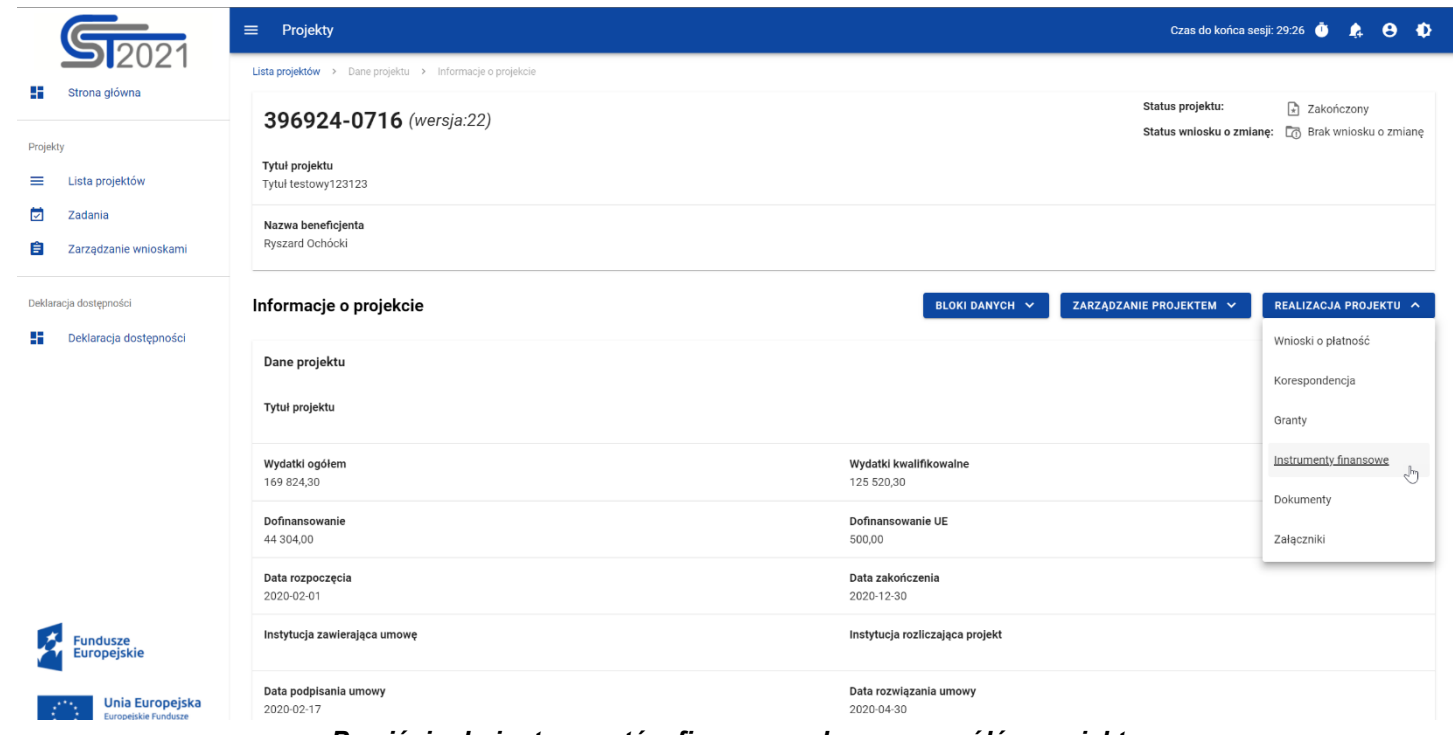

*Przejście do instrumentów finansowych ze szczegółów projektu*

Wybranie pozycji *Instrumenty finansowe* domyślnie powoduje przekierowanie do *Rejestru podmiotów wdrażających IF*.

Instrukcja Użytkownika Aplikacji SL2021 Ministerstwo Funduszy i Polityki Regionalnej<br>Moduł Instrumenty Finansowe Ministerstwo Funduszy i Polityki Regionalnej

Ponadto z obszaru instrumentów finansowych możesz również przejść do innych obszarów SL2021 wskazanych w menu bocznym aplikacji (przykładowo do *Listy projektów*, *Zadań*).

### <span id="page-8-0"></span>**2. Rejestr podmiotów wdrażających IF**

# <span id="page-8-1"></span>**2.1.Ekran główny Rejestru podmiotów wdrażających IF**

*Rejestr podmiotów wdrażających IF* jest pierwszym rejestrem wyświetlanym po przejściu do modułu *Instrumenty Finansowe*. Uzupełniany jest przez Ciebie.

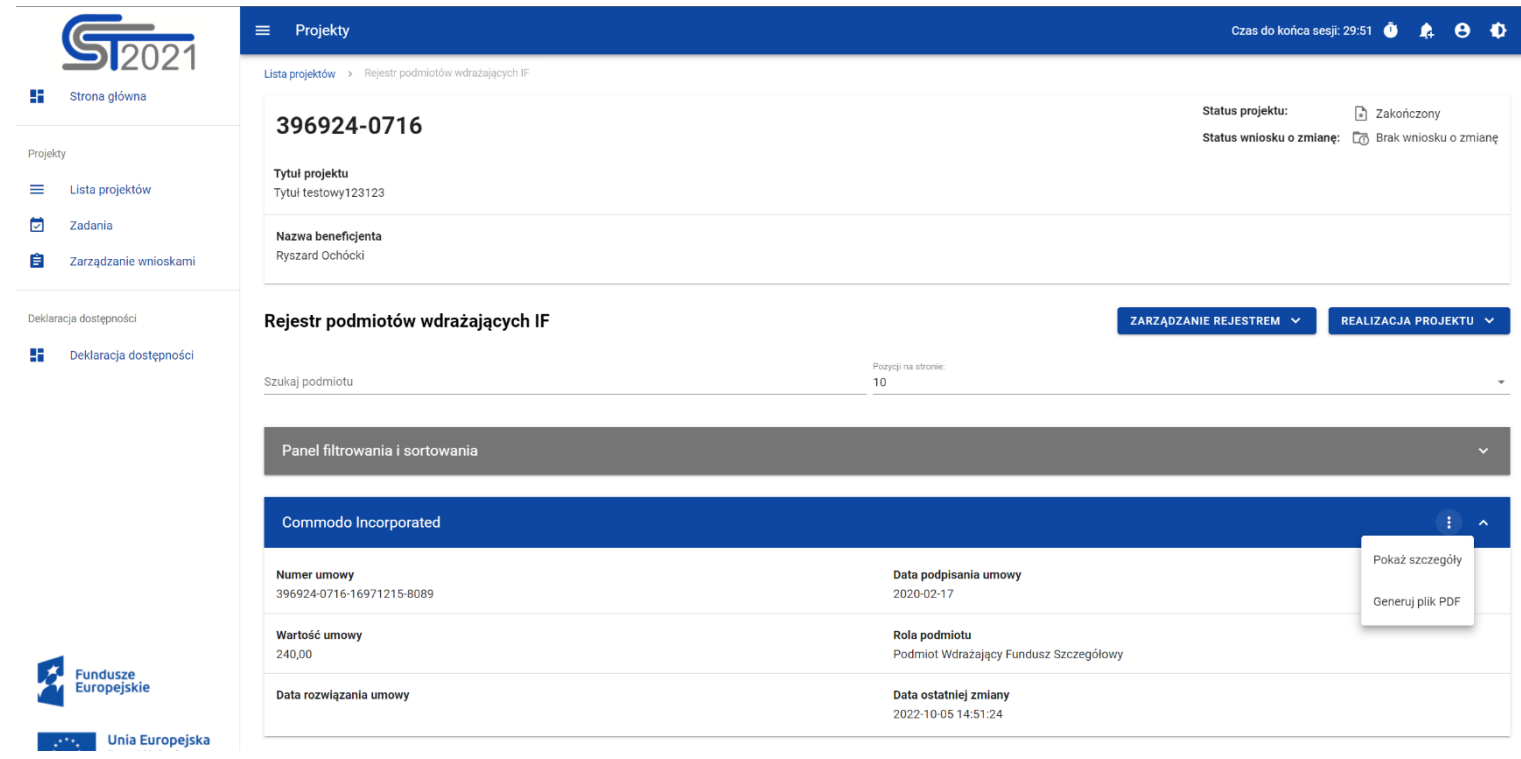

### *Rejestr podmiotów wdrażających IF*

W ramach ekranu tego rejestru prezentowane są następujące elementy:

- Informacje o projekcie, składające się z najważniejszych danych projektu takich jak:
	- o *Numer projektu*,
	- o *Tytuł projektu*,
- o *Nazwa beneficjenta*,
- o *Status projektu*,
- o *Status wniosku o zmianę*;
- Pole *Szukaj podmiotu* służące do szybkiego wyszukiwania podmiotu (aby wyszukać podmiot należy wprowadzić pożądaną wartość, a system automatycznie wczyta odpowiednie pozycje);
- Liczba *Pozycji na stronie*, która określa, ile elementów będzie wyświetlanych na stronie (może być ona ograniczona przez wartości 10, 20, 40, 60, 80 lub 100);
- *Panel filtrowania i sortowania*, który został opisany w części dotyczącej Projektów;
- *Lista podmiotów wdrażających IF* składająca się z oddzielnych kafelków w ramach każdego z zarejestrowanych podmiotów wdrażających instrument finansowy. Każdy z kafelków zawiera następujące informacje o podmiocie:
	- o *Nazwa podmiotu*,
	- o *Numer umowy*,
	- o *Data podpisania umowy*,
	- o *Wartość umowy*,
	- o *Rola podmiotu*,
	- o *Data rozwiązania umowy*,
	- o *Data ostatniej zmiany*.

Ponadto w prawym górnym rogu każdego kafelka wyświetlana jest ikonka oznaczająca *Menu* podmiotu. Pod ikonką *Menu* dostępne są następujące funkcje:

o *Pokaż szczegóły* – wybranie tej funkcji przeniesie Cię do ekranu ze szczegółowymi danymi dotyczącymi wybranego podmiotu (więcej informacji na temat szczegółów podmiotów znajdziesz w rozdziale [2.2\)](#page-12-0);

o *Generuj plik PDF* (działanie tej funkcji zostało opisane w rozdziale [2.3\)](#page-17-0).

Z poziomu obszaru *Rejestru podmiotów wdrażających IF* możesz dodawać nowe pozycje oraz przejść do pozostałych rejestrów w ramach modułu *Instrumenty Finansowe*. W tym celu rozwiń przycisk *Zarządzanie rejestrem*, a następnie wybierz z listy pozycji nazwę rejestru, który ma zostać wyświetlony. Dodatkowo pod przyciskiem *Realizacja projektu* znajdują się funkcje umożliwiające Ci przejście do innych obszarów wybranego projektu (przykładowo do *Korespondencji* czy *Dokumentów*).

| Projekty<br>$\equiv$                                               |                                           | Czas do końca sesji: 14:50<br>Ō                                 |
|--------------------------------------------------------------------|-------------------------------------------|-----------------------------------------------------------------|
| Rejestr podmiotów wdrażających IF<br>Lista projektów >             |                                           |                                                                 |
| FESW.01.03-IW.01-JK02/22                                           | Status projektu:                          | <b>同 Umowa podpisana</b><br>Status wniosku o zmianę:<br>Roboczy |
| Tytuł projektu<br>JK - test ekontroli projekt z działania 1.3 nr 2 |                                           |                                                                 |
| Nazwa beneficjenta<br>NowyBeneficjent1                             |                                           |                                                                 |
| Rejestr podmiotów wdrażających IF                                  | ZARZĄDZANIE REJESTREM ^                   | REALIZACJA PROJEKTU ^                                           |
| Poz<br>10                                                          | Dodaj nową pozycję                        | Szczegóły projektu                                              |
| Szukaj podmiotu                                                    | Rejestr umów z ostatecznymi odbiorcami    | Wnioski o płatność                                              |
| Panel filtrowania i sortowania                                     | Rejestr środków ponownie wykorzystywanych | Korespondencja                                                  |
|                                                                    |                                           | Instrumenty finansowe                                           |
| Podmiot                                                            |                                           | Dokumenty                                                       |
| <b>Numer umowy</b><br>123/wer/34                                   | Data podpisania umowy<br>2022-10-07       | Załączniki                                                      |

*Rejestr podmiotów wdrażających IF – rozwinięte przyciski*

### <span id="page-12-0"></span>**2.2.Szczegóły podmiotu wdrażającego instrument finansowy**

Po wybraniu funkcji *Pokaż szczegóły* na kafelku danego podmiotu, aplikacja przeniesie Cię do ekranu *Informacje o podmiocie wdrażającym instrument finansowy*. Ekran ten zawiera informacje takie jak: dane podmiotu wdrażającego IF, dane umowy, uwagi oraz dane audytowe (szczegółowy opis zawartości omawianego ekranu zostanie przedstawiony w kolejnych rozdziałach niniejszej instrukcji).

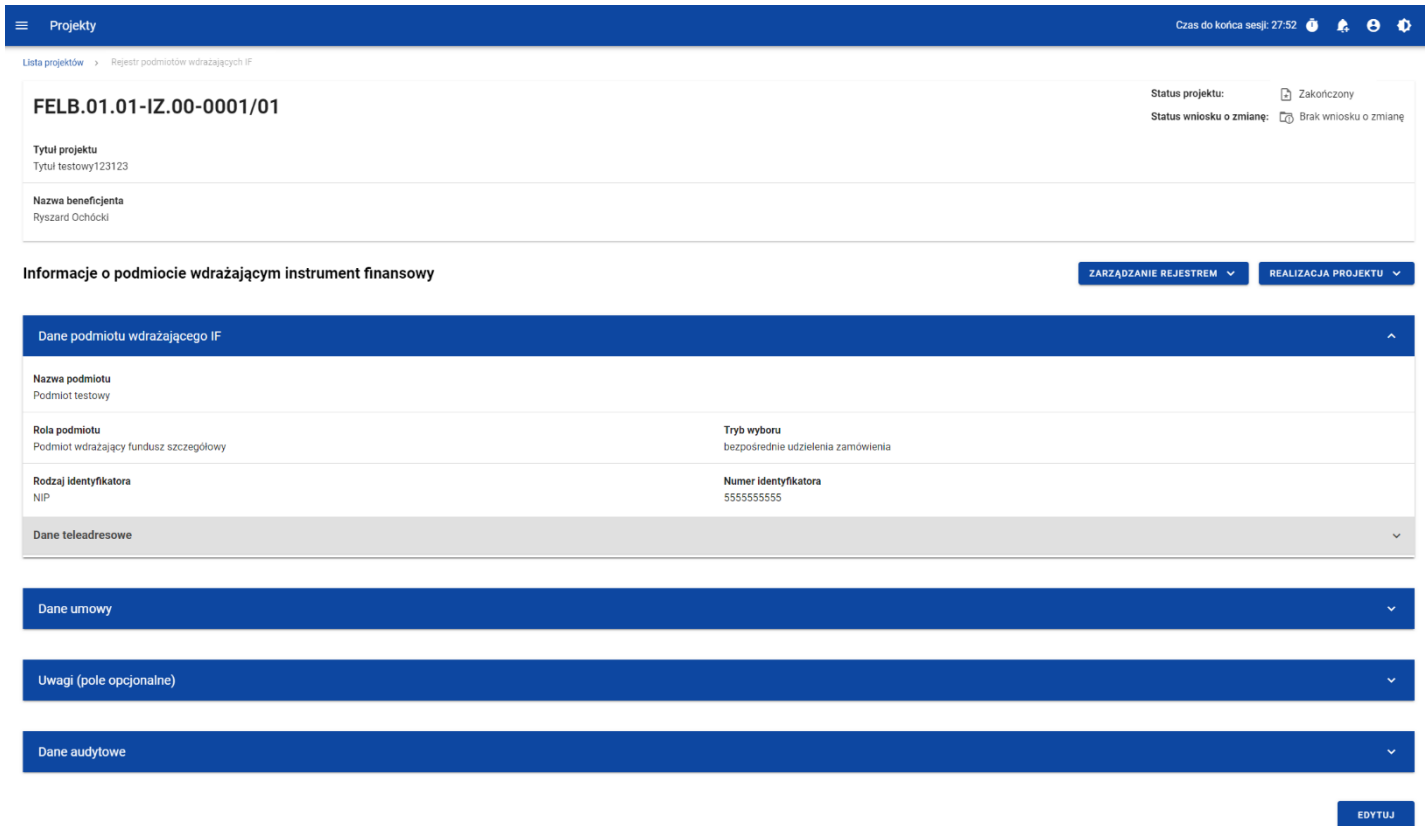

*Ekran Informacje o podmiocie wdrażającym instrument finansowy*

Z poziomu szczegółów podmiotu możliwe jest przejście do sekcji *Dane finansowe* wybranej pozycji, usunięcie pozycji lub przejście do pozostałych rejestrów, a także powrót do ekranu głównego *Rejestru podmiotów wdrażających IF* (przycisk *Zarządzanie rejestrem*). Dodatkowo pod przyciskiem *Realizacja projektu* znajdują się funkcje umożliwiające Ci przejście do innych obszarów wybranego projektu (przykładowo do *Korespondencji* czy *Dokumentów*).

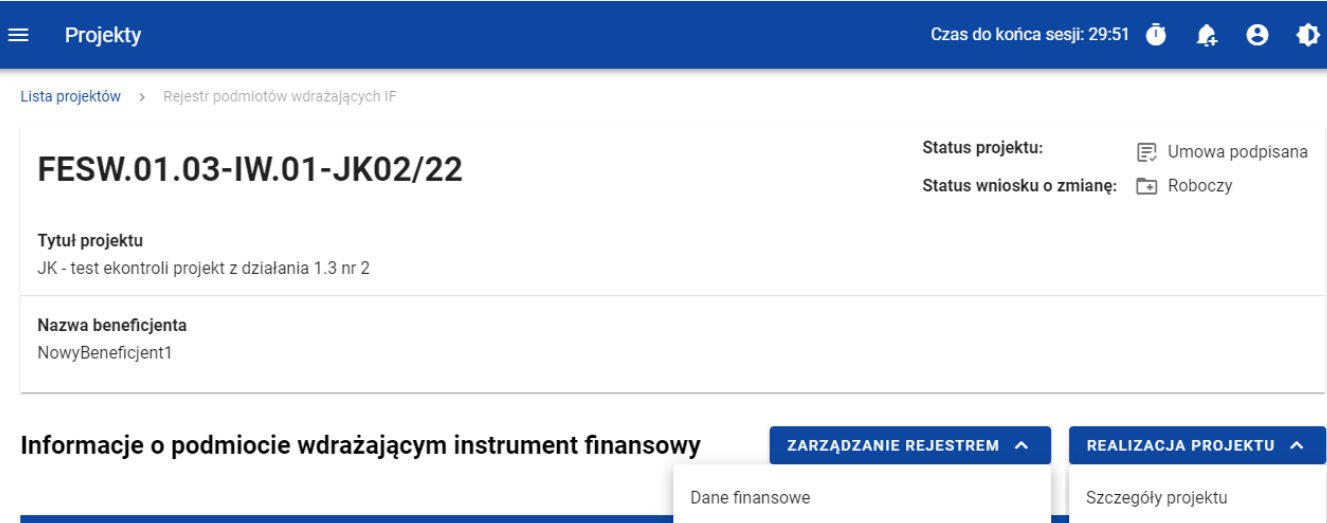

|                                                                          | Dane finansowe                            | Szczegóły projektu    |
|--------------------------------------------------------------------------|-------------------------------------------|-----------------------|
| Dane podmiotu wdrażającego IF                                            | Usuń podmiot                              | Wnioski o płatność    |
| Nazwa podmiotu<br>Podmiot                                                | Rejestr podmiotów wdrażających IF         | Korespondencja        |
|                                                                          | Rejestr umów z ostatecznymi odbiorcami    | Instrumenty finansowe |
| Rola podmiotu<br>Instytucja bezpośrednio wdrażająca instrument finansowy | Rejestr środków ponownie wykorzystywanych | Dokumenty             |
| Rodzaj identyfikatora<br>Numer zagraniczny                               | Numer identyfikatora<br>213123131312312   | Załączniki            |
|                                                                          |                                           |                       |

*Ekran Informacje o podmiocie wdrażającym instrument finansowy – rozwinięte przyciski*

Sekcja *Dane finansowe* prezentowana jest po kliknięciu (z poziomu ekranu *Informacje o podmiocie wdrażającym instrument finansowy)* na przycisk *Zarządzanie rejestrem* i wybraniu funkcji *Dane finansowe*. Dane finansowe podmiotu wdrażającego IF obejmują informacje dotyczące środków wypłaconych, kosztów/opłat za zarządzanie, środków zwróconych, odsetek i innych zysków,

wykorzystania odsetek i innych zysków oraz wsparcia wykorzystanego na potrzeby zróżnicowanego traktowania inwestorów (szczegółowy opis zawartości omawianego ekranu zostanie przedstawiony w kolejnych rozdziałach niniejszej instrukcji).

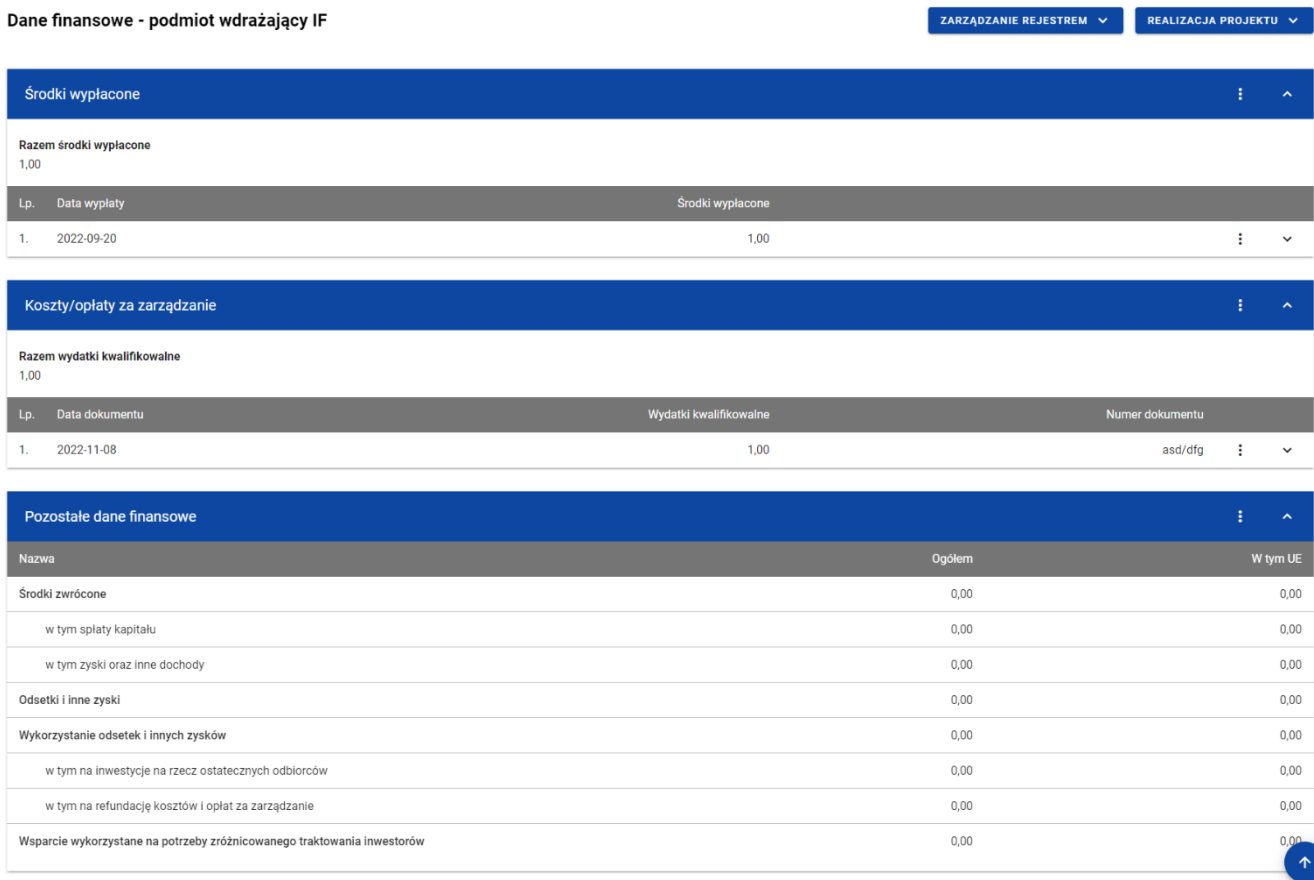

*Ekran Dane finansowe – podmiot wdrażający IF*

Z poziomu danych finansowych możesz przejść do szczegółów podmiotu, usunąć podmiot lub przejść do pozostałych rejestrów, a także wrócić do ekranu głównego *Rejestru podmiotów wdrażających IF* (przycisk *Zarządzanie rejestrem*). Dodatkowo pod przyciskiem *Realizacja projektu* znajdują się funkcje umożliwiające Ci przejście do innych obszarów wybranego projektu (przykładowo do *Korespondencji* czy *Dokumentów*).

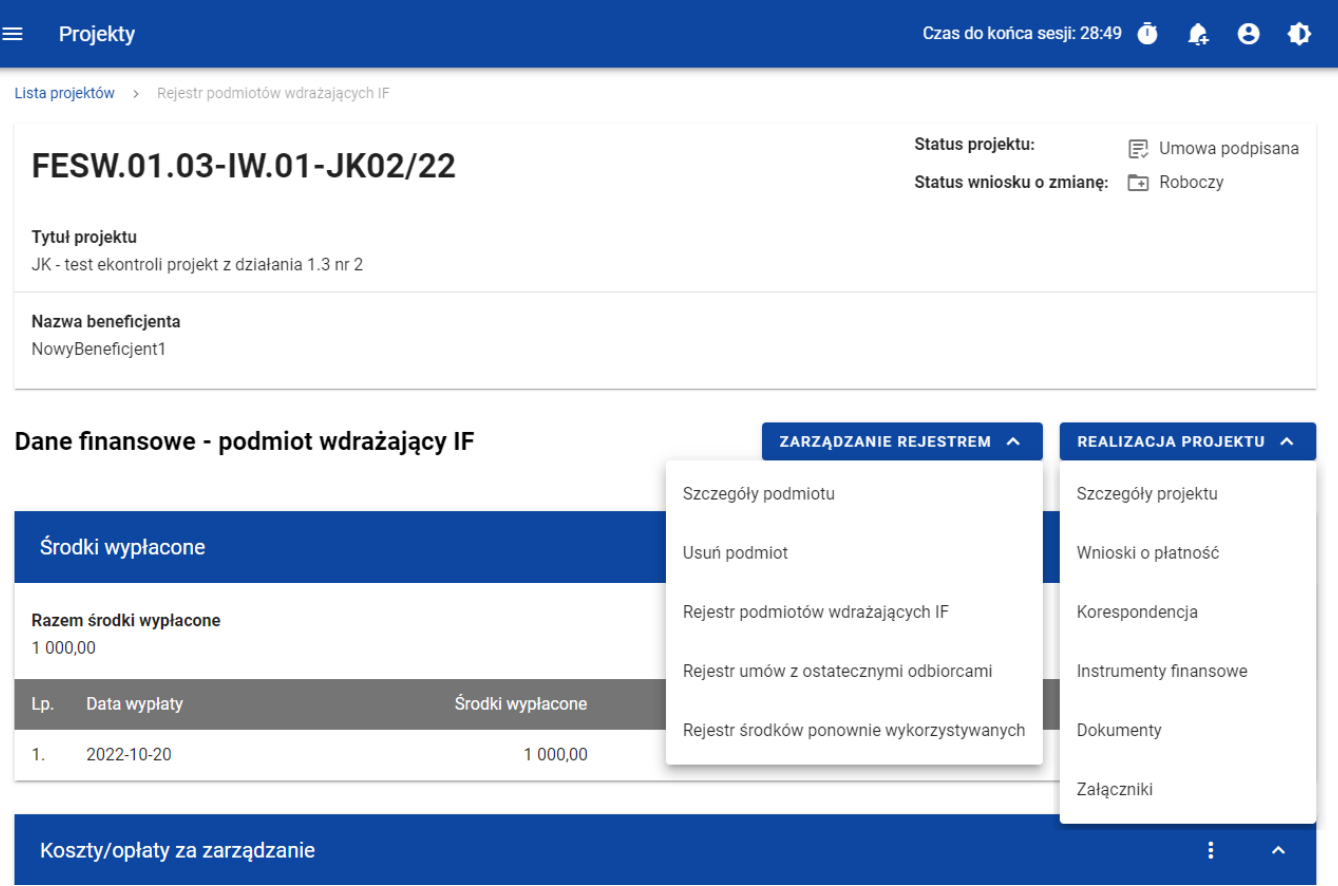

#### *Ekran Dane finansowe – podmiot wdrażający IF – rozwinięte przyciski*

### <span id="page-17-0"></span>**2.3.Generowanie pliku PDF z danymi podmiotu wdrażającego IF**

Możesz wyeksportować do pliku PDF wybraną pozycję z *Rejestru podmiotów wdrażających IF*. Aby to zrobić na liście podmiotów wdrażających IF w kaflu wybranej pozycji rejestru z menu trzech kropek wybierz funkcję *Generuj plik PDF*. Wówczas system wygeneruje plik PDF, który na kolejnych stronach zawiera wszystkie dane dotyczące wybranego podmiotu wdrażającego instrument finansowy.

## <span id="page-17-1"></span>**2.4.Dodanie pozycji do Rejestru podmiotów wdrażających IF**

Możesz dodawać wiele nowych pozycji do *Rejestru podmiotów wdrażających IF,* zawierających szczegółowe dane dotyczące podmiotu wdrażającego instrumenty finansowe. W celu rozpoczęcia tworzenia nowej pozycji z poziomu *Rejestru podmiotów wdrażających IF* rozwiń przycisk *Zarządzanie rejestrem* i wybierz funkcję *Dodaj nową pozycję*. Wówczas zobaczysz formularz w trybie edycji, gdzie możesz ręcznie wprowadzić poszczególne wartości.

# Moduł Instrumenty Finansowe

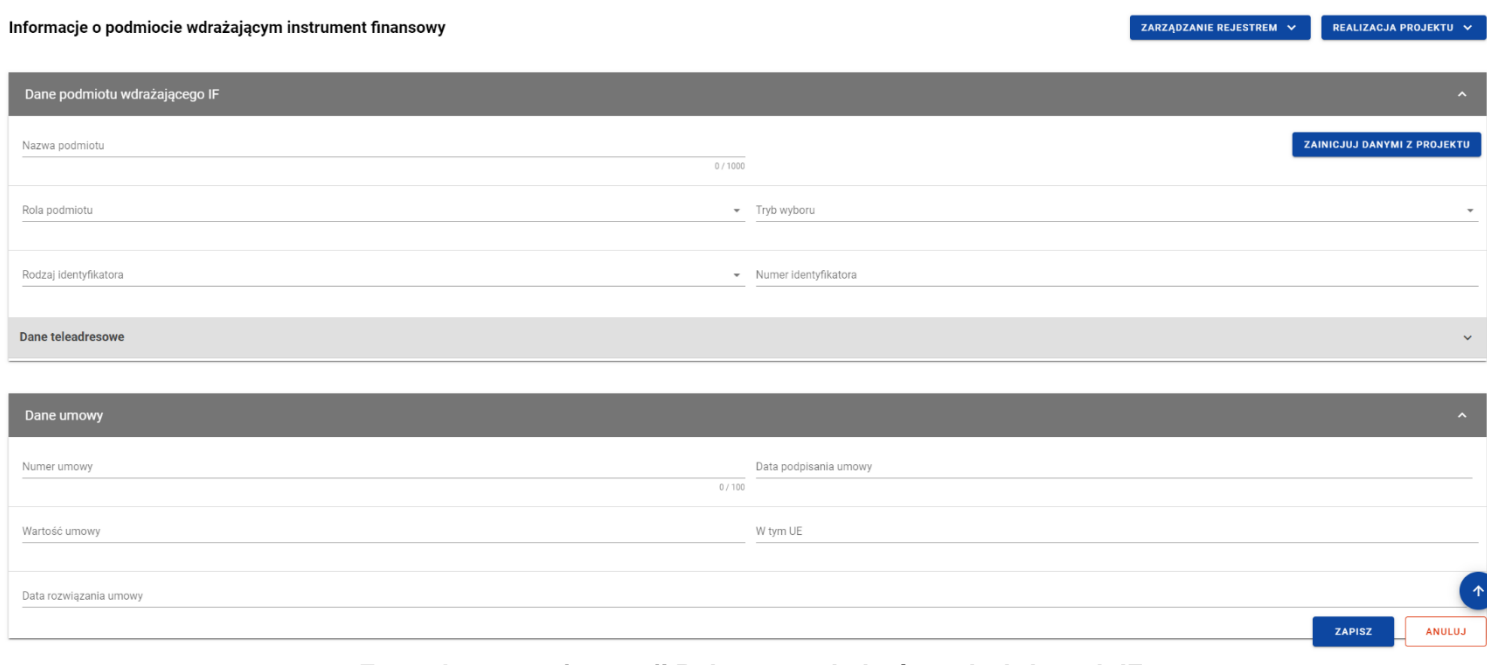

*Formularz nowej pozycji Rejestru podmiotów wdrażających IF*

Formularz nowej pozycji *Rejestru podmiotów wdrażających IF* zawiera następujące pola do wypełnienia:

- Dane podmiotu wdrażającego IF:
	- o **Nazwa podmiotu** pole tekstowe służące do wprowadzenia nazwy podmiotu wdrażającego instrument finansowy (pole obowiązkowe);
- o **Rola podmiotu** pole typu lista (jednokrotnego wyboru) służące do określenia roli podmiotu wdrażającego instrument finansowy (pole obowiązkowe). W ramach pola dostępne do wyboru są następujące wartości: *Podmiot wdrażający fundusz powierniczy*, *Podmiot wdrażający fundusz szczegółowy*, *Instytucja bezpośrednio wdrażająca instrument finansowy*. Wartość *Podmiot wdrażający fundusz powierniczy* można wybrać jedynie, gdy w projekcie w ramach *Charakterystyki instrumentu finansowego* w ramach *Modelu wdrażania* wskazano wartość *Z funduszem powierniczym*;
- o *Tryb wyboru* pole typu lista (jednokrotnego wyboru) służące do określenia trybu wyboru podmiotu wdrażającego instrument finansowy (pole obowiązkowe). W ramach pola dostępne do wyboru są następujące wartości: *bezpośrednie udzielenie zamówienia*, *procedura przetargowa*, *nie dotyczy*. Wartość *nie dotyczy* jest wskazywana, gdy w ramach *Roli podmiotu* wskazano wartość *Instytucja bezpośrednio wdrażająca instrument finansowy*;
- o *Rodzaj identyfikatora* pole typu lista (jednokrotnego wyboru) służące do określenia rodzaju identyfikatora podmiotu wdrażającego instrument finansowy (pole obowiązkowe). W ramach pola dostępne do wyboru są następujące wartości: *NIP*, *Numer zagraniczny*;
- o *Numer identyfikatora* pole tekstowe służące do wprowadzenia numeru wybranego identyfikatora podmiotu wdrażającego instrument finansowy (pole obowiązkowe);
- o Dane teleadresowe:
	- *Kraj* pole typu lista (jednokrotnego wyboru) służące do określenia kraju podmiotu wdrażającego instrument finansowy (pole obowiązkowe). Pozycje na liście są uzupełniane na podstawie wartości ze słownika horyzontalnego z Administracji;
	- **·** *Miejscowość* pole służące do określenia miejscowości podmiotu wdrażającego instrument finansowy (pole obowiązkowe). W przypadku adresu krajowego jest to lista jednokrotnego wyboru zgodna z TERYT. Z kolei dla adresu zagranicznego jest to pole uzupełniane ręcznie;
- *Ulica* pole służące do określenia ulicy podmiotu wdrażającego instrument finansowy. W ramach adresu krajowego pole jest obowiązkowe jeśli w danej miejscowości występują ulice – wówczas pole jest listą jednokrotnego wyboru, a nazwy ulic są zgodne z TERYT. Z kolei pole może pozostać puste, gdy dana miejscowość nie ma ulic. Również dla adresu zagranicznego to pole nie jest obowiązkowe;
- *Numer budynku* pole tekstowe służące do określenia numeru budynku podmiotu wdrażającego instrument finansowy (pole obowiązkowe);
- *Numer lokalu* pole tekstowe służące do określenia numeru lokalu podmiotu wdrażającego instrument finansowy (pole nieobowiązkowe);
- *Kod pocztowy* pole tekstowe służące do określenia kodu pocztowego podmiotu wdrażającego instrument finansowy (pole obowiązkowe);
- *Telefon* pole tekstowe służące do określenia numeru telefonu podmiotu wdrażającego instrument finansowy (pole obowiązkowe);
- *E-mail* pole tekstowe służące do określenia adresu poczty elektronicznej podmiotu wdrażającego instrument finansowy (pole obowiązkowe);

### Dane umowy:

- o *Numer umowy* pole tekstowe służące do określenia numeru umowy zawartej z podmiotem wdrażającym instrument finansowy (pole obowiązkowe). Numer umowy powinien być unikalny w ramach rejestru;
- o *Data podpisania umowy* pole w formacie RRRR-MM-DD służące do określenia daty podpisania umowy z podmiotem wdrażającym instrument finansowy (pole obowiązkowe);
- o *Wartość umowy* pole numeryczne służące do określenia wartości podpisanej umowy (pole obowiązkowe). Wartości wprowadzane są w walucie PLN:
- o *W tym UE* pole numeryczne służące do określenia wartości uzyskanej z budżetu UE (pole obowiązkowe). Wartość wprowadzona w tym polu nie może przekroczyć *Wartości umowy*;
- o *Data rozwiązania umowy* pole w formacie RRRR-MM-DD służące do określenia daty rozwiązania umowy z podmiotem wdrażającym instrument finansowy (pole nieobowiązkowe);
- *Uwagi (pole opcjonalne)* pole tekstowe służące do wprowadzenia uwag z dopuszczalną liczbą znaków ograniczoną do 3000 (pole nieobowiązkowe).

Podczas uzupełniania formularza nowej pozycji *Rejestru podmiotów wdrażających IF* możesz zainicjować dane dotyczące podmiotu wdrażającego instrument finansowy danymi Beneficjenta projektu. W tym celu wybierz przycisk *Zainicjuj danymi z projektu* znajdujący się na formularzu pozycji w sekcji *Dane podmiotu wdrażającego IF*. Wówczas uzupełnione automatycznie zostają następujące pola: *Nazwa podmiotu*, *Rodzaj identyfikatora*, *Numer identyfikatora* oraz *Dane teleadresowe*.

W każdej chwili możesz zrezygnować z dodawania nowej pozycji poprzez anulowanie operacji. Aby to zrobić wybierz przycisk *Anuluj*, znajdujący się w prawym dolnym rogu okna. Wówczas na ekranie system wyświetla komunikat o treści "*Czy na pewno chcesz opuścić aktualną stronę bez zapisywania zmian?*".

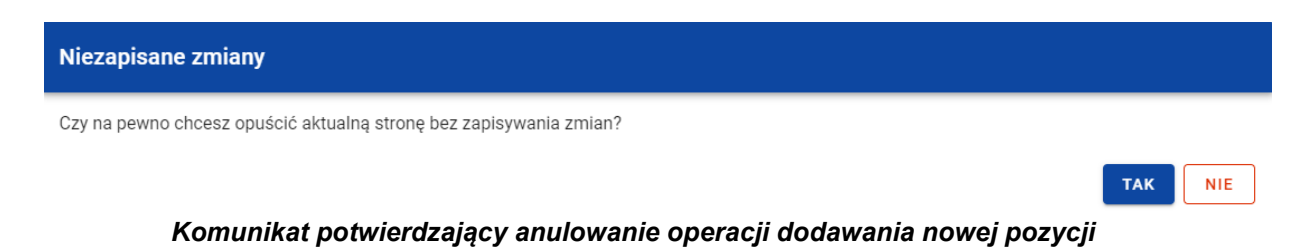

Instrukcja Użytkownika Aplikacji SL2021 Ministerstwo Funduszy i Polityki Regionalnej<br>Moduł Instrumenty Finansowe Moduł Instrumenty Finansowe Ministerstwo Funduszy i Polityki Regionalnej

Po wybraniu *TAK* wprowadzone dane zostają utracone, a Ty zostaniesz przeniesiony do ekranu głównego rejestru. W przypadku wybrania *NIE* dalej będziesz widział ekran z wprowadzanymi danymi nowej pozycji.

Po wprowadzeniu wszystkich wymaganych danych dla nowej pozycji *Rejestru podmiotów wdrażających IF* musisz je zapisać. Aby to zrobić wybierz przycisk *Zapisz*, znajdujący się w prawym dolnym rogu okna. Wówczas na ekranie system wyświetla komunikat potwierdzający o treści "*Czy na pewno zapisać dane?".* 

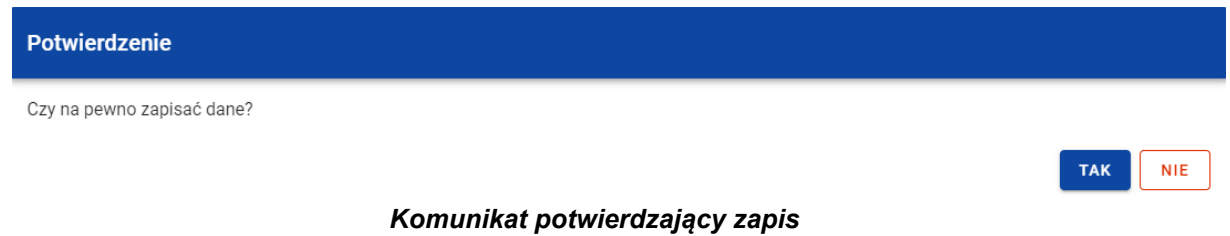

Po wybraniu *TAK* nowa pozycja zostanie zapisana w rejestrze. W przypadku wybrania *NIE* dalej będziesz widział ekran z wprowadzanymi danymi nowej pozycji.

# <span id="page-22-0"></span>**2.5.Edycja pozycji Rejestru podmiotów wdrażających IF**

Możesz modyfikować dane w utworzonej przez siebie pozycji *Rejestru podmiotów wdrażających IF*. Aby to zrobić na liście podmiotów wdrażających IF w kaflu wybranej pozycji rejestru z menu wybierz funkcję *Pokaż szczegóły*, aby przejść do ekranu *Informacje o podmiocie wdrażającym instrument finansowy.* Następnie w prawym dolnym rogu wyświetlonego ekranu wybierz przycisk *Edytuj*. Po rozpoczęciu edycji wybranej pozycji rejestru, pola tej pozycji stają się aktywne i możliwe do zmiany przez Ciebie.

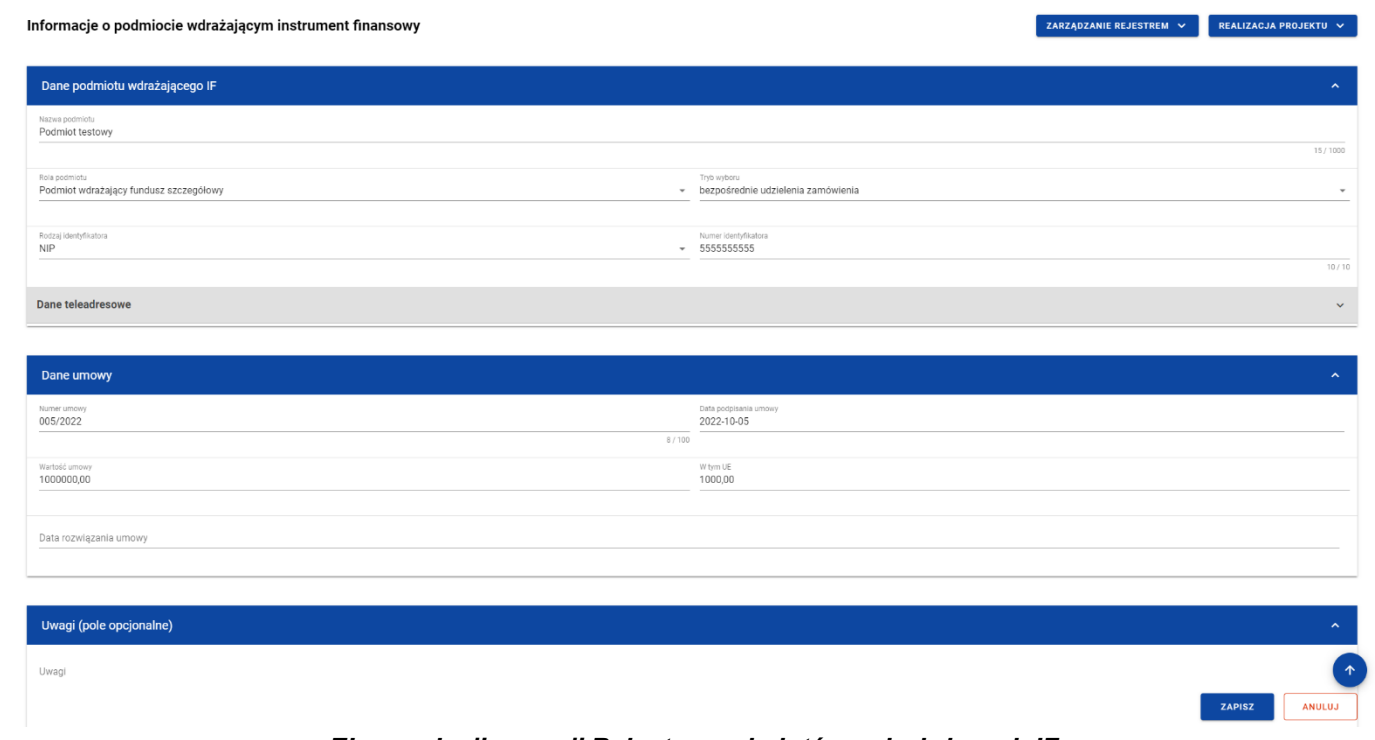

*Ekran edycji pozycji Rejestru podmiotów wdrażających IF*

Możesz w każdej chwili zrezygnować z modyfikacji wybranej pozycji poprzez anulowanie operacji. Aby tego dokonać wybierz przycisk *Anuluj*, znajdujący się w prawym dolnym rogu okna. Wówczas na ekranie zobaczysz komunikat o treści "*Czy na pewno chcesz anulować bez zapisywania zmian?".*

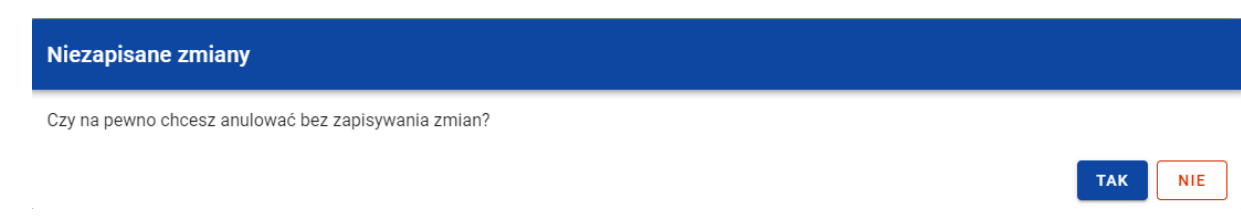

*Komunikat potwierdzający anulowanie operacji modyfikacji*

Po wybraniu *TAK* zmodyfikowane dane zostają utracone. W przypadku wybrania *NIE* wrócisz na ekran z danymi wybranej pozycji w trybie edycji.

Po wprowadzeniu zmian w ramach danej pozycji konieczne jest ich zapisanie. W tym celu wybierz przycisk *Zapisz*, znajdujący się w prawym dolnym rogu okna. Wówczas na ekranie zobaczysz komunikat potwierdzający o treści "*Czy na pewno zapisać dane?".* 

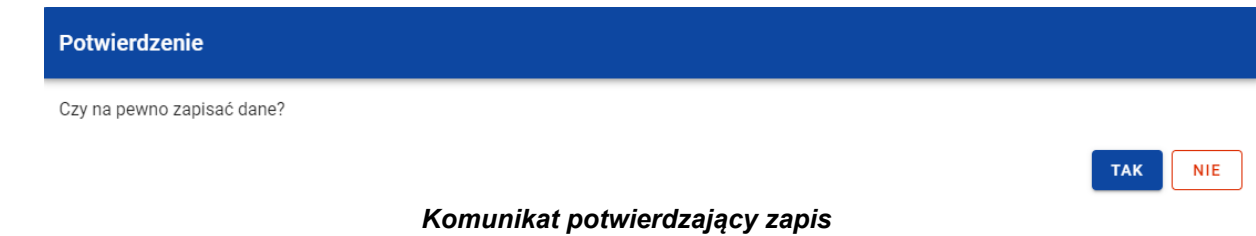

Po wybraniu *TAK* zmiany zostają zapisane. W przypadku wybrania *NIE* dalej jest Ci prezentowany ekran z danymi wybranej pozycji w trybie edycji.

Jeśli dane wprowadzone w ramach pozycji *Rejestru podmiotów wdrażających IF* zostały użyte do uzupełnienia danych w *Zestawieniu dokumentów* na *Wniosku o płatność*, oraz najnowsza wersja tego wniosku ma inny status niż *w przygotowaniu*, *poprawiany*, *korygowany* lub *anulowany* to część danych wybranej pozycji rejestru jest zablokowana do edycji przez Ciebie.

### <span id="page-25-0"></span>**2.6.Usunięcie pozycji Rejestru podmiotów wdrażających IF**

Możesz usunąć zapisaną pozycję dodaną w ramach *Rejestru podmiotów wdrażających IF*. Aby to zrobić na liście podmiotów wdrażających IF przy kaflu wybranej pozycji rejestru z menu trzech kropek wybierz funkcję *Pokaż szczegóły*, aby przejść do ekranu *Informacje o podmiocie wdrażającym instrument finansowy.* Następnie z poziomu wywołanego ekranu rozwiń przycisk *Zarządzanie rejestrem* i wybierz funkcję *Usuń podmiot*. Wówczas na ekranie zobaczysz komunikat potwierdzający o treści "*Czy na pewno chcesz usunąć dane?".* 

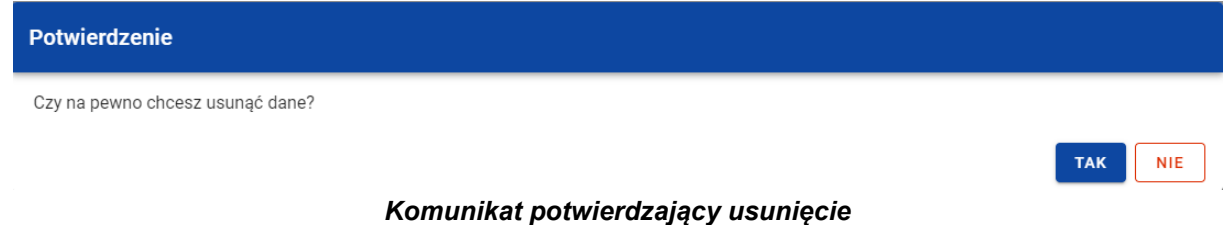

Po wybraniu *TAK* podmiot zostaje usunięty. W przypadku wybrania *NIE* dalej jest Ci prezentowany ekran z danymi wybranej pozycji.

Nie możesz usunąć pozycji z *Rejestru podmiotów wdrażających IF* jeśli:

- do usuwanej pozycji odwołuje się inna pozycja formularza (np. powiązana z nią umowa z ostatecznym odbiorcą lub koszty raportowane w ramach tego podmiotu);
- usuwana pozycja została użyta do zainicjowania danych na *Zestawieniu dokumentów* na *Wniosku o płatność*.

## <span id="page-26-1"></span><span id="page-26-0"></span>**2.7.Dane finansowe pozycji Rejestru podmiotów wdrażających IF**

## **2.7.1. Środki wypłacone**

### **2.7.1.1. Dodanie środków wypłaconych**

<span id="page-26-2"></span>Możesz dodawać środki wypłacone do poszczególnych pozycji *Rejestru podmiotów wdrażających IF*. Aby dodać nową wypłatę z poziomu *Danych finansowych* wybranego podmiotu w menu sekcji *Środki wypłacone* wybierz funkcję *Dodaj wypłatę*.

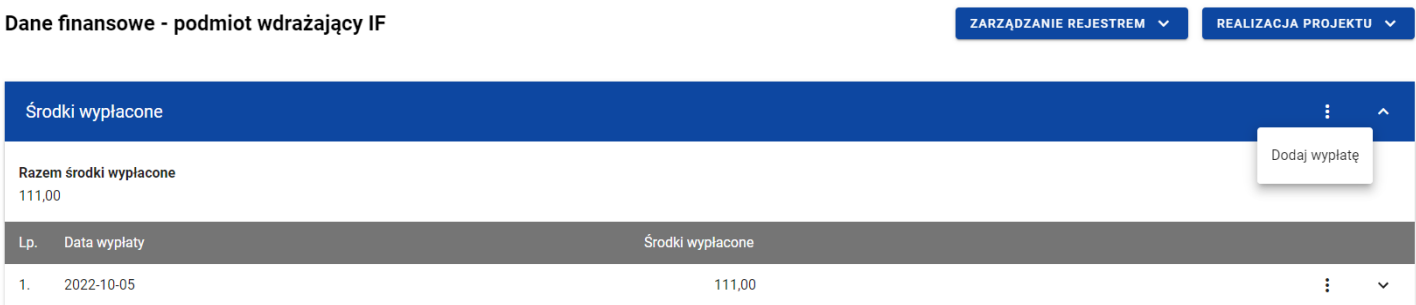

*Środki wypłacone – funkcja Dodaj wypłatę*

Wówczas zobaczysz w trybie edycji pola dla nowej wypłaty, gdzie możesz ręcznie wprowadzić poszczególne wartości.

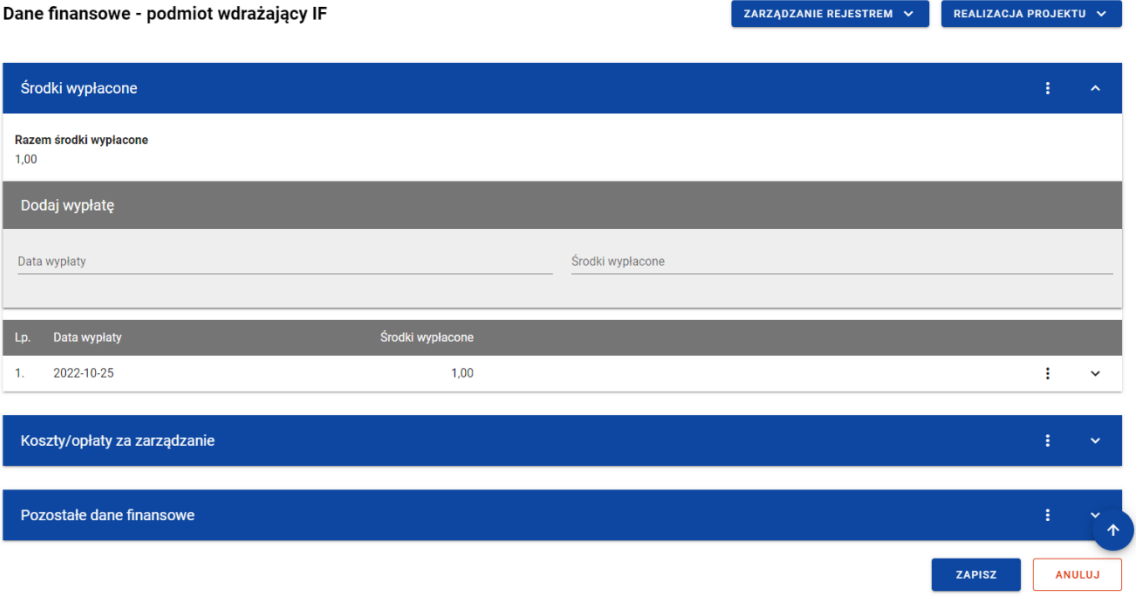

*Środki wypłacone – dodawanie nowej wypłaty*

Nowa wypłata w ramach środków wypłaconych zawiera następujące pola do wypełnienia:

- *Data wypłaty* pole w formacie RRRR-MM-DD służące do określenia daty wypłaty środków podmiotowi wdrażającemu instrument finansowy (pole obowiązkowe);
- *Środki wypłacone* pole numeryczne służące do określenia wartości wypłaty środków (pole obowiązkowe). Suma wszystkich kwot wprowadzonych w ramach *Środków wypłaconych* dla danej pozycji *Rejestru podmiotów wdrażających IF* nie może przekroczyć *Wartości umowy*.

Możesz w każdej chwili zrezygnować z dodawania nowej wypłaty poprzez anulowanie operacji. Aby to zrobić wybierz przycisk *Anuluj*, znajdujący się w prawym dolnym rogu okna. Wówczas na ekranie zobaczysz komunikat o treści *"Czy na pewno chcesz anulować bez zapisywania zmian?".*

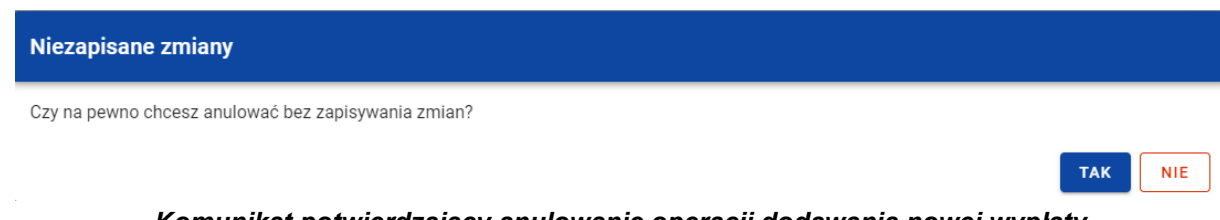

*Komunikat potwierdzający anulowanie operacji dodawania nowej wypłaty*

Po wybraniu *TAK* wprowadzone dane zostają utracone. W przypadku wybrania *NIE* wrócisz na ekran z wprowadzonymi danymi nowej pozycji.

Po wprowadzeniu wszystkich wymaganych danych dla nowej wypłaty konieczne jest jej zapisanie. W tym celu wybierz przycisk **Zapisz**, znajdujący się w prawym dolnym rogu okna. Wówczas na ekranie zobaczysz komunikat potwierdzający o treści "Czy na pewno zapisać dane?".

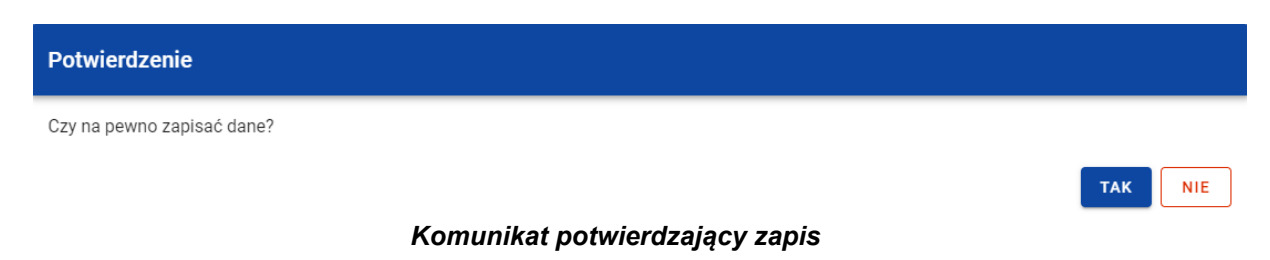

Po wybraniu *TAK* nowa pozycja zostanie zapisana w sekcji *Środki wypłacone*. W przypadku wybrania *NIE* dalej jest Ci prezentowany ekran z wprowadzanymi danymi nowej wypłaty.

# **2.7.1.2. Edycja środków wypłaconych**

<span id="page-29-0"></span>Możesz modyfikować dane w utworzonej przez siebie wypłacie w ramach środków wypłaconych. Aby to zrobić w sekcji *Środki wypłacone* przy wybranej wypłacie z menu wybierz funkcję *Edytuj*.

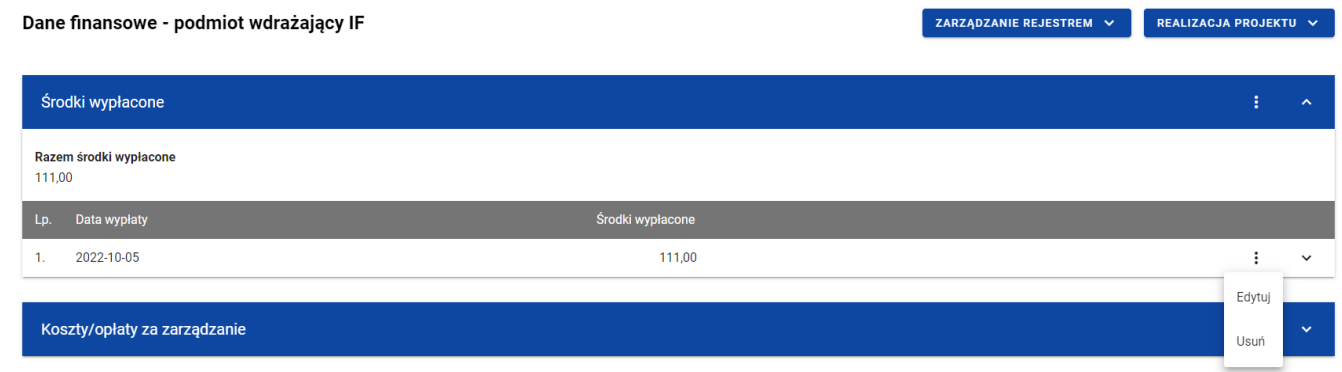

*Środki wypłacone – funkcja Edytuj*

Wówczas pola wybranej wypłaty stają się aktywne i możliwe do modyfikacji przez Ciebie.

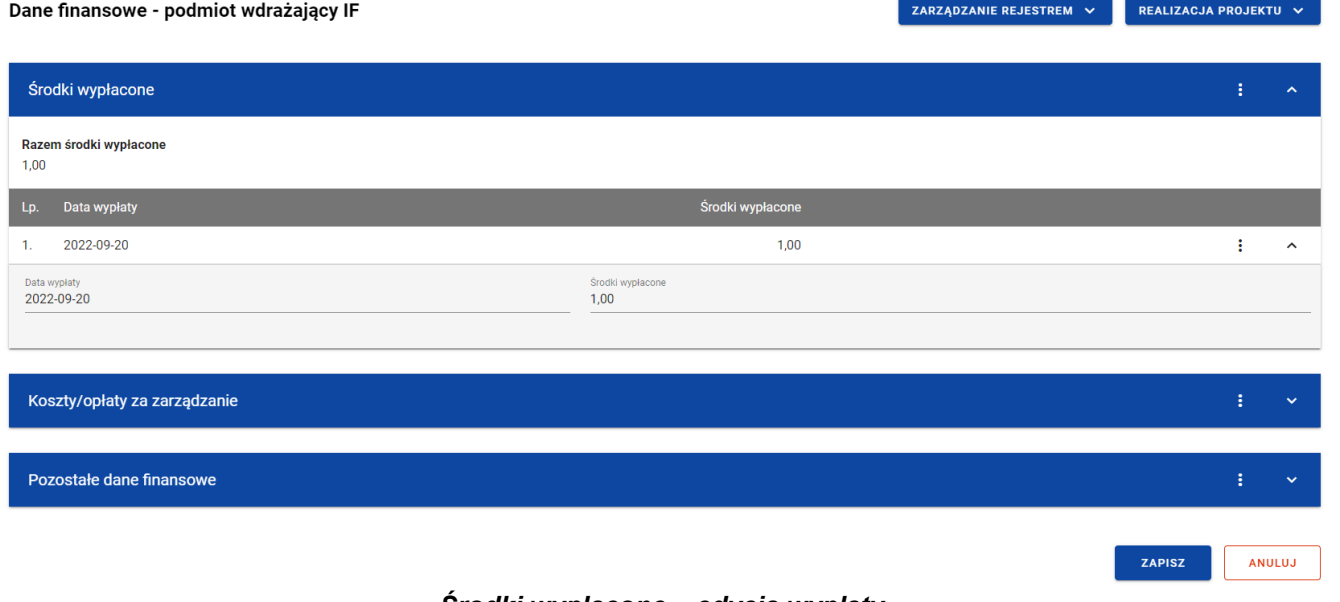

#### *Środki wypłacone – edycja wypłaty*

Możesz w każdej chwili zrezygnować z modyfikacji wybranej wypłaty poprzez anulowanie operacji. Aby to zrobić wybierz przycisk *Anuluj*, znajdujący się w prawym dolnym rogu okna. Wówczas na ekranie system wyświetla komunikat o treści *"Czy na pewno chcesz anulować bez zapisywania zmian?".*

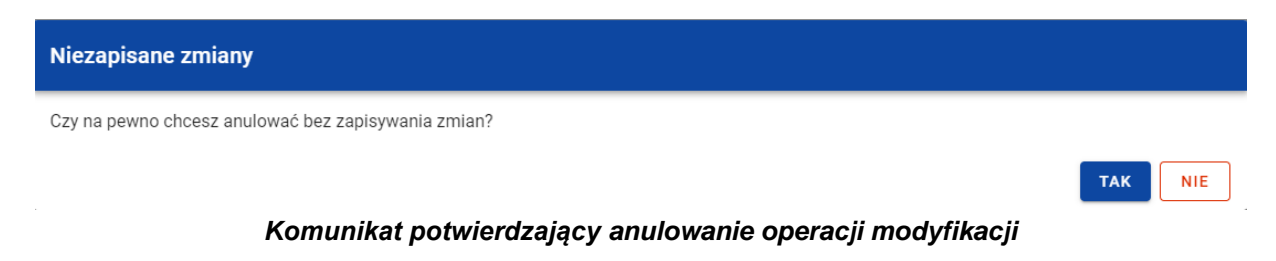

Po wybraniu *TAK* zmodyfikowane dane zostają utracone. W przypadku wybrania *NIE* wrócisz na ekran z danymi wybranej pozycji w trybie edycji.

Po wprowadzeniu zmian w ramach danej wypłaty konieczne jest ich zapisanie. W tym celu wybierz przycisk *Zapisz*, znajdujący się w prawym dolnym rogu okna. Wówczas na ekranie zobaczysz komunikat potwierdzający o treści "*Czy na pewno zapisać dane?".*

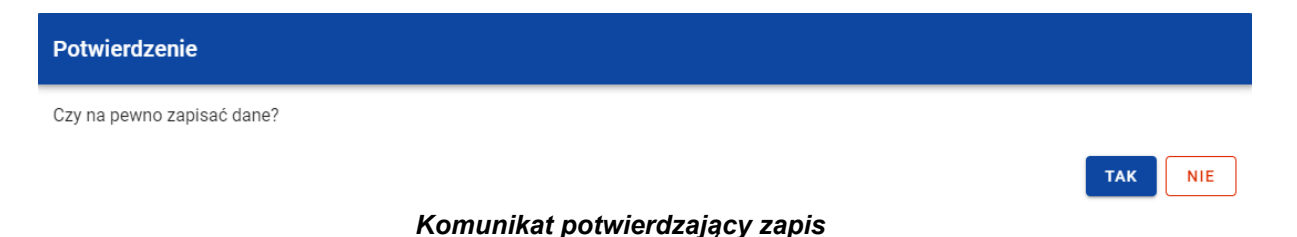

Po wybraniu *TAK* zmiany zostają zapisane. W przypadku wybrania *NIE* dalej jest Ci prezentowany ekran z danymi wybranej wypłaty w trybie edycji.

### **2.7.1.3. Usunięcie środków wypłaconych**

<span id="page-31-0"></span>Możesz usunąć zapisaną wypłatę dodaną w ramach *Środków wypłaconych*. W tym celu w sekcji *Środki wypłacone* przy wybranej wypłacie z menu wybierz funkcję *Usuń*.

Moduł Instrumenty Finansowe

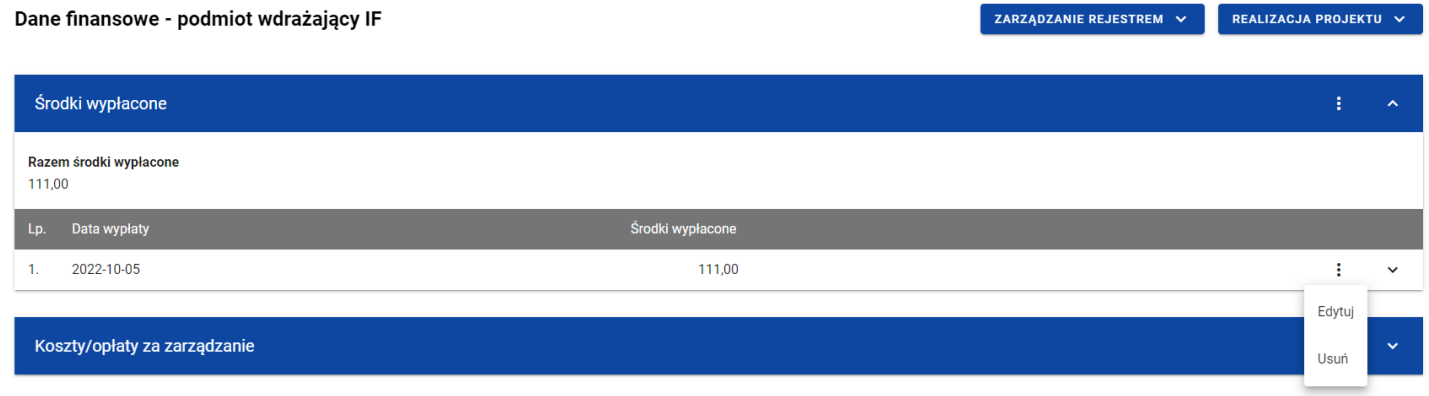

*Środki wypłacone – funkcja Usuń*

Wówczas na ekranie zobaczysz komunikat potwierdzający o treści "*Czy na pewno chcesz usunąć dane?".* 

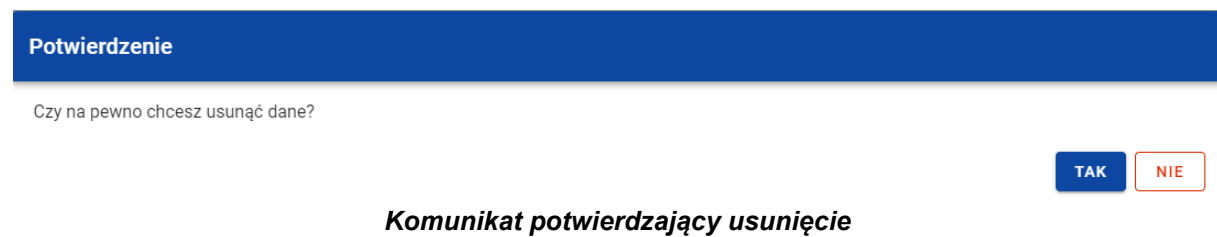

Po wybraniu *TAK* wypłata zostaje usunięta. W przypadku wybrania *NIE* dalej jest Ci prezentowany ekran z danymi finansowymi wybranego podmiotu.

### <span id="page-33-0"></span>**2.7.2. Koszty/opłaty za zarządzanie**

### **2.7.2.1. Dodanie kosztów/opłat za zarządzanie**

<span id="page-33-1"></span>Możesz dodawać dokumenty (w ramach kosztów/opłat za zarządzanie) do poszczególnych pozycji *Rejestru podmiotów wdrażających IF*. Aby dodać nowy dokument z poziomu *Danych finansowych* wybranego podmiotu w menu sekcji *Koszty/opłaty za zarządzanie* wybierz *Dodaj dokument*.

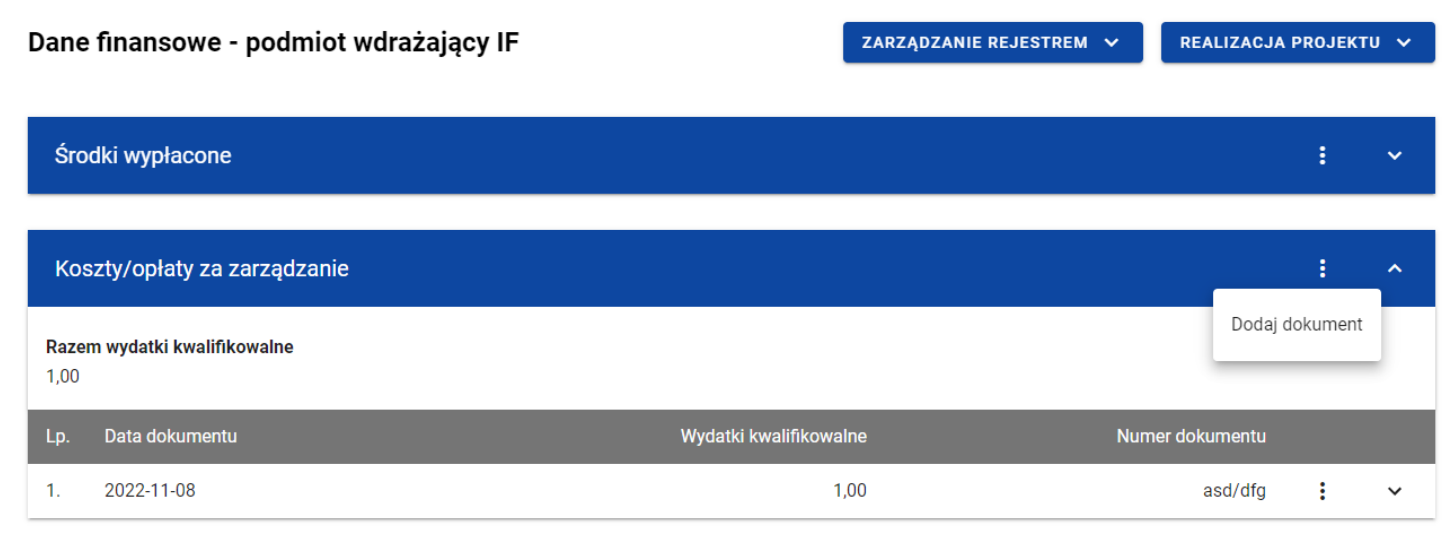

*Koszty/opłaty za zarządzanie – funkcja Dodaj dokument*

Wówczas zobaczysz w trybie edycji pola dla nowego dokumentu, gdzie możesz ręcznie wprowadzić poszczególne wartości.

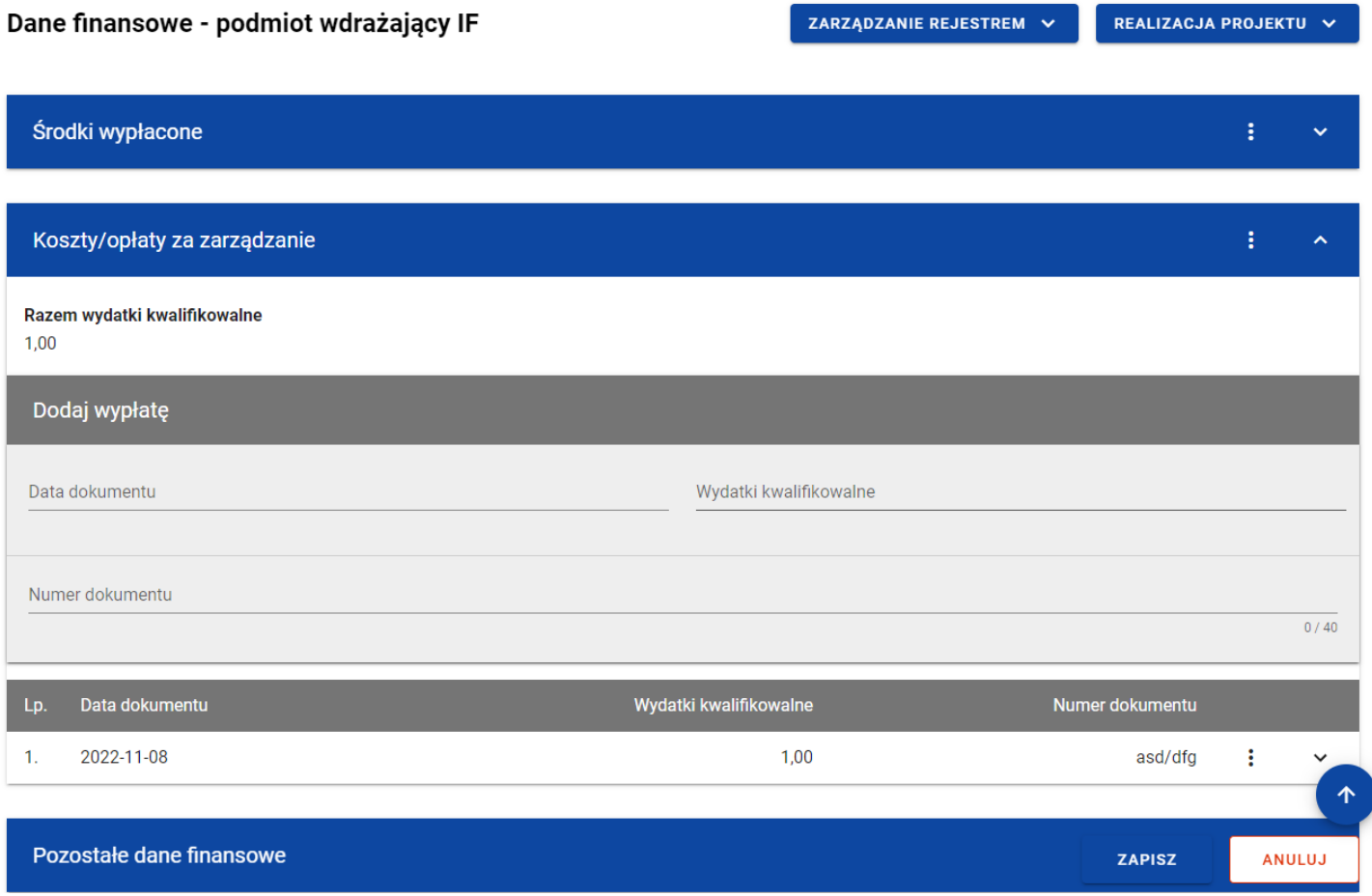

*Koszty/opłaty za zarządzanie – dodawanie nowego dokumentu*

Nowy dokument w ramach kosztów/opłat za zarządzanie zawiera następujące pola do wypełnienia:

- *Data dokumentu* pole w formacie RRRR-MM-DD służące do określenia daty dokumentu w ramach kosztów/opłat za zarządzanie (pole obowiązkowe);
- *Wydatki kwalifikowalne* pole numeryczne służące do określenia wartości wydatków danego dokumentu (pole obowiązkowe). Suma wszystkich wprowadzonych wartości wydatków kwalifikowalnych w ramach kosztów zarządzania i opłat za zarządzanie nie może przekroczyć *Wartości umowy*. Dane dotyczące wartości danego dokumentu będą wskazywane przez Ciebie do dodania do *Zestawienia dokumentów* na *Wniosku o płatność*;
- *Numer dokumentu* pole tekstowe służące do określenia numeru dokumentu, na podstawie którego została dokonana wypłata (pole obowiązkowe).

Możesz w każdej chwili zrezygnować z dodawania nowego dokumentu poprzez anulowanie operacji. Aby to zrobić wybierz przycisk *Anuluj*, znajdujący się w prawym dolnym rogu okna. Wówczas na ekranie zobaczysz komunikat o treści *"Czy na pewno chcesz anulować bez zapisywania zmian?".*

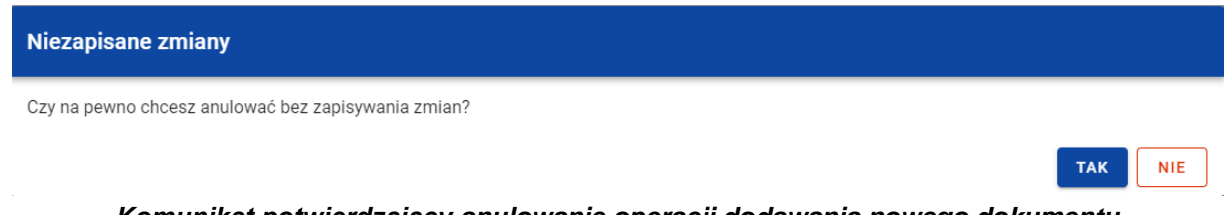

*Komunikat potwierdzający anulowanie operacji dodawania nowego dokumentu*

Po wybraniu *TAK* wprowadzone dane zostają utracone. W przypadku wybrania *NIE* wrócisz na ekran z wprowadzonymi danymi nowej pozycji.

Po wprowadzeniu wszystkich wymaganych danych dla nowego dokumentu konieczne jest jego zapisanie. W tym celu wybierz przycisk Zapisz, znajdujący się w prawym dolnym rogu okna. Wówczas na ekranie zobaczysz komunikat potwierdzający o treści "Czy na pewno zapisać dane?".
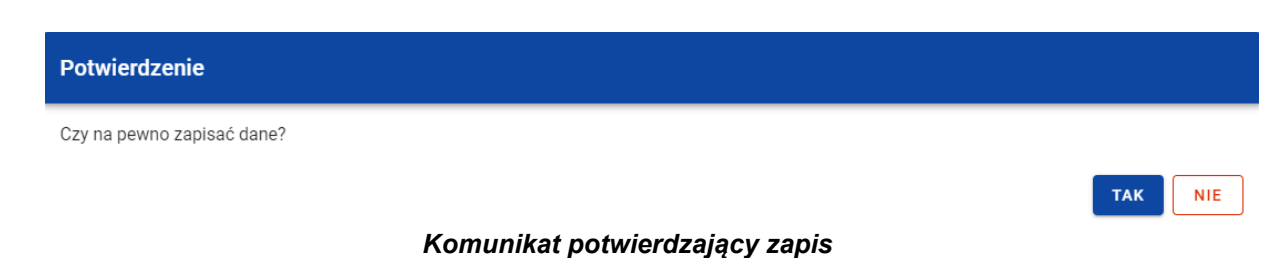

Po wybraniu *TAK* nowa pozycja zostanie zapisana w sekcji *Koszty/opłaty za zarządzanie*. W przypadku wybrania *NIE* dalej jest Ci prezentowany ekran z wprowadzanymi danymi nowego dokumentu.

## **2.7.2.2. Edycja kosztów/opłat za zarządzanie**

Możesz modyfikować dane w utworzonym przez siebie dokumencie w ramach kosztów/opłat za zarządzanie. Aby to zrobić w sekcji *Koszty/opłaty za zarządzanie* przy wybranym dokumencie z menu wybierz funkcję *Edytuj*.

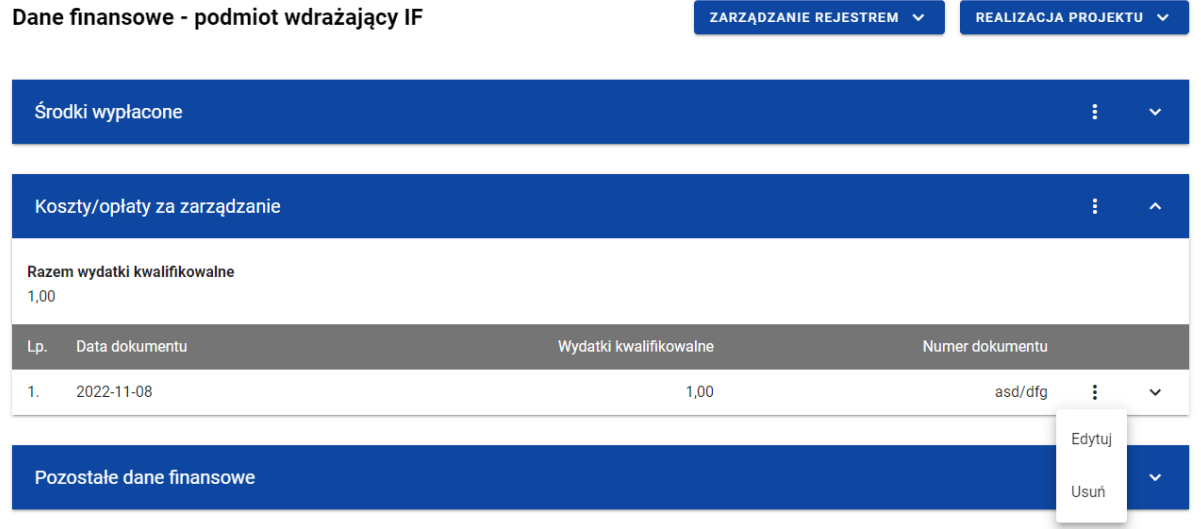

*Koszty/opłaty za zarządzanie – funkcja Edytuj*

Wówczas pola wybranego dokumentu stają się aktywne i możliwe do modyfikacji przez Ciebie.

| Dane finansowe - podmiot wdrażający IF | ZARZĄDZANIE REJESTREM V        | REALIZACJA PROJEKTU V |               |                     |
|----------------------------------------|--------------------------------|-----------------------|---------------|---------------------|
|                                        |                                |                       |               |                     |
| Środki wypłacone                       |                                |                       | ŧ             | $\checkmark$        |
| Koszty/opłaty za zarządzanie           |                                |                       | ÷             | ㅅ                   |
| Razem wydatki kwalifikowalne<br>1,00   |                                |                       |               |                     |
| Data dokumentu<br>Lp.                  | Wydatki kwalifikowalne         | Numer dokumentu       |               |                     |
| 2022-11-08<br>1.                       | 1,00                           | asd/dfg               | ÷             | $\hat{\phantom{a}}$ |
| Data dokumentu<br>2022-11-08           | Wydatki kwalifikowalne<br>1,00 |                       |               |                     |
| Numer dokumentu<br>asd/dfg             |                                |                       |               |                     |
|                                        |                                |                       |               | 7/40                |
|                                        |                                |                       |               | 个                   |
| Pozostałe dane finansowe               |                                | <b>ZAPISZ</b>         | <b>ANULUJ</b> |                     |

*Koszty/opłaty za zarządzanie – edycja dokumentu*

Możesz w każdej chwili zrezygnować z modyfikacji wybranego dokumentu poprzez anulowanie operacji. Aby to zrobić wybierz przycisk *Anuluj*, znajdujący się w prawym dolnym rogu okna. Wówczas na ekranie zobaczysz komunikat o treści "*Czy na pewno chcesz anulować bez zapisywania zmian?".*

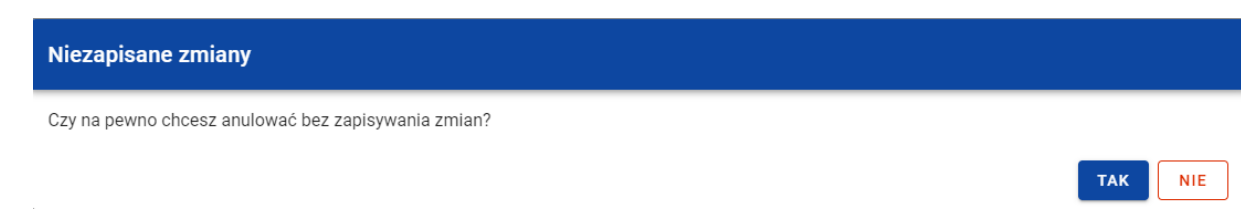

*Komunikat potwierdzający anulowanie operacji modyfikacji*

Po wybraniu *TAK* zmodyfikowane dane zostają utracone. W przypadku wybrania *NIE* wrócisz na ekran z danymi wybranej pozycji w trybie edycji.

Po wprowadzeniu zmian w ramach danego dokumentu konieczne jest ich zapisanie. W tym celu wybierz przycisk *Zapisz*, znajdujący się w prawym dolnym rogu okna. Wówczas na ekranie zobaczysz komunikat potwierdzający o treści "*Czy na pewno zapisać dane?".* 

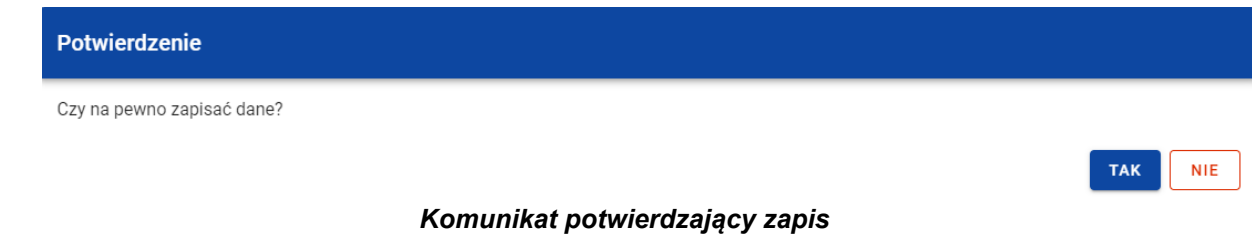

Po wybraniu *TAK* zmiany zostają zapisane. W przypadku wybrania *NIE* dalej jest Ci prezentowany ekran z danymi wybranego dokumentu w trybie edycji.

Jeśli dane wybranego dokumentu z sekcji *Koszty/opłaty za zarządzanie* zostały użyte do uzupełnienia danych w *Zestawieniu dokumentów* na *Wniosku o płatność*, oraz najnowsza wersja tego wniosku ma inny status niż *anulowany*, to część danych tej pozycji jest zablokowana do edycji przez Ciebie (blokowane są dane użyte do uzupełnienia danych na *Zestawieniu dokumentów*). Edycja takiej pozycji jest możliwa dopiero wtedy, gdy "odepniesz" taką pozycję z najnowszej wersji *Wniosku o płatność*, w którym ta pozycja została uwzględniona na *Zestawieniu dokumentów*.

#### **2.7.2.3. Usunięcie kosztów/opłat za zarządzanie**

Możesz usunąć zapisany dokument dodany w ramach kosztów/opłat za zarządzanie. Aby to zrobić w sekcji *Koszty/opłaty za zarządzanie* przy wybranym dokumencie z menu wybierz funkcję *Usuń*.

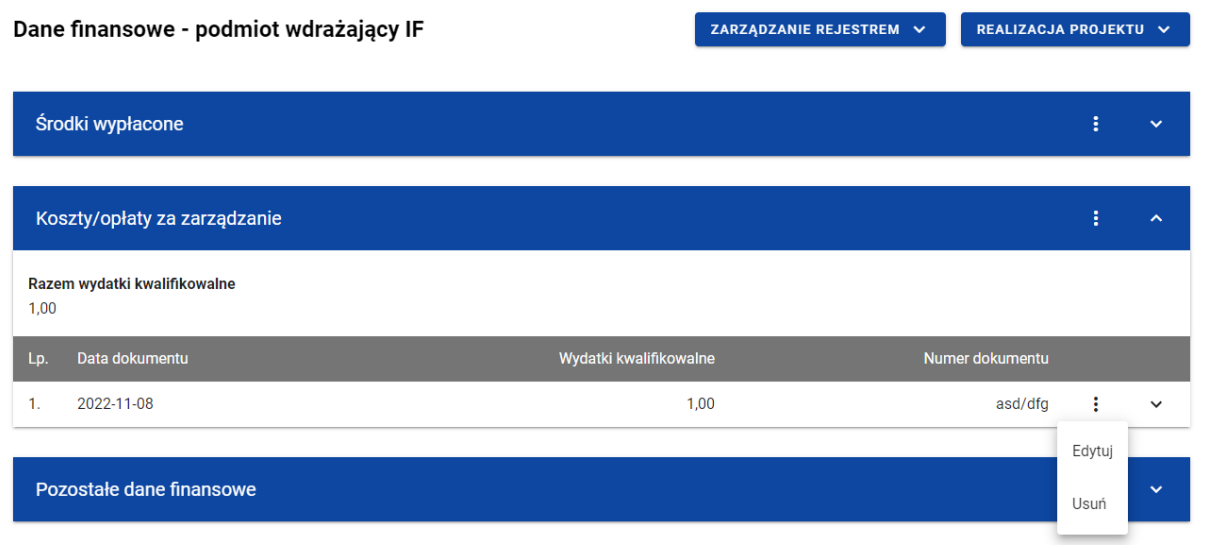

*Koszty/opłaty za zarządzanie – funkcja Usuń*

Wówczas na ekranie zobaczysz komunikat potwierdzający o treści "*Czy na pewno chcesz usunąć dane?".* 

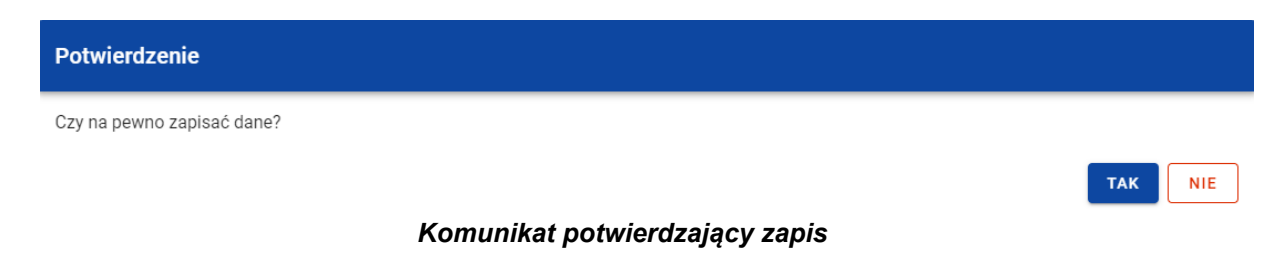

Po wybraniu *TAK* dokument zostaje usunięty. W przypadku wybrania *NIE* dalej jest Ci prezentowany ekran z danymi finansowymi wybranego podmiotu.

Jeśli dane wybranego dokumentu z sekcji *Koszty/opłaty za zarządzanie* zostały użyte do uzupełnienia danych w *Zestawieniu dokumentów* na *Wniosku o płatność*, oraz najnowsza wersja tego wniosku ma inny status niż *anulowany*, to nie możesz usunąć takiego dokumentu. Możesz usunąć taki dokument dopiero wtedy, gdy "odepniesz" taką pozycję z najnowszej wersji *Wniosku o płatność*, w którym ta pozycja została uwzględniona na *Zestawieniu dokumentów*.

# **2.7.3. Pozostałe Dane finansowe**

W tabeli *Pozostałe dane finansowe* znajdują się pozostałe dane finansowe dotyczące podmiotu wdrażającego instrument finansowy. Możesz wprowadzać wartości w ramach następujących pól kwotowych:

- *Środki zwrócone* (*Ogółem* oraz *W tym UE)*:
	- o *w tym spłaty kapitału* (*Ogółem* oraz *W tym UE*);
	- o *w tym zyski oraz inne dochody* (*Ogółem* oraz *W tym UE*);
- *Odsetki i inne zyski* (*Ogółem* oraz *W tym UE*);
- *Wykorzystanie odsetek i innych zysków* (*Ogółem* oraz *W tym UE*):
	- o *w tym na inwestycje na rzecz ostatecznych odbiorców* (*Ogółem* oraz *W tym UE*);
	- o *w tym na refundację kosztów i opłat za zarządzanie* (*Ogółem* oraz *W tym UE*);
- *Wsparcie wykorzystane na potrzeby zróżnicowanego traktowania inwestorów* (*Ogółem* oraz *W tym UE*).

Domyślnie dla każdego pola wprowadzona jest wartość 0,00, którą możesz edytować. W celu rozpoczęcia edycji pozostałych danych finansowych w menu tabeli *Dane finansowe* wybierz funkcję *Edytuj*.

| Dane finansowe - podmiot wdrażający IF                                  | ZARZĄDZANIE REJESTREM V | REALIZACJA PROJEKTU V |                     |
|-------------------------------------------------------------------------|-------------------------|-----------------------|---------------------|
|                                                                         |                         |                       |                     |
| Środki wypłacone                                                        |                         | в                     | $\checkmark$        |
|                                                                         |                         |                       |                     |
| Koszty/opłaty za zarządzanie                                            |                         |                       | $\checkmark$        |
|                                                                         |                         |                       |                     |
| Pozostałe dane finansowe                                                |                         | ÷                     | $\hat{\phantom{a}}$ |
| <b>Nazwa</b>                                                            | Ogółem                  | Edytuj                | n UE                |
| Środki zwrócone                                                         | 0,00                    |                       | 0,00                |
| w tym spłaty kapitału                                                   | 0,00                    |                       | 0,00                |
| w tym zyski oraz inne dochody                                           | 0,00                    |                       | 0,00                |
| Odsetki i inne zyski                                                    | 0,00                    |                       | 0,00                |
| Wykorzystanie odsetek i innych zysków                                   | 0,00                    |                       | 0,00                |
| w tym na inwestycje na rzecz ostatecznych odbiorców                     | 0,00                    |                       | 0,00                |
| w tym na refundację kosztów i opłat za zarządzanie                      | 0,00                    |                       | 0,00                |
| Wsparcie wykorzystane na potrzeby zróżnicowanego traktowania inwestorów | 0,00                    |                       | 0,00                |
|                                                                         |                         |                       |                     |

*Tabela Dane finansowe – funkcja Edytuj*

Wówczas pola tabeli stają się aktywne i możliwe do modyfikacji.

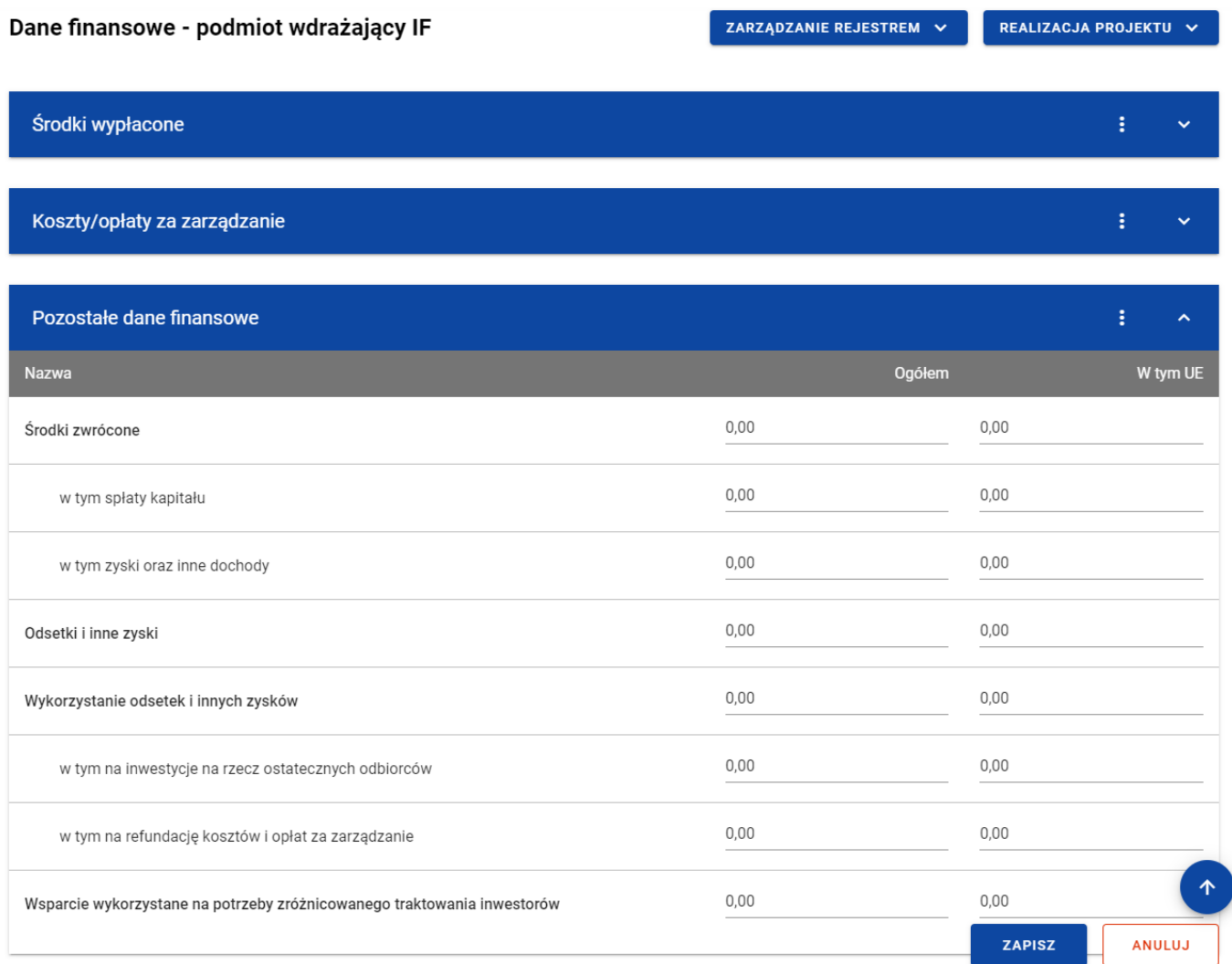

#### *Tabela Dane finansowe – uzupełnianie wartości*

**Uwaga:** Wszystkie pola w tabeli *Dane finansowe* muszą zostać wypełnione (żadne z nich nie może pozostać puste).

Możesz w każdej chwili zrezygnować z modyfikacji tabeli poprzez anulowanie operacji. Aby to zrobić wybierz przycisk *Anuluj*, znajdujący się w prawym dolnym rogu okna. Wówczas na ekranie system wyświetla komunikat o treści *"Czy na pewno chcesz anulować bez zapisywania zmian?".*

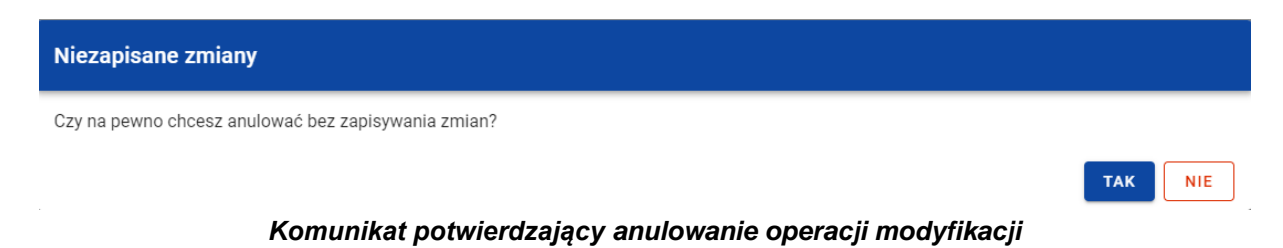

Po wybraniu *TAK* zmodyfikowane dane zostają utracone. W przypadku wybrania *NIE* wrócisz na ekran z danymi wybranej pozycji w trybie edycji.

Po wprowadzeniu wszystkich wymaganych wartości konieczne jest ich zapisanie. Aby to zrobić wybierz przycisk *Zapisz*, znajdujący się w prawym dolnym rogu okna. Wówczas na ekranie zobaczysz komunikat potwierdzający o treści "Czy na pewno zapisać dane?".

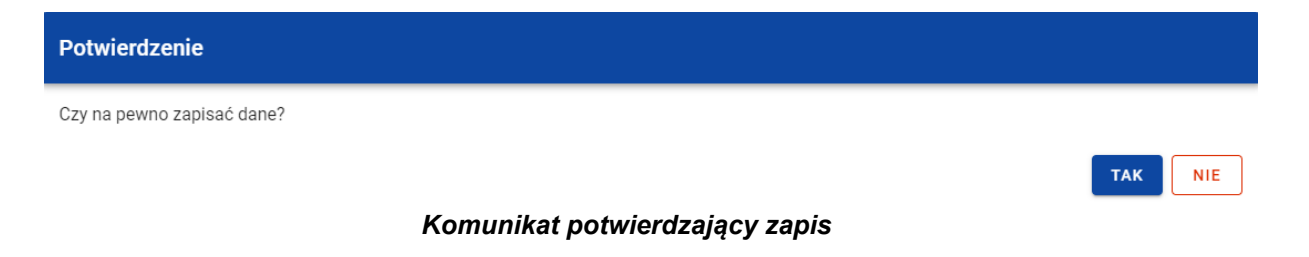

Po wybraniu *TAK* wartości zostaną zapisane. W przypadku wybrania *NIE* dalej jest Ci prezentowany ekran z wprowadzanymi wartościami.

# **3. Rejestr umów z ostatecznymi odbiorcami**

# **3.1.Ekran główny Rejestru umów z ostatecznymi odbiorcami**

*Rejestr umów z ostatecznymi odbiorcami* jest uzupełniany przez Ciebie.

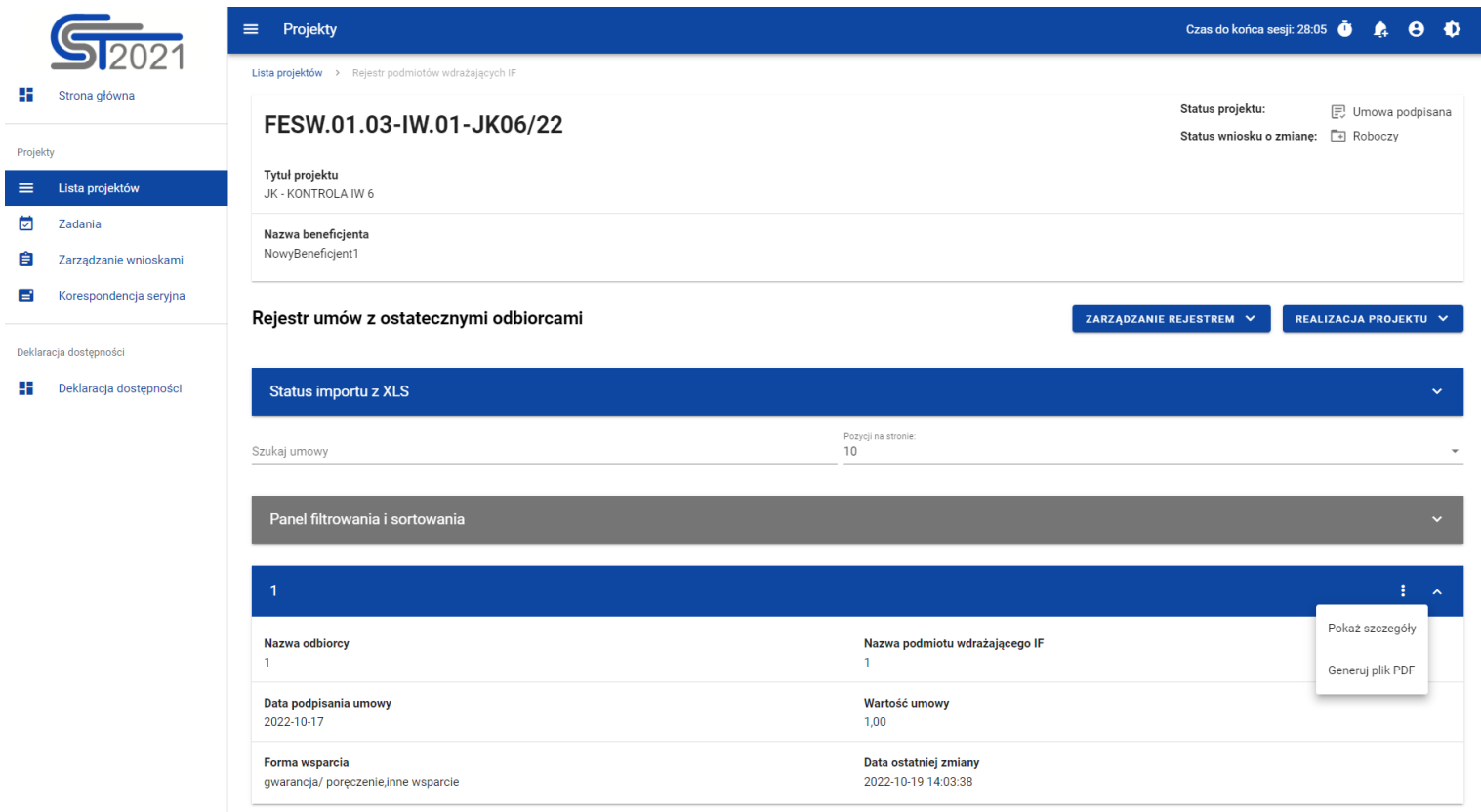

*Rejestr umów z ostatecznymi odbiorcami*

W ramach ekranu tego rejestru prezentowane są następujące elementy:

- Informacje o projekcie, składające się z najważniejszych danych projektu takich jak:
	- o *Numer projektu*,
	- o *Tytuł projektu*,
	- o *Nazwa beneficjenta*,
	- o *Status projektu*,
	- o *Status wniosku o zmianę*;
- Sekcja *Status importu z XLS*, w której wyświetlany jest status importowanego pliku. Import może przyjmować następujące statusy: *W trakcie realizacji*, *Zakończono poprawnie*, *Zakończono błędnie*.
- Pole *Szukaj umowy* służące do szybkiego wyszukiwania odbiorcy (aby wyszukać odbiorcę wprowadź pożądaną wartość, a system automatycznie wczyta odpowiednie pozycje);
- Liczba *Pozycji na stronie*, która określa, ile elementów będzie wyświetlanych na stronie (może być ona ograniczona przez wartości 10, 20, 40, 60, 80 lub 100);
- *Panel filtrowania i sortowania*, który został opisany w instrukcji Projekty;
- *Lista ostatecznych odbiorców* składająca się z oddzielnych kafelków w ramach każdej z zarejestrowanych umów z ostatecznym odbiorcą. Każdy z kafelków zawiera następujące informacje o umowie:
	- o *Numer umowy z ostatecznym odbiorcą*,
	- o *Nazwa odbiorcy*,
	- o *Nazwa podmiotu wdrażającego IF*,
	- o *Data podpisania umowy*,
	- o *Wartość umowy*,

Instrukcja Użytkownika Aplikacji SL2021 Ministerstwo Funduszy i Polityki Regionalnej<br>Moduł Instrumenty Finansowe Moduł Instrumenty Finansowe Ministerstwo Funduszy i Polityki Regionalnej

- o *Forma wsparcia*,
- o *Data ostatniej zmiany*.

Ponadto w prawym górnym rogu każdego kafelka wyświetlana jest ikonka oznaczająca *Menu* podmiotu. Pod ikonką *Menu* dostępne są następujące funkcje:

- o *Pokaż szczegóły* wybranie tej funkcji przeniesie Cię do ekranu ze szczegółowymi danymi dotyczącymi ostatecznego odbiorcy (więcej informacji na temat szczegółów odbiorcy znajduje się w rozdziale [3.2\)](#page-49-0);
- o *Generuj plik PDF* (działanie tej funkcji zostało opisane w rozdziale [3.3\)](#page-53-0).

Z poziomu obszaru *Rejestru umów z ostatecznymi odbiorcami* możesz przejść do pozostałych rejestrów w ramach modułu *Instrumenty Finansowe*. W tym celu rozwiń przycisk *Zarządzanie rejestrem*, a następnie wybierz z listy pozycji nazwę rejestru, który ma zostać wyświetlony. Dodatkowo pod przyciskiem *Realizacja projektu* znajdują się funkcje umożliwiające przejście Ci do innych obszarów wybranego projektu (przykładowo do *Korespondencji* czy *Dokumentów*).

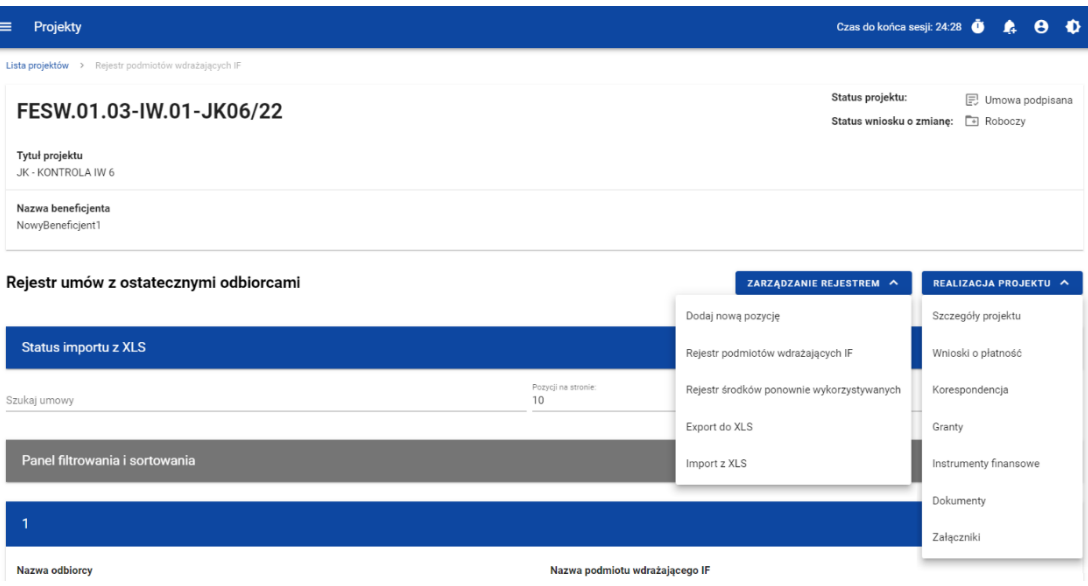

*Rejestr umów z ostatecznymi odbiorcami – rozwinięte przyciski*

# <span id="page-49-0"></span>**3.2.Szczegóły ostatecznego odbiorcy**

Po wybraniu funkcji *Pokaż szczegóły* na kafelku danej umowy, jesteś przenoszony do ekranu *Informacje o ostatecznym odbiorcy*. Ekran ten zawiera informacje takie jak: dane ostatecznego odbiorcy, dane umowy, uwagi oraz dane audytowe (szczegółowy opis zawartości omawianego ekranu zostanie przedstawiony w kolejnych rozdziałach niniejszej instrukcji).

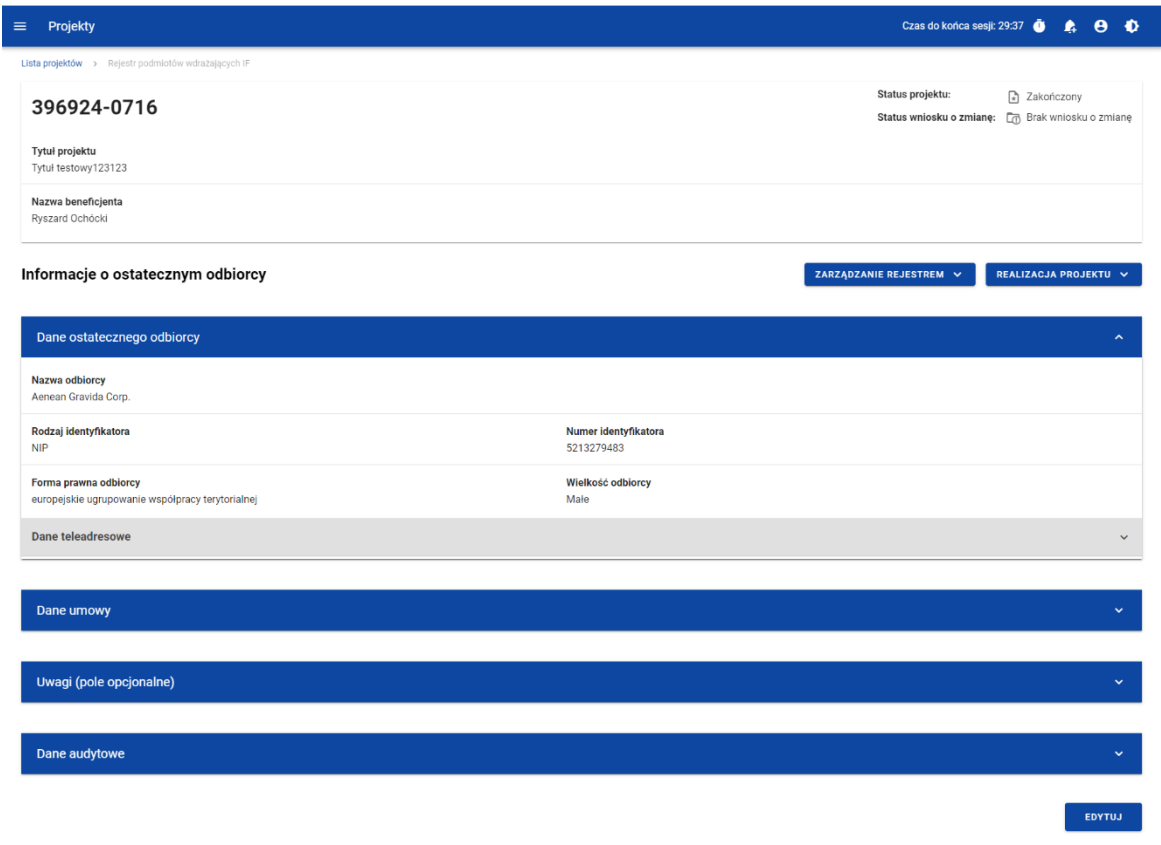

*Ekran Informacje o ostatecznym odbiorcy*

Z poziomu szczegółów umowy możesz przejść do sekcji *Dane finansowe* wybranej pozycji, usunąć pozycję lub przejść do pozostałych rejestrów, a także wrócić do ekranu głównego *Rejestru umów z ostatecznymi odbiorcami* (przycisk *Zarządzanie rejestrem*). Dodatkowo pod przyciskiem *Realizacja projektu* znajdują się funkcje umożliwiające przejście Ci do innych obszarów wybranego projektu (przykładowo do *Korespondencji* czy *Dokumentów*).

| Projekty<br>≡                                               | Czas do końca sesji: 28:16                   | Ð                                   |
|-------------------------------------------------------------|----------------------------------------------|-------------------------------------|
| Lista projektów > Rejestr podmiotów wdrażających IF         |                                              |                                     |
| FESW.01.01-IZ.00-JK03/22                                    | Status projektu:<br>Status wniosku o zmianę: | <b>同</b> Umowa podpisana<br>Roboczy |
| Tytuł projektu<br>JK - test ekontroli 2 / TEST 2 07.12.2022 |                                              |                                     |
| Nazwa beneficjenta<br>NowyBeneficjent1                      |                                              |                                     |
| Dane finansowe - ostateczny odbiorca                        | ZARZĄDZANIE REJESTREM A                      | REALIZACJA PROJEKTU A               |
|                                                             | Szczegóły podmiotu                           | Szczegóły projektu                  |
| Wsparcie                                                    | Usuń podmiot                                 | Wnioski o płatność                  |
|                                                             | Rejestr podmiotów wdrażających IF            | Korespondencja                      |
| Środki zaangażowane                                         | Rejestr umów z ostatecznymi odbiorcami       | Zamówienia publiczne                |
| Środki wypłacone                                            | Rejestr środków ponownie wykorzystywanych    | Granty                              |
|                                                             |                                              | Instrumenty finansowe               |
| Środki wypłacone - podsumowanie                             |                                              | Dokumenty                           |
|                                                             |                                              | Załączniki                          |

*Ekran Informacje o ostatecznym odbiorcy – rozwinięte przyciski*

Sekcja *Dane finansowe* prezentowana jest po kliknięciu (z poziomu ekranu *Informacje o ostatecznym odbiorcy*) na przycisk *Zarządzanie rejestrem* i wybraniu funkcji *Dane finansowe*. Dane finansowe ostatecznego odbiorcy obejmują informacje dotyczące wsparcia, środków zaangażowanych, środków wypłaconych oraz środków zwróconych (szczegółowy opis zawartości omawianego ekranu zostanie przedstawiony w kolejnych rozdziałach niniejszej instrukcji).

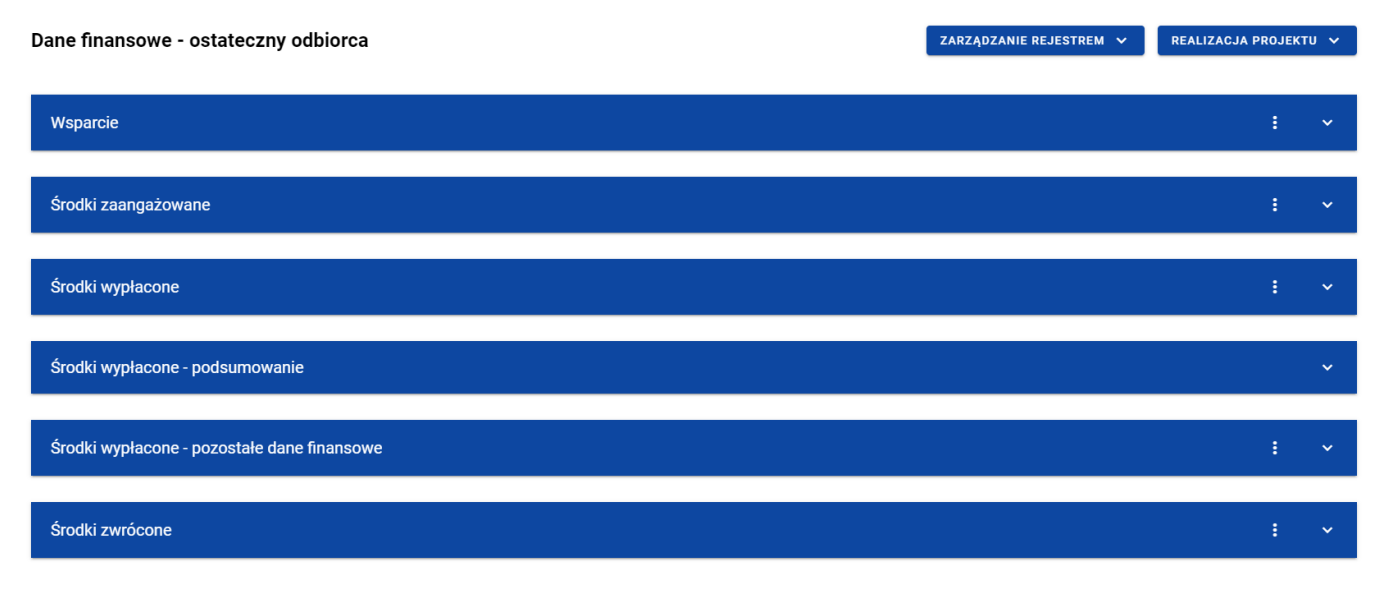

*Ekran Dane finansowe – ostateczny odbiorca*

Z poziomu danych finansowych możesz przejść do szczegółów ostatecznego odbiorcy, usunąć odbiorcę lub przejść do pozostałych rejestrów, a także wrócić do ekranu głównego *Rejestru umów z ostatecznymi odbiorcami* (przycisk *Zarządzanie rejestrem*). Dodatkowo pod przyciskiem *Realizacja projektu* znajdują się funkcje umożliwiające przejście Ci do innych obszarów wybranego projektu (przykładowo do *Korespondencji* czy *Dokumentów*).

| Projekty<br>$\equiv$                                |                  |                                           | Czas do końca sesji: 28:48<br>$\bullet$<br>A<br>А                                                  |  |
|-----------------------------------------------------|------------------|-------------------------------------------|----------------------------------------------------------------------------------------------------|--|
| Lista projektów > Rejestr podmiotów wdrażających IF |                  |                                           |                                                                                                    |  |
| FESW.01.03-IW.01-JK06/22                            |                  |                                           | Status projektu:<br>同 Umowa podpisana<br>Status wniosku o zmianę:<br>$\boxed{\rightarrow}$ Roboczy |  |
| Tytuł projektu<br>JK - KONTROLA IW 6                |                  |                                           |                                                                                                    |  |
| Nazwa beneficjenta<br>NowyBeneficjent1              |                  |                                           |                                                                                                    |  |
| Dane finansowe - ostateczny odbiorca                |                  | ZARZĄDZANIE REJESTREM A                   | REALIZACJA PROJEKTU ^                                                                              |  |
|                                                     |                  | Szczegóły podmiotu                        | Szczegóły projektu                                                                                 |  |
| Wsparcie                                            |                  | Usuń podmiot                              | Wnioski o płatność                                                                                 |  |
| Kwota ogółem                                        |                  | Rejestr podmiotów wdrażających IF         | Korespondencja                                                                                     |  |
| 1,00                                                |                  | Rejestr umów z ostatecznymi odbiorcami    | Granty                                                                                             |  |
| Forma wsparcia<br>Lp.                               | Wartość wsparcia | Rejestr środków ponownie wykorzystywanych | Instrumenty finansowe                                                                              |  |
| gwarancja/ poręczenie<br>$\mathbf{1}$ .             | 0,00             |                                           |                                                                                                    |  |
| 2.<br>inne wsparcie<br>1.00                         |                  | Dokumenty                                 |                                                                                                    |  |
|                                                     |                  |                                           | Załączniki                                                                                         |  |
| Środki zaangażowane                                 |                  |                                           | ŧ<br>$\hat{\phantom{a}}$                                                                           |  |

*Ekran Dane finansowe – ostateczny odbiorca – rozwinięte przyciski*

## <span id="page-53-0"></span>**3.3.Generowanie pliku PDF z danymi ostatecznego odbiorcy**

System umożliwia eksport do pliku PDF wybranej pozycji z *Rejestru umów z ostatecznymi odbiorcami*. W tym celu na liście ostatecznych odbiorców w kaflu wybranej pozycji rejestru z menu wybierz funkcję *Generuj plik PDF*. Wówczas system wygeneruje plik PDF, który na kolejnych stronach zawiera wszystkie dane dotyczące wybranego ostatecznego odbiorcy.

# **3.4.Export/import XLSX**

Możesz eksportować dane z *Rejestru umów z ostatecznymi odbiorcami* do pliku .XLSX. W tym celu z poziomu listy ostatecznych odbiorców kliknij na przycisk *Zarządzanie rejestrem* i wybierz funkcję *Export do XLS*. Wówczas system wygeneruje plik XLSX, który zawiera wszystkie informacje wprowadzone w ramach poszczególnych pozycji rejestru. Wyeksportowany plik może zostać w przyszłości wykorzystany do importu danych do *Rejestru umów z ostatecznymi odbiorcami*.

System umożliwia import danych z pliku XLS oraz XLSX do zasilenia *Rejestru umów z ostatecznymi odbiorcami*. Struktura importowanego pliku powinna być nienaruszona. Aby zaimportować plik z poziomu listy ostatecznych odbiorców kliknij na przycisk *Zarządzanie rejestrem* i wybierz funkcję *Import z XLS*. Wówczas na ekranie wyświetla się okno, z którego możesz wybrać odpowiedni plik excelowy. Po wybraniu pliku, zawarte w nim wartości podlegają takim samym walidacjom jak w przypadku ręcznego wprowadzania danych.

Prawidłowy import pliku może skutkować dodaniem nowych pozycji do rejestru, modyfikacją istniejących już pozycji lub ich usunięciem. W przypadku błędnych danych system wyświetla informacje walidacyjne oraz przerywa import.

## **3.5.Dodanie pozycji do Rejestru umów z ostatecznymi odbiorcami**

Możesz dodawać wiele nowych pozycji do *Rejestru umów z ostatecznymi odbiorcami*, dopiero gdy w *Rejestrze podmiotów wdrażających IF* wprowadziłeś co najmniej jeden rekord.

W celu rozpoczęcia tworzenia nowej pozycji z poziomu *Rejestru umów z ostatecznymi odbiorcami* rozwiń przycisk *Zarządzanie rejestrem* i wybierz funkcję *Dodaj nową pozycję*. Wówczas zobaczysz formularz w trybie edycji, gdzie możesz ręcznie wprowadzić poszczególne wartości.

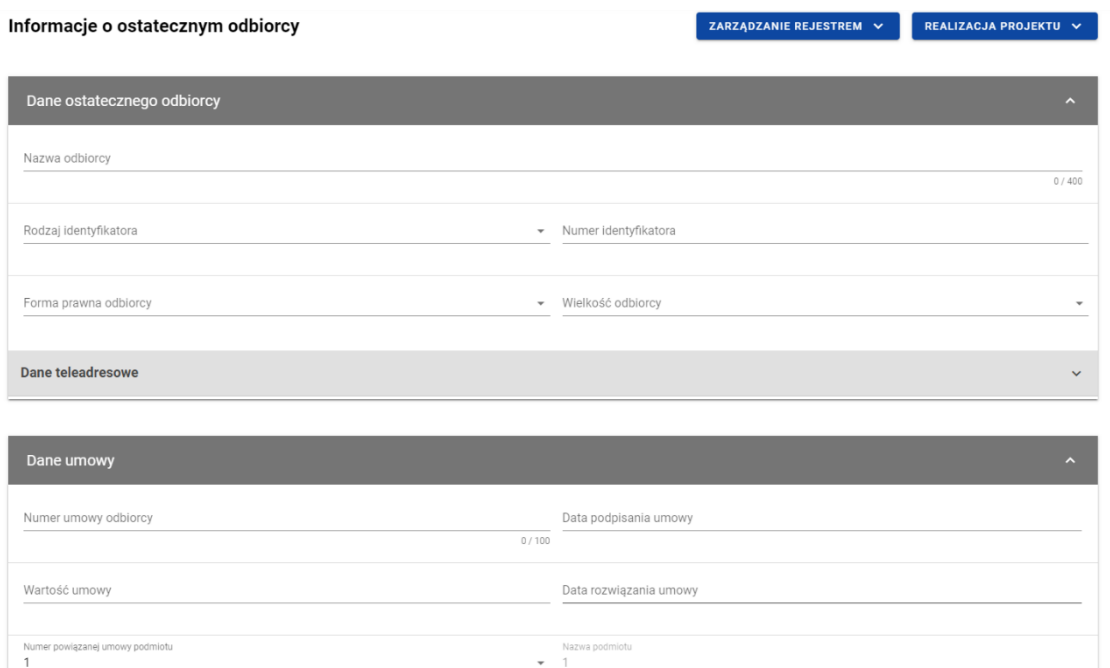

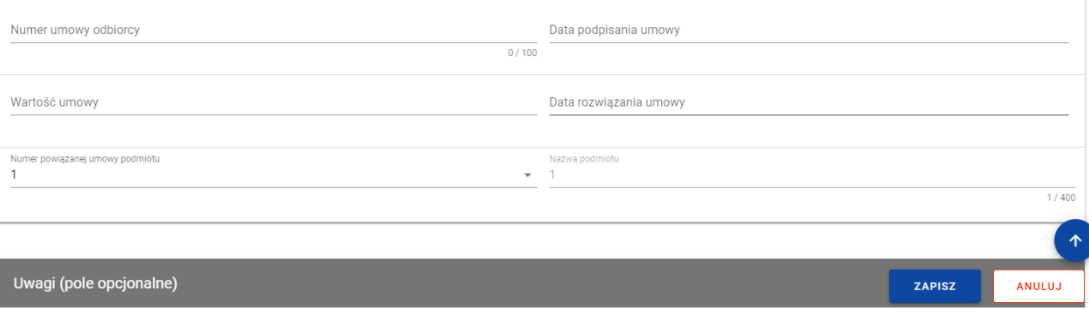

*Formularz nowej pozycji Rejestru umów z ostatecznymi odbiorcami*

Formularz nowej pozycji *Rejestru umów z ostatecznymi odbiorcami* zawiera następujące pola do wypełnienia:

- Dane ostatecznego odbiorcy:
	- o **Nazwa odbiorcy** pole tekstowe służące do wprowadzenia nazwy ostatecznego odbiorcy (pole obowiązkowe);
- o *Rodzaj identyfikatora* pole typu lista (jednokrotnego wyboru) służące do określenia rodzaju ostatecznego odbiorcy (pole obowiązkowe). W ramach pola dostępne do wyboru są następujące wartości: *NIP*, *Numer zagraniczny, PESEL*;
- o *Numer identyfikatora* pole tekstowe służące do wprowadzenia numeru wybranego identyfikatora ostatecznego odbiorcy (pole obowiązkowe);
- o *Forma prawna odbiorcy* pole typu lista (jednokrotnego wyboru) służące do określenia formy prawnej ostatecznego odbiorcy (pole obowiązkowe). Pozycje na liście są uzupełniane na podstawie wartości ze słownika z Administracji *Forma prawna*.
- o *Wielkość odbiorcy* pole typu lista (jednokrotnego wyboru) służące do określenia wielkości przedsiębiorstwa ostatecznego odbiorcy (pole obowiązkowe). Pozycje na liście są uzupełniane na podstawie wartości ze słownika z Administracji *Wielkość przedsiębiorstwa*.
- o Dane teleadresowe:
	- *Kraj* pole typu lista (jednokrotnego wyboru) służące do określenia kraju ostatecznego odbiorcy (pole obowiązkowe). Pozycje na liście są uzupełniane na podstawie wartości ze słownika horyzontalnego z Administracji;
	- *Miejscowość* pole służące do określenia miejscowości ostatecznego odbiorcy (pole obowiązkowe). W przypadku adresu krajowego jest to lista jednokrotnego wyboru zgodna z TERYT. Z kolei dla adresu zagranicznego jest to pole uzupełniane ręcznie;
	- *Ulica* pole służące do określenia ulicy ostatecznego odbiorcy. W ramach adresu krajowego pole jest obowiązkowe jeśli w danej miejscowości występują ulice – wówczas pole jest listą jednokrotnego wyboru, a nazwy ulic są zgodne z TERYT. Z kolei pole może pozostać puste, gdy dana miejscowość nie ma ulic. Również dla adresu zagranicznego to pole nie jest obowiązkowe;
- *Numer budynku* pole tekstowe służące do określenia numeru budynku ostatecznego odbiorcy (pole obowiązkowe);
- *Numer lokalu* pole tekstowe służące do określenia numeru lokalu ostatecznego odbiorcy (pole nieobowiązkowe);
- **Kod pocztowy** pole tekstowe służące do określenia kodu pocztowego ostatecznego odbiorcy (pole obowiązkowe);
- *Telefon* pole tekstowe służące do określenia numeru telefonu ostatecznego odbiorcy (pole nieobowiązkowe);
- *E-mail* pole tekstowe służące do określenia adresu poczty elektronicznej ostatecznego odbiorcy (pole nieobowiązkowe);
- Dane umowy:
	- o *Numer umowy odbiorcy* pole tekstowe służące do określenia numeru umowy zawartej z ostatecznym odbiorcą (pole obowiązkowe). Numer umowy powinien być unikalny w ramach rejestru;
	- o *Data podpisania umowy* pole w formacie RRRR-MM-DD służące do określenia daty podpisania umowy z ostatecznym odbiorcą (pole obowiązkowe);
	- o *Wartość umowy* pole służące do określenia wartości podpisanej umowy (pole obowiązkowe). Wartości wprowadzane są w walucie PLN;
	- o *Data rozwiązania umowy* pole w formacie RRRR-MM-DD służące do określenia daty rozwiązania umowy z ostatecznym odbiorcą (pole nieobowiązkowe);
- o *Numer powiązanej umowy podmiotu* pole typu lista (jednokrotnego wyboru) służące do określenia numeru powiązanej umowy podmiotu wdrażającego instrument finansowy (pole obowiązkowe). Pozycje na liście są uzupełniane na podstawie *Rejestru podmiotów wdrażających IF*. Jeśli w *Rejestrze podmiotów wdrażających IF* jest tylko jeden rekord, to pole uzupełniane jest automatycznie. Natomiast jeśli w *Rejestrze podmiotów wdrażających IF* jest więcej niż jeden rekord, to wybierasz umowę, z którą chce powiązać wprowadzaną umowę z ostatecznym odbiorcą. Po wybraniu umowy dane dot. numeru umowy i nazwy podmiotu wdrażającego IF uzupełniane są automatycznie;
- o *Nazwa podmiotu* pole tekstowe uzupełniane automatycznie na podstawie wybranej umowy odbiorcy z podmiotem wdrażającym instrument finansowy;
- *Uwagi (pole opcjonalne)* pole tekstowe służące do wprowadzenia uwag z dopuszczalną liczbą znaków ograniczoną do 3000 (pole nieobowiązkowe).

W każdej chwili możesz zrezygnować z dodawania nowej pozycji poprzez anulowanie operacji. Aby tego dokonać wybierz przycisk *Anuluj*, znajdujący się w prawym dolnym rogu okna. Wówczas na ekranie zobaczysz komunikat o treści "*Czy na pewno chcesz opuścić aktualną stronę bez zapisywania zmian?*".

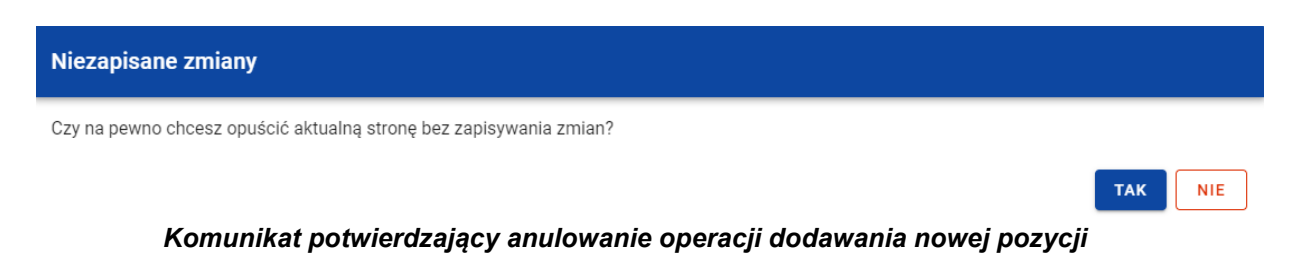

Po wybraniu *TAK* wprowadzone dane zostają utracone, a Ty przenoszony jesteś do ekranu głównego rejestru. W przypadku wybrania *NIE* dalej jest Ci prezentowany ekran z wprowadzanymi danymi nowej pozycji.

Po wprowadzeniu wszystkich wymaganych danych dla nowej pozycji *Rejestru umów z ostatecznymi odbiorcami* konieczne jest jej zapisanie. Aby to zrobić wybierz przycisk *Zapisz*, znajdujący się w prawym dolnym rogu okna. Wówczas na ekranie zobaczysz komunikat potwierdzający o treści "*Czy na pewno zapisać dane?".* 

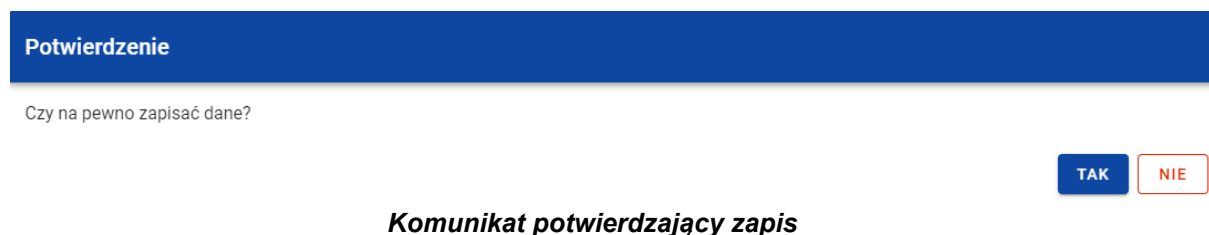

Po wybraniu *TAK* nowa pozycja zostanie zapisana w rejestrze. W przypadku wybrania *NIE* dalej jest Ci prezentowany ekran z wprowadzanymi danymi nowej pozycji.

## **3.6.Edycja pozycji Rejestru umów z ostatecznymi odbiorcami**

Możesz modyfikować dane w utworzonej przez siebie pozycji *Rejestru umów z ostatecznymi odbiorcami*. Aby to zrobić na liście ostatecznych odbiorców w kaflu wybranej pozycji rejestru z menu wybierz funkcję *Pokaż szczegóły*, aby przejść do ekranu *Informacje o ostatecznym odbiorcy.* Następnie w prawym dolnym rogu wyświetlonego ekranu wybierz przycisk *Edytuj*. Po rozpoczęciu edycji wybranej pozycji rejestru, pola tej pozycji stają się aktywne i możliwe do modyfikacji przez Ciebie.

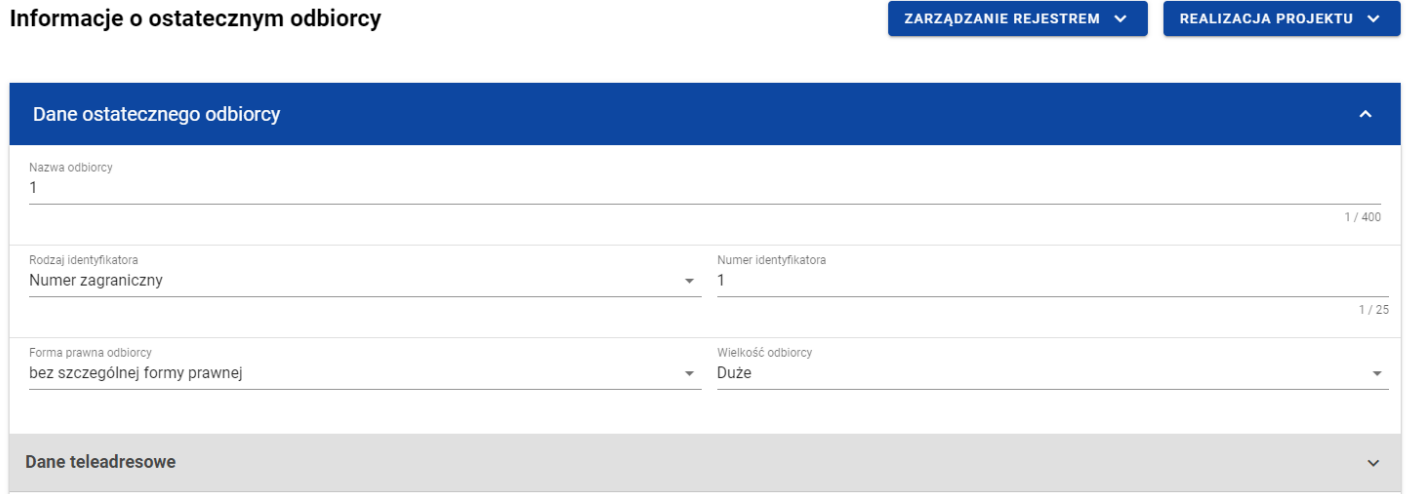

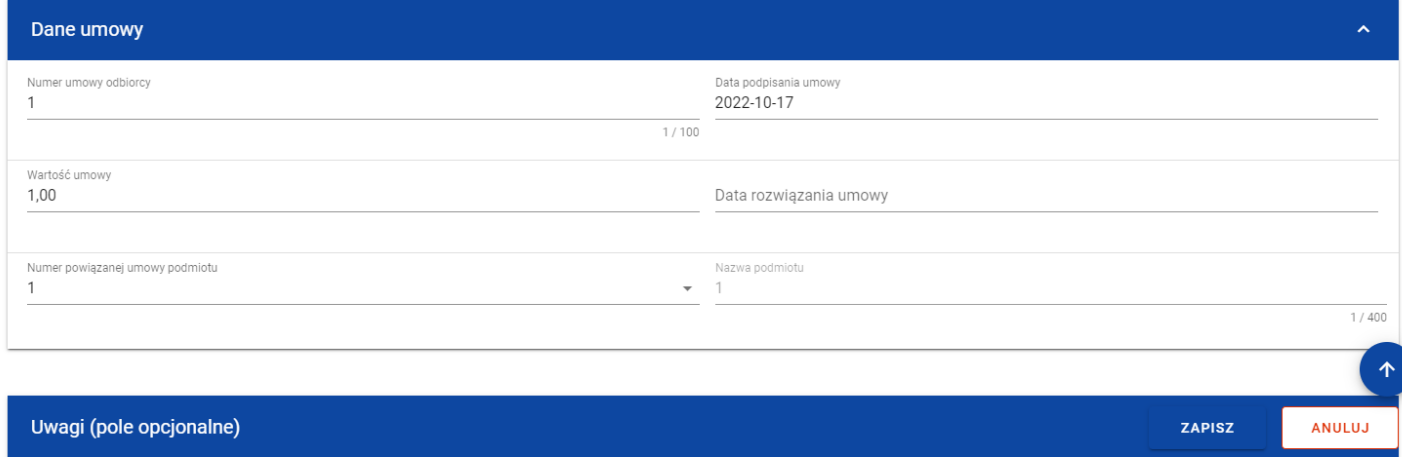

*Ekran edycji pozycji Rejestru umów z ostatecznymi odbiorcami*

W każdej chwili możesz zrezygnować z modyfikacji wybranej pozycji poprzez wybranie przycisku *Anuluj*, znajdującego się w prawym dolnym rogu okna. Wówczas na ekranie zobaczysz komunikat o treści "*Czy na pewno chcesz anulować bez zapisywania zmian?*".

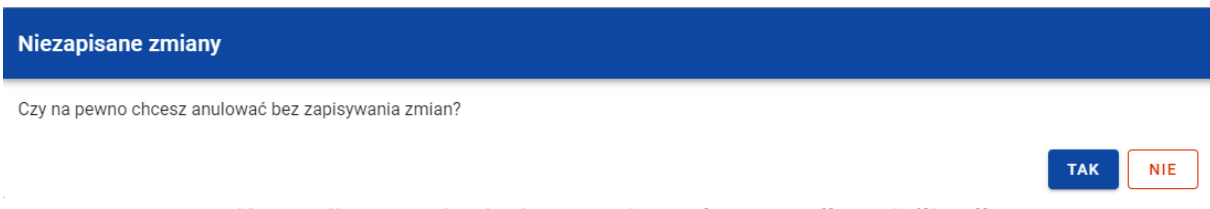

*Komunikat potwierdzający anulowanie operacji modyfikacji*

Po wybraniu *TAK* zmodyfikowane dane zostają utracone. W przypadku wybrania *NIE* wrócisz na ekran z danymi wybranej pozycji w trybie edycji.

Po wprowadzeniu zmian w ramach danej pozycji konieczne jest ich zapisanie. W tym celu wybierz przycisk *Zapisz*, znajdujący się w prawym dolnym rogu okna. Wówczas na ekranie zobaczysz komunikat potwierdzający o treści "*Czy na pewno zapisać dane?".* 

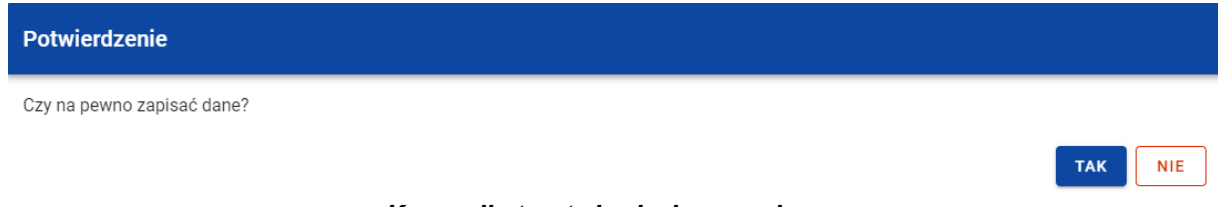

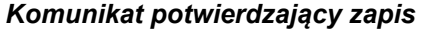

Po wybraniu *TAK* zmiany zostają zapisane. W przypadku wybrania *NIE* dalej jest Ci prezentowany ekran z danymi wybranej pozycji w trybie edycji.

Jeśli dane wprowadzone w ramach pozycji *Rejestru umów z ostatecznymi odbiorcami* zostały użyte do uzupełnienia danych w *Zestawieniu dokumentów* na *Wniosku o płatność*, oraz najnowsza wersja tego wniosku ma inny status niż *w przygotowaniu*, *poprawiany*, *korygowany* lub *anulowany* to część danych wybranej pozycji rejestru jest zablokowana do edycji przez Ciebie.

## **3.7.Usunięcie pozycji Rejestru umów z ostatecznymi odbiorcami**

Możesz usunąć zapisaną pozycję dodaną w ramach *Rejestru umów z ostatecznymi odbiorcami*. W tym celu na liście ostatecznych odbiorców w kaflu wybranej pozycji rejestru z menu wybierz funkcję *Pokaż szczegóły*, aby przejść do ekranu *Informacje o ostatecznym odbiorcy.* Następnie z poziomu wywołanego ekranu rozwiń przycisk *Zarządzanie rejestrem* i wybierz funkcję *Usuń podmiot*. Wówczas na ekranie zobaczysz komunikat potwierdzający o treści "*Czy na pewno chcesz usunąć dane?".* 

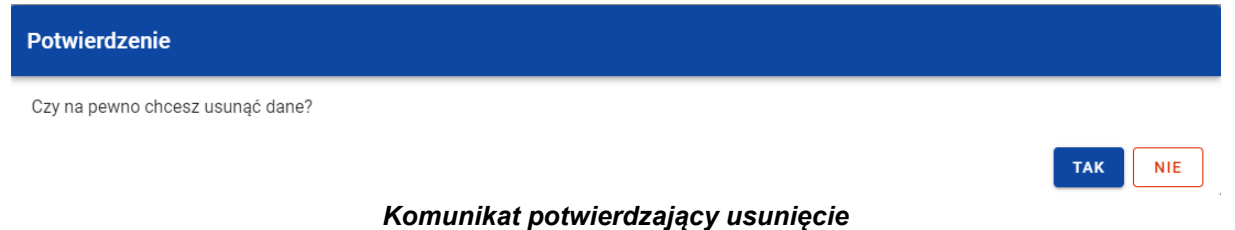

Po wybraniu *TAK* podmiot zostaje usunięty. W przypadku wybrania *NIE* dalej jest Ci prezentowany ekran z danymi wybranej pozycji.

Usunięcie pozycji z *Rejestru umów z ostatecznymi odbiorcami* nie jest możliwe, jeśli:

- do usuwanej pozycji odwołuje się inna pozycja formularza (np. środki zaangażowane i wypłacone w ramach umów z ostatecznymi odbiorcami);
- usuwana pozycja została użyta do zainicjowania danych na *Zestawieniu dokumentów* na *Wniosku o płatność*.

## **3.8.Dane finansowe pozycji Rejestru umów z ostatecznymi odbiorcami**

## **3.8.1. Wsparcie**

#### **3.8.1.1. Dodanie wsparcia**

Możesz dodawać formy wsparcia do poszczególnych pozycji *Rejestru umów z ostatecznymi odbiorcami*. W celu rozpoczęcia dodawania nowej formy wsparcia z poziomu *Danych finansowych* wybranego odbiorcy w menu sekcji *Wsparcie* wybierz funkcję *Edytuj*.

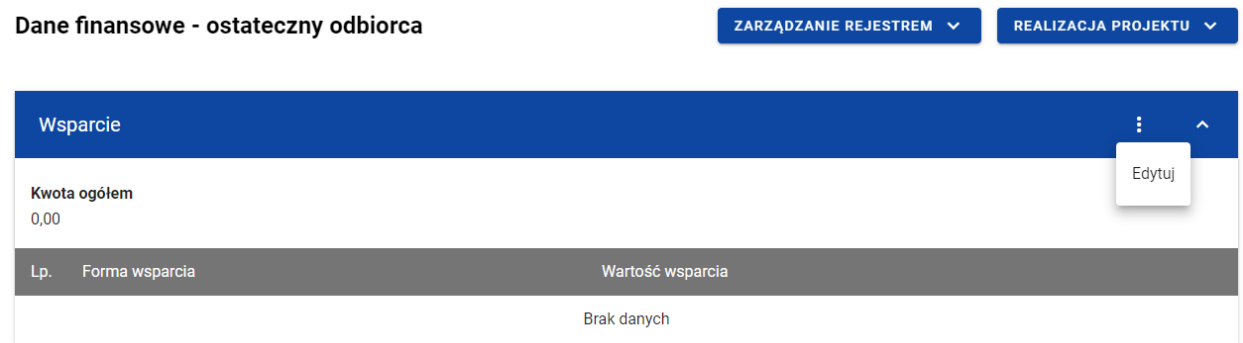

#### *Wsparcie – funkcja Edytuj*

Wówczas system wyświetla w trybie edycji pierwszy rekord dla nowej formy wsparcia, dla której wartość wsparcia uzupełniona jest automatycznie wartością umowy.

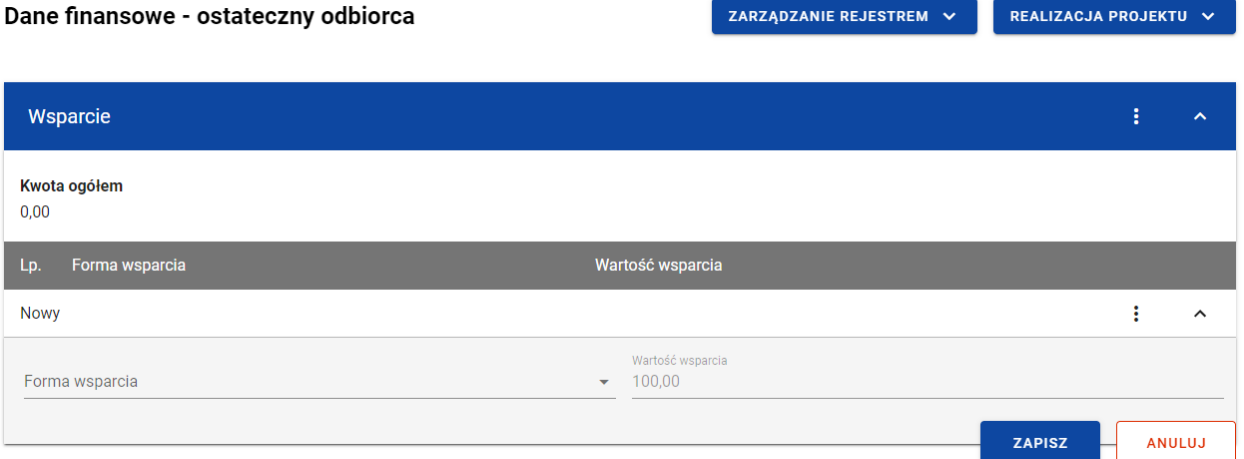

*Wsparcie – dodawanie nowej formy wsparcia*

Możesz jednocześnie dodawać wiele form wsparcia. Aby to zrobić pozostając w trybie edycji sekcji *Wsparcie* wybierz funkcję *Dodaj formę wsparcia*.

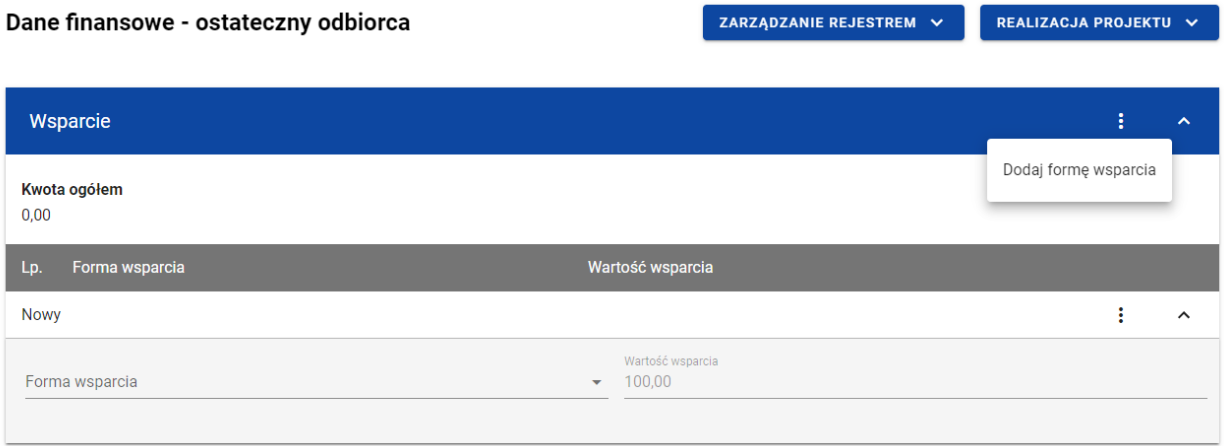

*Wsparcie – funkcja Dodaj formę wsparcia*

Wówczas system wyświetla w trybie edycji kolejne rekordy dla nowych form wsparcia, które będziesz mógł dodać podczas jednego zapisu.

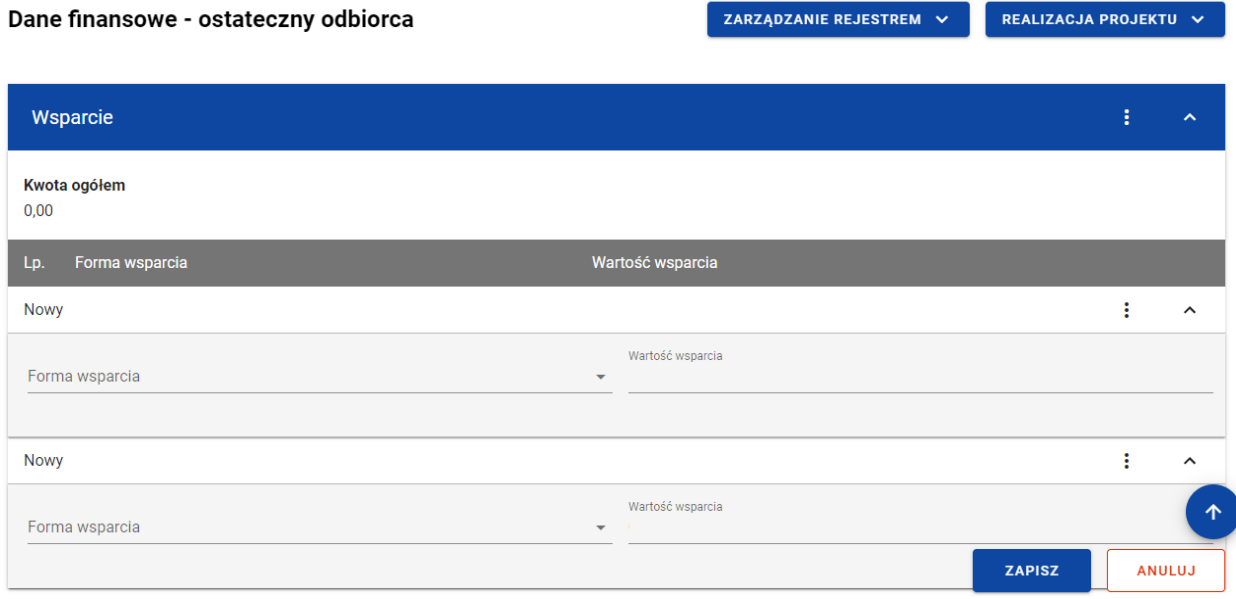

*Wsparcie – dodawanie więcej niż jednej formy wsparcia*

Nowa forma wsparcia zawiera nastepujące pola do wypełnienia:

- *Forma wsparcia* pole typu lista (wielokrotnego wyboru) służące do określenia formy wsparcia (pole obowiązkowe). Jeżeli wybierzesz więcej niż jedną formę wsparcia, to musisz określić wartość wsparcia dla każdej z form. Pozycje na liście są uzupełniane na podstawie wartości ze słownika z Administracji *Formy wsparcia IF*;
- *Wartość wsparcia* pole służące do określenia wartości wsparcia. Pole edytowalne, jeśli dodajesz więcej niż jedną formę wsparcia. Wówczas dla każdej formy wsparcia wskazujesz jej wartość. Suma wartości poszczególnych wsparć musi się równać *Wartości umowy*. Natomiast gdy wskazujesz jedną formę wsparcia pole to uzupełniane jest automatycznie wartością umowy.

Instrukcja Użytkownika Aplikacji SL2021 Ministerstwo Funduszy i Polityki Regionalnej<br>Moduł Instrumenty Finansowe Moduł Instrumenty Finansowe Ministerstwo Funduszy i Polityki Regionalnej

• *Współczynnik mnożnikowy* – pole służące do określenia współczynnika mnożnikowe dla gwarancji/poręczenia. Pole widoczne tylko w przypadku, gdy jako *Formę wsparcia* wskazałeś gwarancję/poręczenie. W pozostałych przypadkach pole ukryte i nieuzupełniane.

W każdej chwili możesz zrezygnować z dodawania nowej formy wsparcia poprzez wybranie przycisku *Anuluj*, znajdującego się w prawym dolnym rogu okna. Wówczas na ekranie zobaczysz komunikat o treści *"Czy na pewno chcesz anulować bez zapisywania zmian?".*

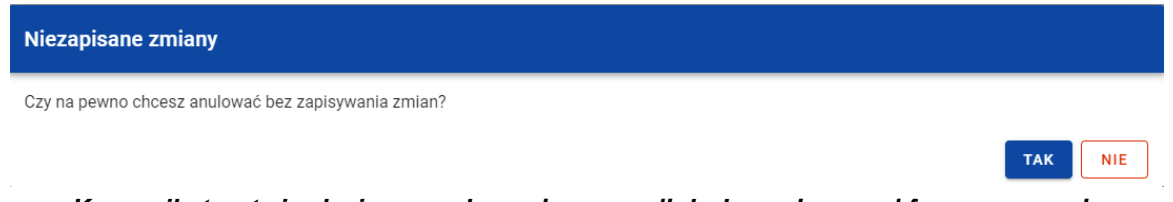

*Komunikat potwierdzający anulowanie operacji dodawania nowej formy wsparcia*

Po wybraniu *TAK* wprowadzone dane zostają utracone. W przypadku wybrania *NIE* wrócisz na ekran z wprowadzonymi danymi nowej pozycji.

Po wprowadzeniu wszystkich wymaganych danych dla nowej formy wsparcia konieczne jest jej zapisanie. W tym celu wybierz przycisk **Zapisz**, znajdujący się w prawym dolnym rogu okna. Wówczas na ekranie system wyświetla komunikat potwierdzający o treści "Czy na pewno zapisać dane?".

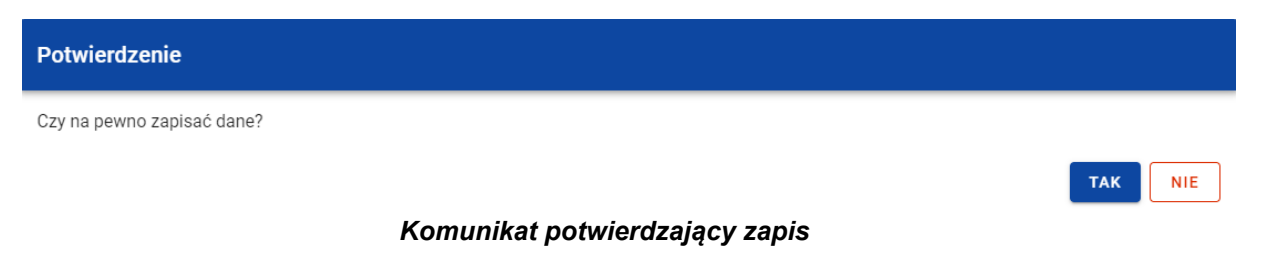

Moduł Instrumenty Finansowe Wersja 1.3 22.05.2024

Instrukcja Użytkownika Aplikacji SL2021 Ministerstwo Funduszy i Polityki Regionalnej

Po wybraniu *TAK* nowa pozycja zostanie zapisana w sekcji *Wsparcie*. W przypadku wybrania *NIE* dalej jest Ci prezentowany ekran z wprowadzanymi danymi nowej formy wsparcia.

Moduł Instrumenty Finansowe

Instrukcja Użytkownika Aplikacji SL2021 Ministerstwo Funduszy i Polityki Regionalnej<br>Moduł Instrumenty Finansowe

# **3.8.1.2. Edycja wsparcia**

Możesz zmodyfikować dane w utworzonej przez siebie formie wsparcia. W tym celu w sekcji *Wsparcie* z menu wybierz funkcję *Edytuj*.

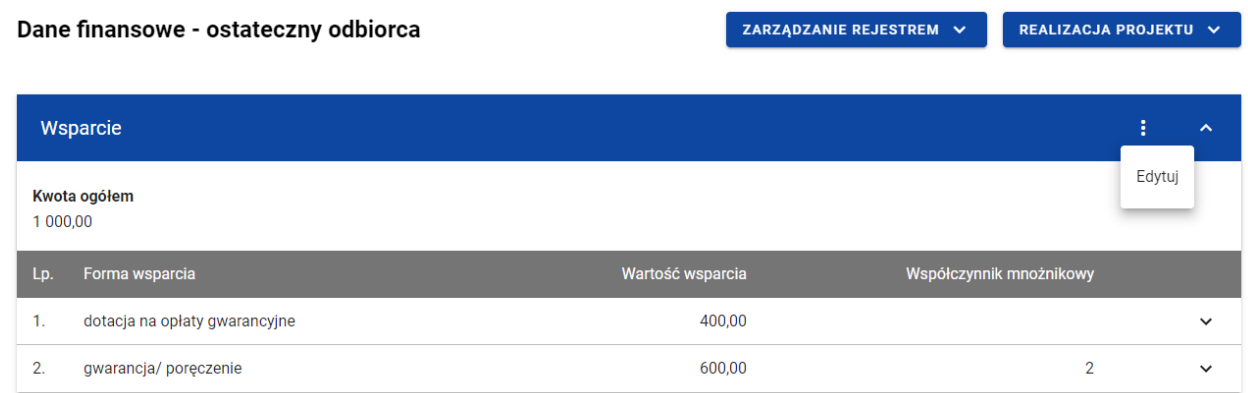

*Wsparcie – funkcja Edytuj*

Wówczas możesz modyfikować formy wsparcia.

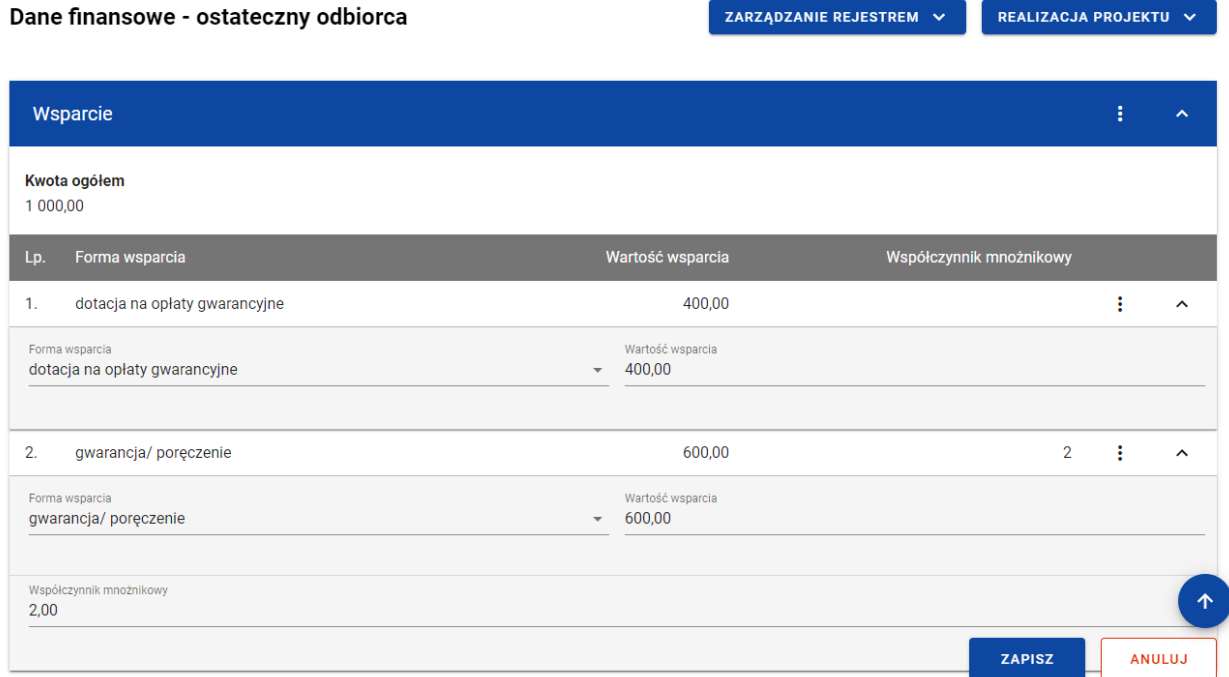

*Wsparcie – edycja formy wsparcia*

W każdej chwili możesz zrezygnować z modyfikacji wybranej formy wsparcia poprzez kliknięciu przycisku *Anuluj*, znajdującego się w prawym dolnym rogu okna. Wówczas na ekranie zobaczysz komunikat o treści "*Czy na pewno chcesz anulować bez zapisywania zmian?".*

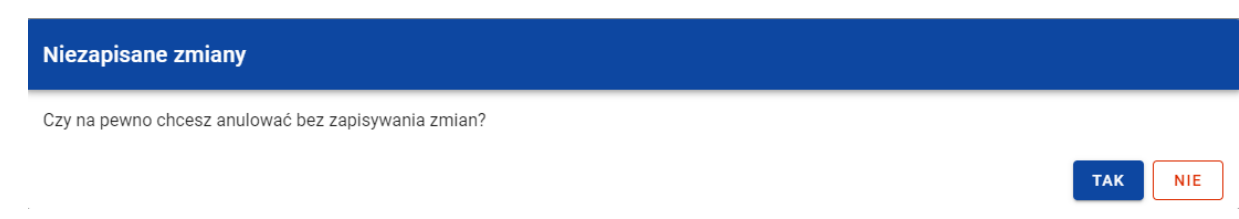

*Komunikat potwierdzający anulowanie operacji modyfikacji*

Po wybraniu *TAK* zmodyfikowane dane zostają utracone. W przypadku wybrania *NIE* wrócisz na ekran z danymi wybranej pozycji w trybie edycji.

Po wprowadzeniu zmian w ramach danej formy wsparcia konieczne jest ich zapisanie. W tym celu należy wybierz przycisk *Zapisz*, znajdujący się w prawym dolnym rogu okna. Wówczas na ekranie zobaczysz komunikat potwierdzający o treści "*Czy na pewno zapisać dane?".* 

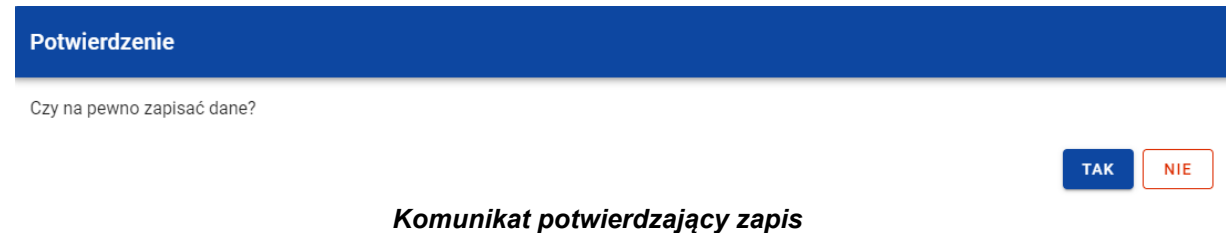

Po wybraniu *TAK* zmiany zostają zapisane. W przypadku wybrania *NIE* dalej jest Ci prezentowany ekran z danymi wybranej formy wsparcia w trybie edycji.

Nie możesz edytować pozycji wsparcia, jeśli od danych w niej zawartych zależą inne pozycje formularza (np. konkretne środki wypłacone w ramach ostatecznego odbiorcy).
Instrukcja Użytkownika Aplikacji SL2021<br>Moduł Instrumenty Finansowe

Ministerstwo Funduszy i Polityki Regionalnej<br>Wersja 1.3 22.05.2024

## **3.8.1.3. Usunięcie wsparcia**

Możesz usunąć zapisaną formę wsparcia. W tym celu w sekcji *Wsparcie* z menu wybierz funkcję *Edytuj*.

| Dane finansowe - ostateczny odbiorca |                               |                  | ZARZĄDZANIE REJESTREM V | REALIZACJA PROJEKTU V |        |                          |
|--------------------------------------|-------------------------------|------------------|-------------------------|-----------------------|--------|--------------------------|
|                                      | Wsparcie                      |                  |                         |                       | ÷      | $\overline{\phantom{a}}$ |
| 1 000,00                             | Kwota ogółem                  |                  |                         |                       | Edytuj |                          |
| Lp.                                  | Forma wsparcia                | Wartość wsparcia | Współczynnik mnożnikowy |                       |        |                          |
| 1.                                   | dotacja na opłaty gwarancyjne | 400,00           |                         |                       |        | $\checkmark$             |
| 2.                                   | gwarancja/poręczenie          | 600,00           |                         | $\overline{2}$        |        | $\checkmark$             |

*Wsparcie – funkcja Edytuj*

Następnie przy wybranej formie wsparcia z menu wybierz funkcję *Usuń*.

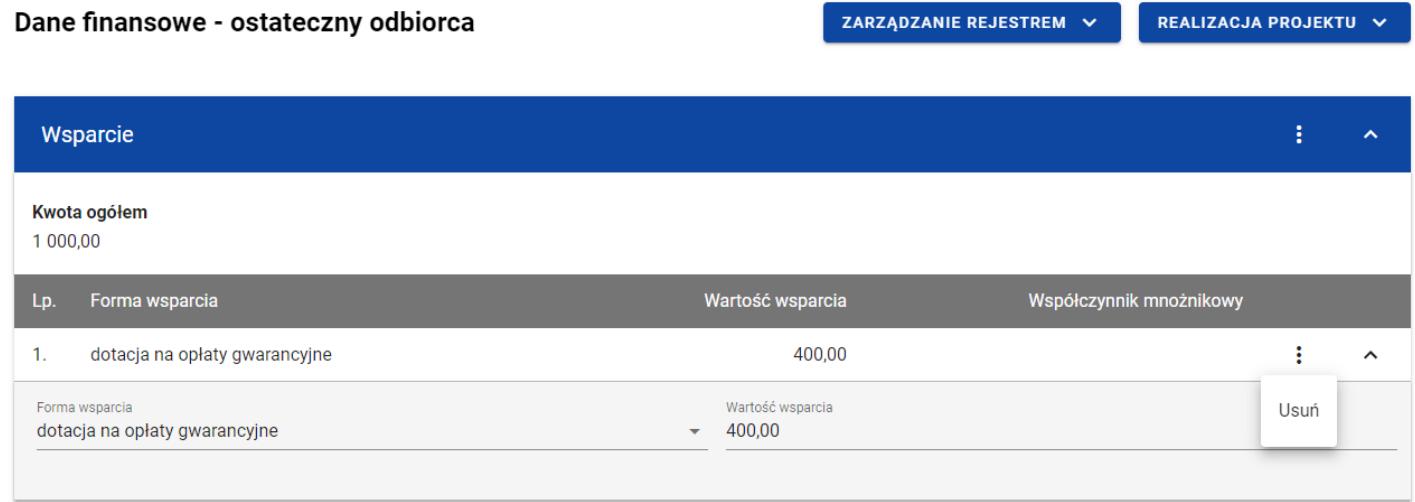

*Wsparcie – funkcja Usuń*

Wówczas usunięta forma wsparcia przestaje być widoczna na liście.

Pozostając w trybie edycji sekcji *Wsparcie*, możesz zrezygnować z usunięcia wybranej formy wsparcia poprzez kliknięcie przycisku *Anuluj*, znajdującego się w prawym dolnym rogu okna. Wówczas na ekranie zobaczysz komunikat o treści *"Czy na pewno chcesz anulować bez zapisywania zmian?".*

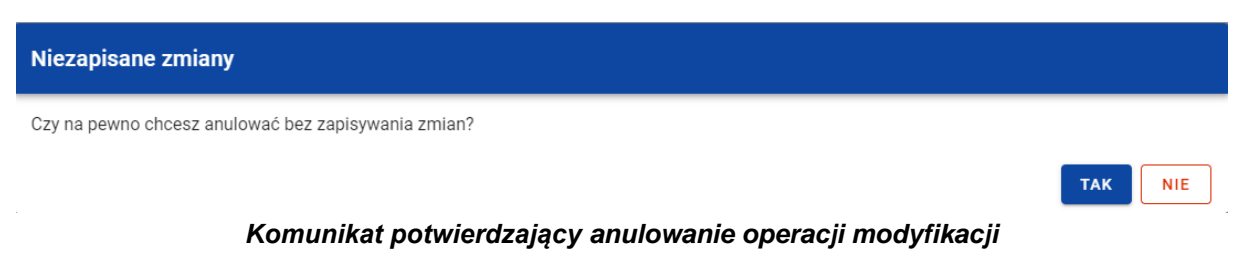

Instrukcja Użytkownika Aplikacji SL2021 Ministerstwo Funduszy i Polityki Regionalnej<br>Moduł Instrumenty Finansowe Moduł Instrumenty Finansowe Ministerstwo Funduszy i Polityki Regionalnej

Po wybraniu *TAK* usunięte dane zostają przywrócone. W przypadku wybrania *NIE* wrócisz na ekran z danymi sekcji *Wsparcie* w trybie edycji.

Aby trwale usunąć formę wsparcia konieczne jest zapisanie zmian. W tym celu wybierz przycisk *Zapisz*, znajdujący się w prawym dolnym rogu okna. Wówczas na ekranie system wyświetla komunikat potwierdzający o treści "*Czy na pewno zapisać dane?".* 

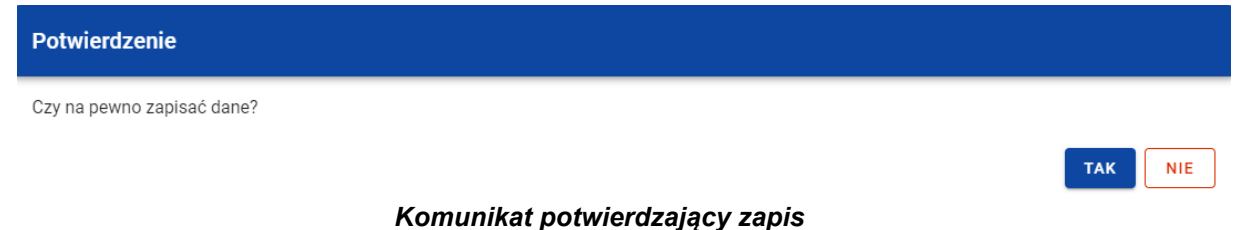

Po wybraniu *TAK* zmiany zostają zapisane (forma wsparcia zostaje trwale usunięta). W przypadku wybrania *NIE* dalej jest Ci prezentowany ekran z sekcją *Wsparcie* w trybie edycji.

Nie możesz usunąć pozycji wsparcia, jeśli od danych w niej zawartych zależą inne pozycje formularza (np. konkretne środki wypłacone w ramach ostatecznego odbiorcy).

## **3.8.2. Środki zaangażowane - tabela**

W sekcji *Środki zaangażowane* znajdują się tabela zawierająca poszczególne pozycje w ramach środków zaangażowanych. Możesz wprowadzać wartości w ramach następujących pól kwotowych w kolumnie *Kwota*:

- *Środki zaangażowane*:
	- o *w tym UE*;
	- o *krajowe środki publiczne*;
- *w tym stanowiące wkład z programu*;
- o *krajowe środki prywatne*;
- o *inne unijne źródła finansowania*;
- o *inne.*

Domyślnie dla każdego pola wprowadzona jest wartość 0,00, którą możesz edytować. W celu rozpoczęcia edycji danych finansowych w menu tabeli *Środki zaangażowane* wybierz funkcję *Edytuj*.

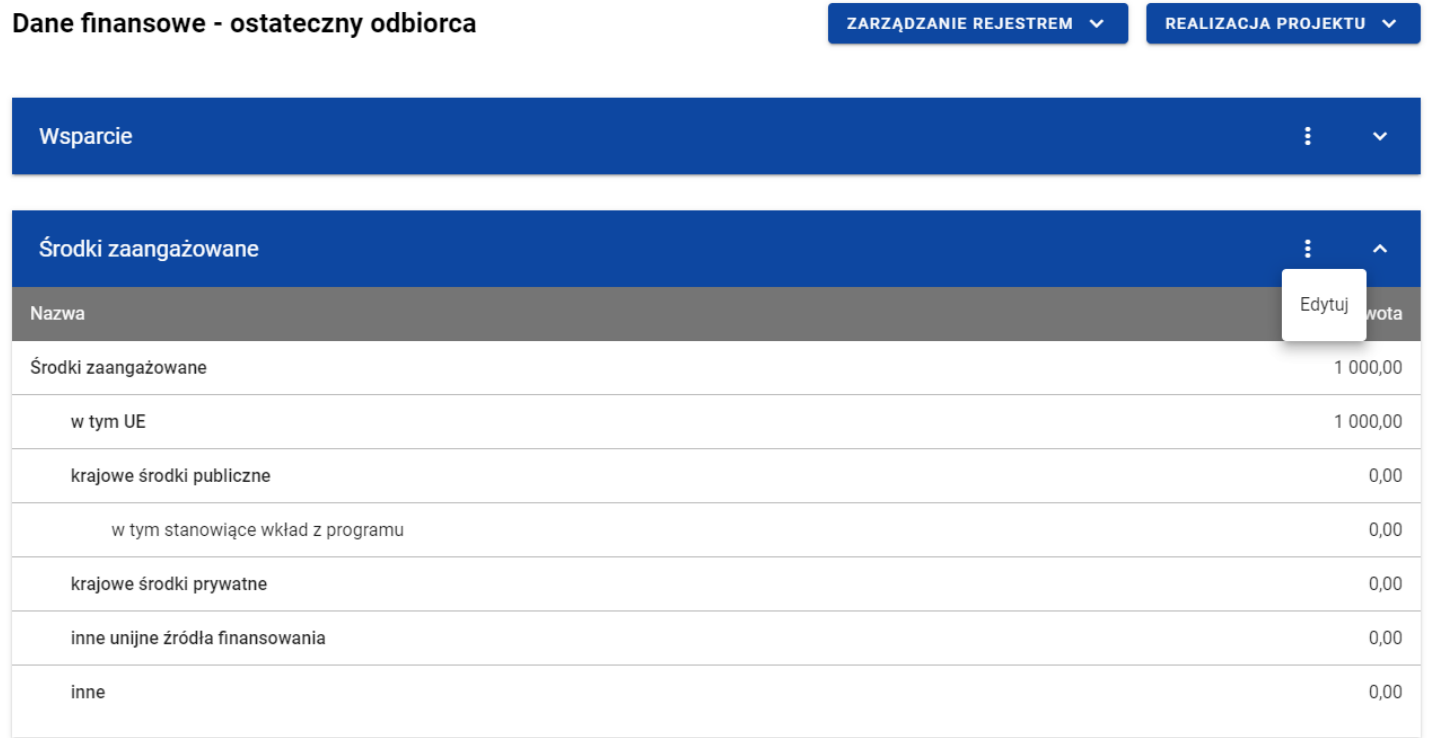

#### *Tabela Środki zaangażowane – funkcja Edytuj*

Wówczas pola tabeli staną się aktywne i możliwe do modyfikacji. Pole, które jest wyliczane automatycznie jest zablokowane do edycji.

| Dane finansowe - ostateczny odbiorca | ZARZĄDZANIE REJESTREM $\sim$ | REALIZACJA PROJEKTU V |                          |  |
|--------------------------------------|------------------------------|-----------------------|--------------------------|--|
|                                      |                              |                       |                          |  |
| Wsparcie                             |                              |                       | ÷<br>$\checkmark$        |  |
|                                      |                              |                       |                          |  |
| Środki zaangażowane                  |                              |                       | ŧ<br>$\hat{\phantom{a}}$ |  |
| <b>Nazwa</b>                         |                              |                       | Kwota                    |  |
| Środki zaangażowane                  | 1000,00                      |                       |                          |  |
| w tym UE                             | 1000,00                      |                       |                          |  |
| krajowe środki publiczne             | 0,00                         |                       |                          |  |
| w tym stanowiące wkład z programu    | 0,00                         |                       |                          |  |
| krajowe środki prywatne              | 0,00                         |                       |                          |  |
| inne unijne źródła finansowania      | 0,00                         |                       |                          |  |
| inne                                 | 0,00                         |                       | 个                        |  |
|                                      |                              | <b>ZAPISZ</b>         | <b>ANULUJ</b>            |  |

*Tabela Środki zaangażowane – uzupełnianie wartości*

**Uwaga:** Wszystkie pola w tabeli *Środki zaangażowane* muszą zostać wypełnione (żadne z nich nie może pozostać puste).

W każdej chwili możesz zrezygnować z modyfikacji tabeli poprzez kliknięcie przycisku *Anuluj*, znajdującego się w prawym dolnym rogu okna. Wówczas na ekranie zobaczysz komunikat o treści *"Czy na pewno chcesz anulować bez zapisywania zmian?".*

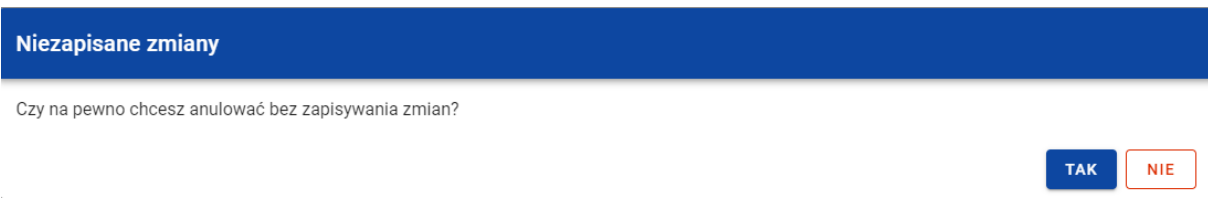

*Komunikat potwierdzający anulowanie operacji modyfikacji*

Po wybraniu *TAK* zmodyfikowane dane zostają utracone. W przypadku wybrania *NIE* wrócisz na ekran z danymi wybranej pozycji w trybie edycji.

Po wprowadzeniu wszystkich wymaganych wartości konieczne jest ich zapisanie. W tym celu wybierz przycisk *Zapisz*, znajdujący się w prawym dolnym rogu okna. Wówczas na ekranie system wyświetla komunikat potwierdzający o treści "Czy na pewno zapisać dane?".

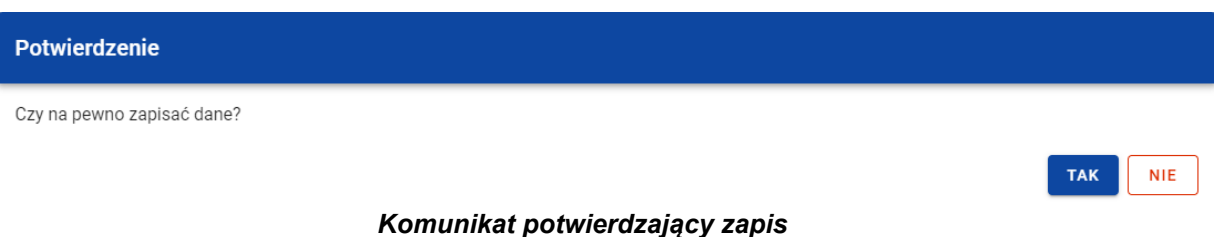

Po wybraniu *TAK* wartości zostaną zapisane. W przypadku wybrania *NIE* dalej jest Ci prezentowany ekran z wprowadzanymi wartościami.

## **3.8.3. Środki wypłacone**

#### **3.8.3.1. Dodanie środków wypłaconych**

Możesz dodawać środki wypłacone do poszczególnych pozycji *Rejestru umów z ostatecznymi odbiorcami*. Aby dodać nową wypłatę, z poziomu *Danych finansowych* wybranego odbiorcy w menu sekcji *Środki wypłacone* wybierz funkcję *Dodaj wypłatę*.

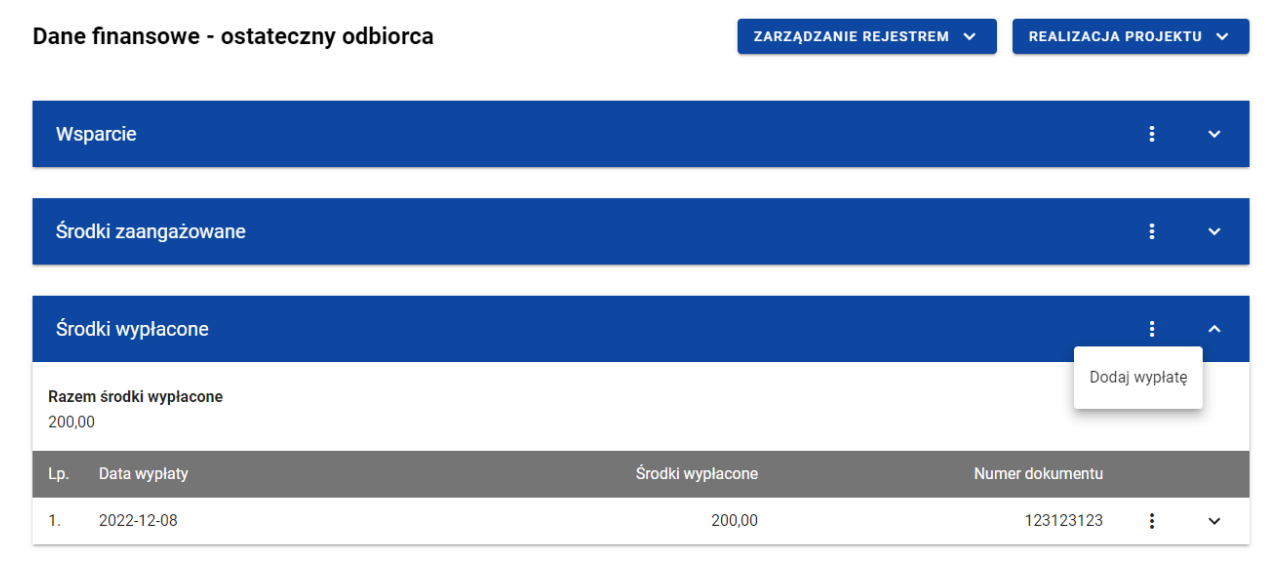

*Środki wypłacone – funkcja Dodaj wypłatę*

Wówczas system wyświetla w trybie edycji pola dla nowej wypłaty, gdzie możesz ręcznie wprowadzić poszczególne wartości.

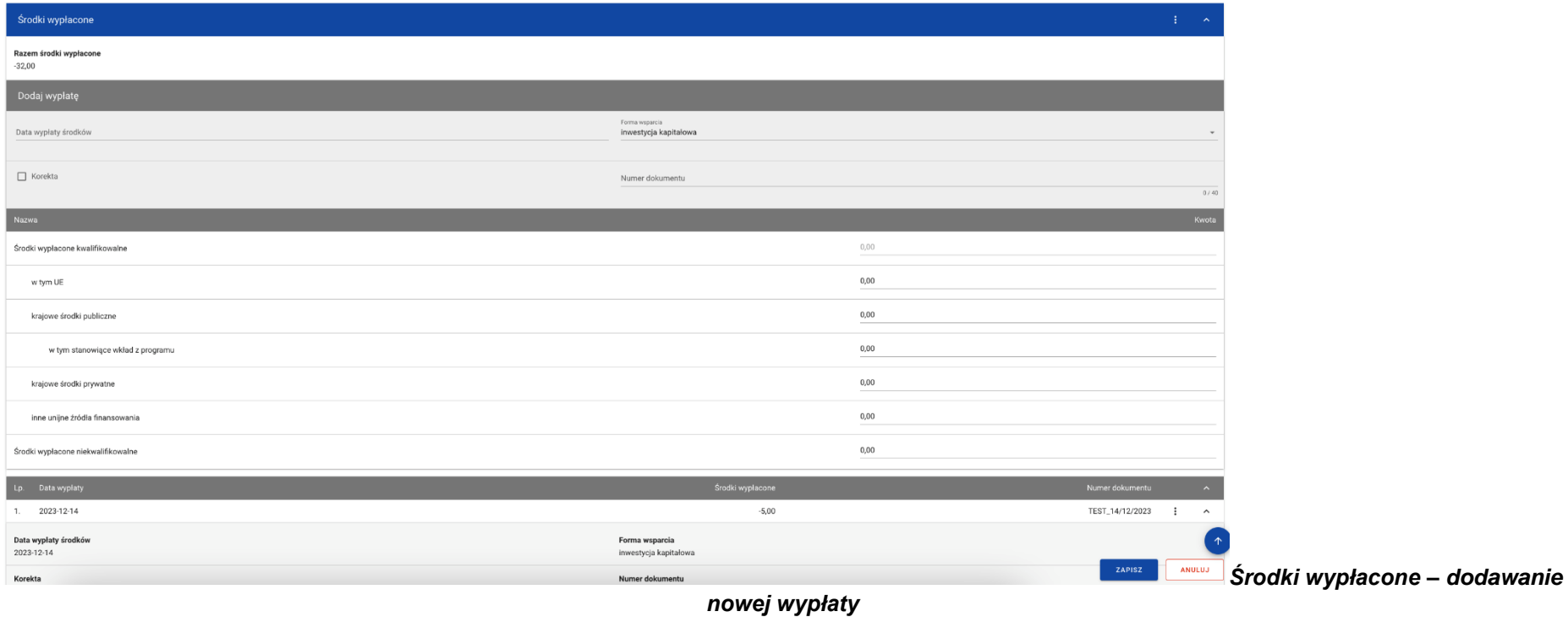

Nowa wypłata w ramach środków wypłaconych zawiera następujące pola do wypełnienia:

- *Data wypłaty środków* pole w formacie RRRR-MM-DD służące do określenia daty wypłaty środków ostatecznemu odbiorcy (pole obowiązkowe);
- *Forma wsparcia* pole typu lista (jednokrotnego wyboru) służące do określenia formy wsparcia związanej z wypłatą środków (pole obowiązkowe). Jeżeli w sekcji *Wsparcie* wskazano tylko jedną formę wsparcia, pole uzupełniane jest automatycznie tą

formą wsparcia. Natomiast jeżeli w sekcji *Wsparcie* wskazano więcej niż jedną formę wsparcia, to w tym polu prezentowana jest lista jednokrotnego wyboru form wsparcia, zawężona do wartości wskazanych w sekcji *Wsparcie*.

- *Korekta* pole typu chceckbox służące do wskazania, czy dokument jest, czy nie jest korygujący (pole obowiązkowe). W ramach wypłat, dla których chceckbox został zaznaczony w polach: *Środki wypłacone (Ogółem)*, *w tym UE*, *krajowe środki publiczne*, *w tym stanowiące wkład z programu*, *krajowe środki prywatne*, *inne unijne źródła finansowania*, *inne* możliwe jest wprowadzanie wartości mniejszych od 0.
- *Numer dokumentu* pole tekstowe służące do określenia numeru dokumentu potwierdzającego wypłatę środków (pole obowiązkowe).
- *Środki wypłacone kwalifikowalne (Ogółem)* pole numeryczne wyliczane automatycznie sumą kwot wprowadzonych w ramach następujących pól:
	- o *w tym UE*;
	- o *krajowe środki publiczne*;
		- *w tym stanowiące wkład z programu*;
	- o *krajowe środki prywatne*;
	- o *inne unijne źródła finansowania;*
- *Środki wypłacone niekwalifikowalne*

Suma wartości ogółem wszystkich środków wypłaconych nie może być większa niż wartość środków zaangażowanych.

W każdej chwili możesz zrezygnować z dodawania nowej wypłaty poprzez kliknięcie przycisku *Anuluj*, znajdującego się w prawym dolnym rogu okna. Wówczas na ekranie zobaczysz komunikat o treści *"Czy na pewno chcesz anulować bez zapisywania zmian?".*

82

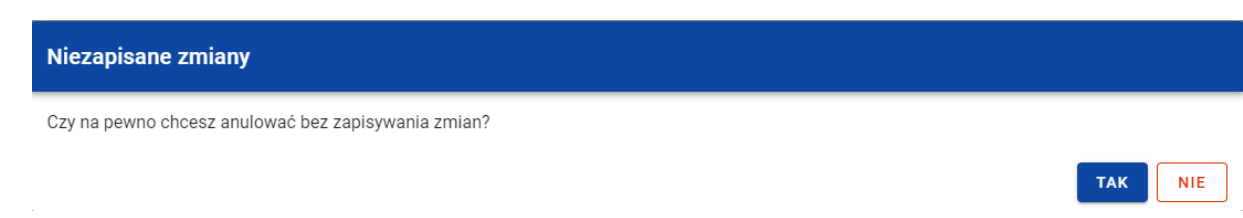

*Komunikat potwierdzający anulowanie operacji dodawania nowej wypłaty*

Po wybraniu *TAK* wprowadzone dane zostają utracone. W przypadku wybrania *NIE* wrócisz na ekran z wprowadzonymi danymi nowej pozycji.

Po wprowadzeniu wszystkich wymaganych danych dla nowej wypłaty konieczne jest jej zapisanie. W tym celu wybierz przycisk **Zapisz**, znajdujący się w prawym dolnym rogu okna. Wówczas na ekranie system wyświetla komunikat potwierdzający o treści "Czy na pewno zapisać dane?".

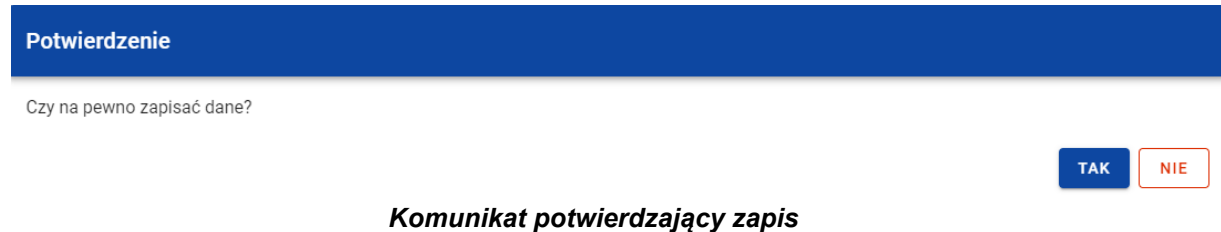

Po wybraniu *TAK* nowa pozycja zostanie zapisana w sekcji *Środki wypłacone*. W przypadku wybrania *NIE* dalej jest Ci prezentowany ekran z wprowadzanymi danymi nowej wypłaty.

## **3.8.3.2. Edycja środków wypłaconych**

Możesz modyfikować dane w utworzonej przez siebie wypłacie w ramach środków wypłaconych. W tym celu w sekcji *Środki wypłacone* przy wybranej wypłacie wybierz z menu funkcję *Edytuj*.

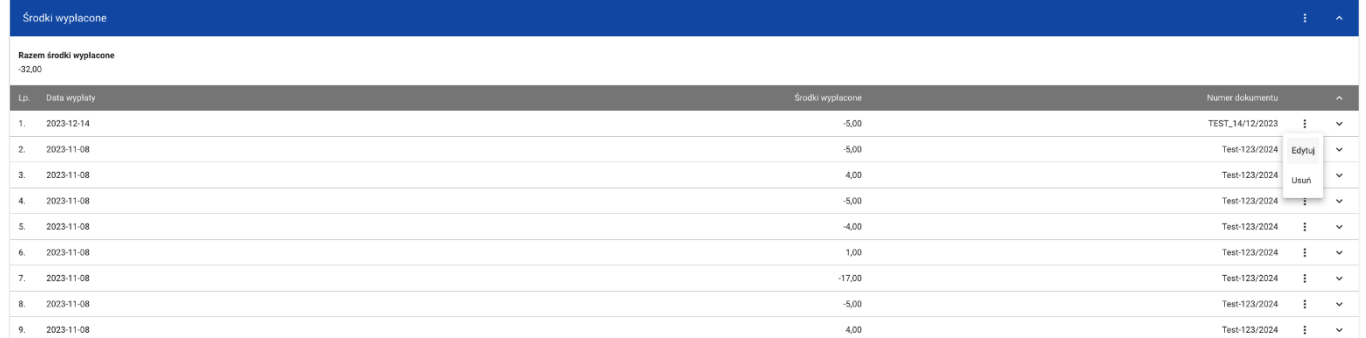

#### *Środki wypłacone – funkcja Edytuj*

## Wówczas możesz modyfikować pola wybranej wypłaty.

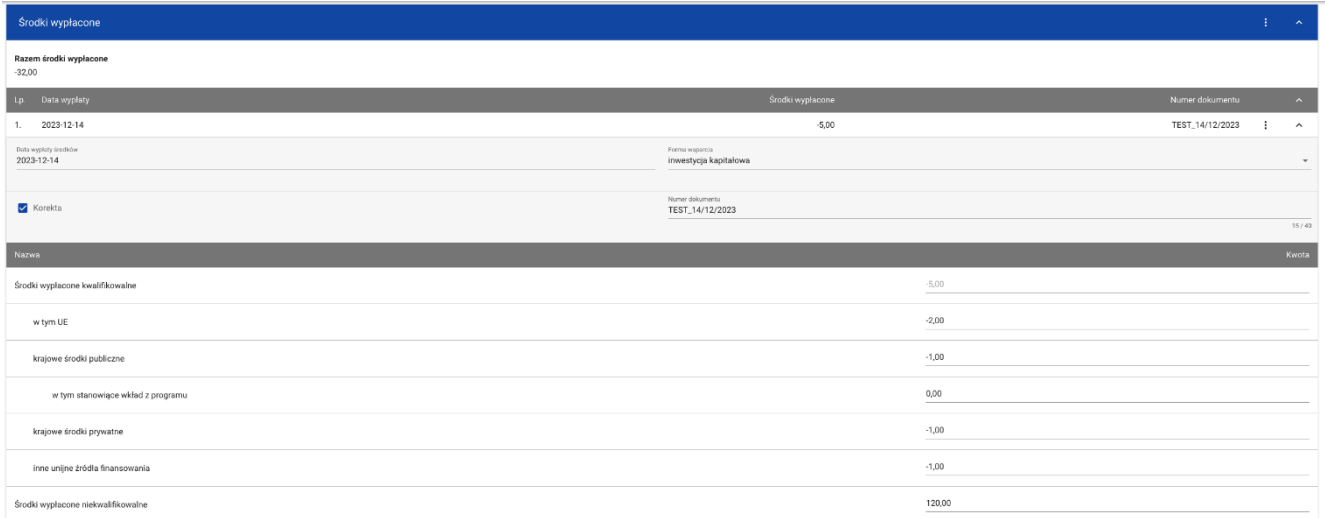

*Środki wypłacone – edycja wypłaty*

W każdej chwili możesz zrezygnować z modyfikacji wybranej wypłaty poprzez kliknięcie przycisku *Anuluj*, znajdującego się w prawym dolnym rogu okna. Wówczas na ekranie zobaczysz komunikat o treści "*Czy na pewno chcesz anulować bez zapisywania zmian?".*

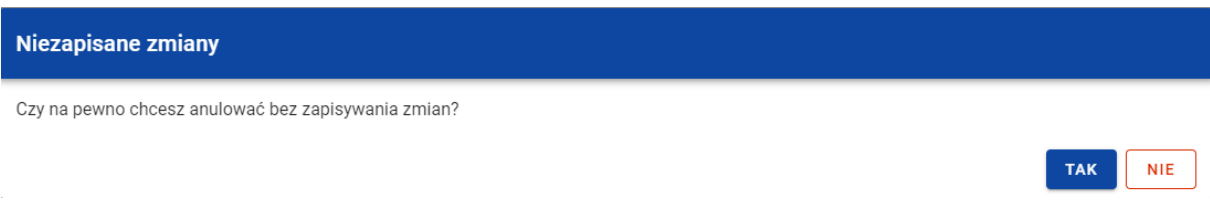

*Komunikat potwierdzający anulowanie operacji modyfikacji*

Po wybraniu *TAK* zmodyfikowane dane zostają utracone. W przypadku wybrania *NIE* wrócisz na ekran z danymi wybranej pozycji w trybie edycji.

Po wprowadzeniu zmian w ramach danej wypłaty konieczne jest ich zapisanie. W tym celu wybierz przycisk *Zapisz*, znajdujący się w prawym dolnym rogu okna. Wówczas na ekranie system wyświetla komunikat potwierdzający o treści "*Czy na pewno zapisać dane?".* 

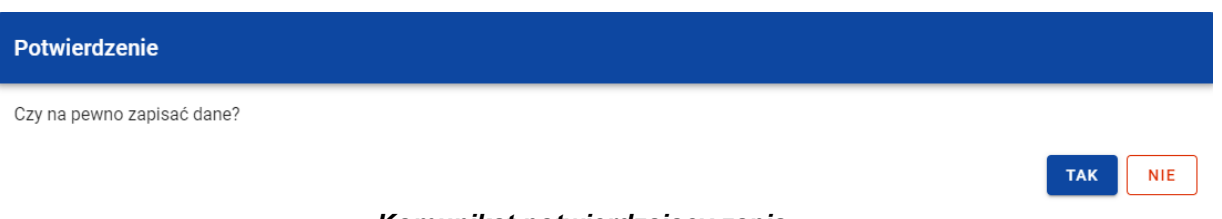

*Komunikat potwierdzający zapis*

Po wybraniu *TAK* zmiany zostają zapisane. W przypadku wybrania *NIE* dalej jest Ci prezentowany ekran z danymi wybranej wypłaty w trybie edycji.

Dane dotyczące wypłaty będą wskazywane przez Ciebie do dodania do *Zestawienia dokumentów* na *Wniosku o płatność*. Po dodaniu do *Zestawienia dokumentów* dane danej wypłaty przestają być edytowalne w *Rejestrze umów z ostatecznymi*  *odbiorcami*. Ich ponowna edycja będzie możliwa tylko po odpięciu danej wypłaty z *Zestawienia dokumentów* aktualnej wersji *Wniosków o płatność*.

### **3.8.3.3. Usunięcie środków wypłaconych**

Możesz usunąć zapisaną wypłatę dodaną w ramach *Środków wypłaconych*. W tym celu w sekcji *Środki wypłacone* przy wybranej wypłacie wybierz z menu funkcję *Usuń*.

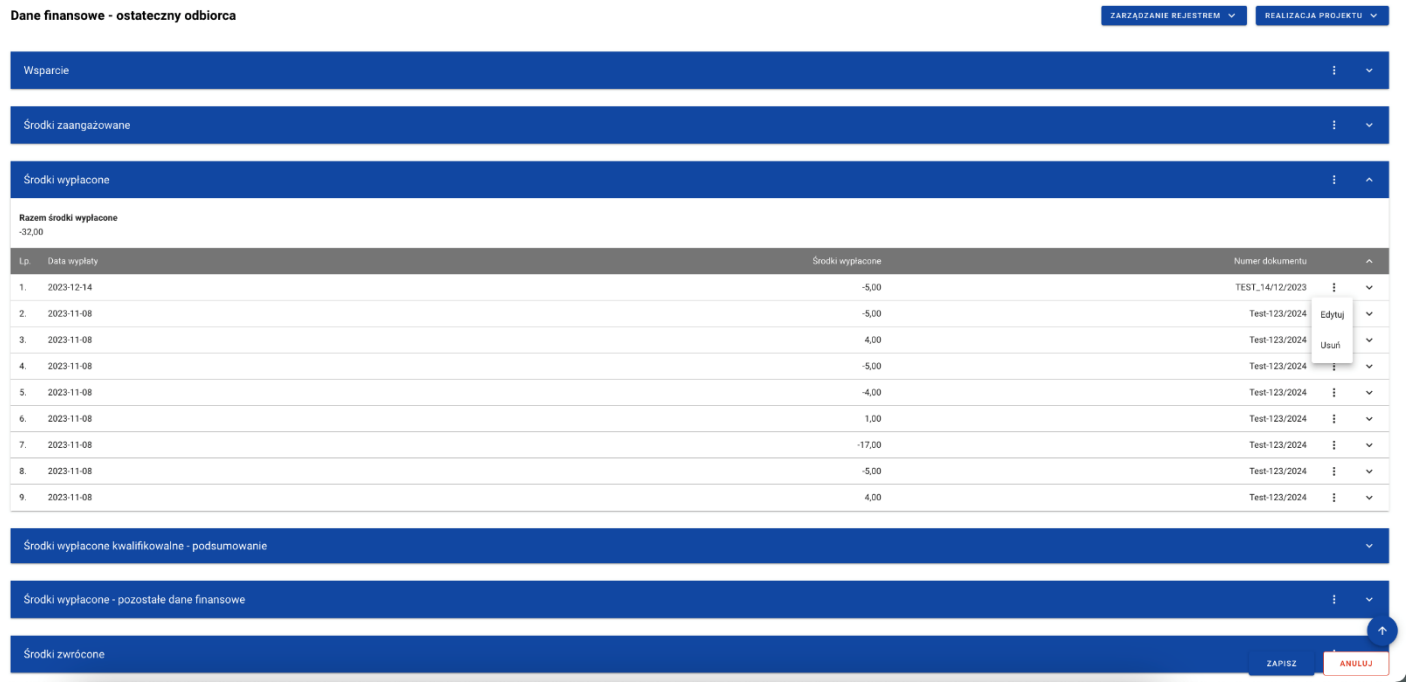

*Środki wypłacone – funkcja Usuń*

Wówczas na ekranie system wyświetla komunikat potwierdzający o treści "*Czy na pewno chcesz usunąć dane?".* 

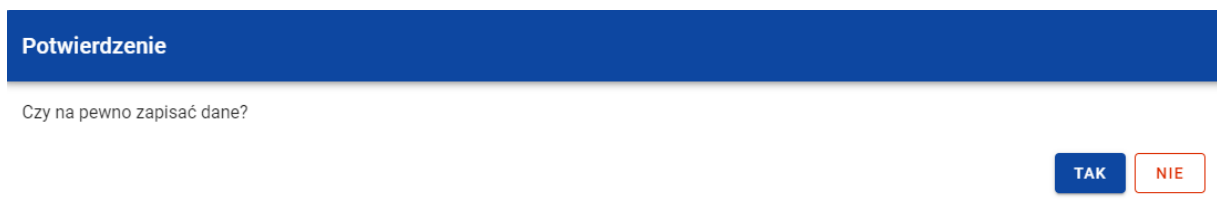

#### *Komunikat potwierdzający zapis*

Po wybraniu *TAK* wypłata zostaje usunięta. W przypadku wybrania *NIE* dalej jest Ci prezentowany ekran z danymi finansowymi wybranego podmiotu.

Dane dotyczące wypłaty będą wskazywane przez Ciebie do dodania do *Zestawienia dokumentów* na *Wniosku o płatność*. Po dodaniu do *Zestawienia dokumentów* dane danej wypłaty nie mogą zostać usunięte z *Rejestru umów z ostatecznymi odbiorcami*. Ich usunięcie będzie możliwe tylko po odpięciu danej wypłaty z *Zestawienia dokumentów* aktualnej wersji *Wniosków o płatność*.

### **3.8.4. Środki wypłacone kwalifikowalne – podsumowanie**

W sekcji *Środki wypłacone kwalifikowalne – podsumowanie* znajduje się nieedytowalna tabela z podsumowaniem wszystkich zarejestrowanych środków wypłaconych.

| Dane finansowe - ostateczny odbiorca<br>ZARZĄDZANIE REJESTREM V |  | REALIZACJA PROJEKTU V |
|-----------------------------------------------------------------|--|-----------------------|
|                                                                 |  |                       |
| Wsparcie                                                        |  | 生产业                   |
|                                                                 |  |                       |
| Środki zaangażowane                                             |  | 注意の場                  |
|                                                                 |  |                       |
| Środki wypłacone                                                |  | 生じる                   |
|                                                                 |  |                       |
| Środki wypłacone kwalifikowalne - podsumowanie                  |  | $\sim$                |
| Nazwa                                                           |  | Kwota                 |
| Środki wypłacone kwalifikowalne                                 |  | $-32,00$              |
| w tym UE                                                        |  | $-1,00$               |
| krajowe środki publiczne                                        |  | $-1,00$               |
| w tym stanowiące wkład z programu                               |  | 0,00                  |
| krajowe środki prywatne                                         |  | 7,00                  |
| inne unijne źródła finansowania                                 |  | $-14,00$              |
|                                                                 |  |                       |
| Środki wypłacone - pozostałe dane finansowe                     |  | 注意マーマ                 |

*Tabela Środki wypłacone kwalifikowalne - podsumowanie*

Tabela obejmuje następujące pola:

- *Środki wypłacone kwalifikowalne (Kwota)*;
	- o *w tym UE (Kwota)*;
	- o *krajowe środki publiczne (Kwota)*;
		- *w tym stanowiące wkład z programu (Kwota)*;
	- o *krajowe środki prywatne (Kwota)*;

*inne unijne źródła finansowania (Kwota)*;

#### **3.8.5. Środki wypłacone – pozostałe dane finansowe**

W sekcji *Środki wypłacone – pozostałe dane finansowe* znajduje się tabela zawierająca dodatkowe pozycje w ramach środków wypłaconych. Możesz wprowadzać wartości w ramach następujących pól kwotowych w kolumnie *Kwota*:

- *Pożyczki/inwestycje wypłacone objęte gwarancją/poręczeniem (Kwota)*  pole widoczne jeżeli jako formę wsparcia wskazałeś gwarancję/poręczenie;
- *Wartość uruchomionych gwarancji/poręczeń (Kwota)*  pole widoczne jeżeli jako formę wsparcia wskazałeś gwarancję/poręczenie;
- *Grunty – środki wypłacone (Kwota)*.

Domyślnie dla każdego pola wprowadzona jest wartość 0,00, którą możesz edytować. W celu rozpoczęcia edycji danych finansowych w menu tabeli *Środki wypłacone – pozostałe dane finansowe* wybierz funkcję *Edytuj*.

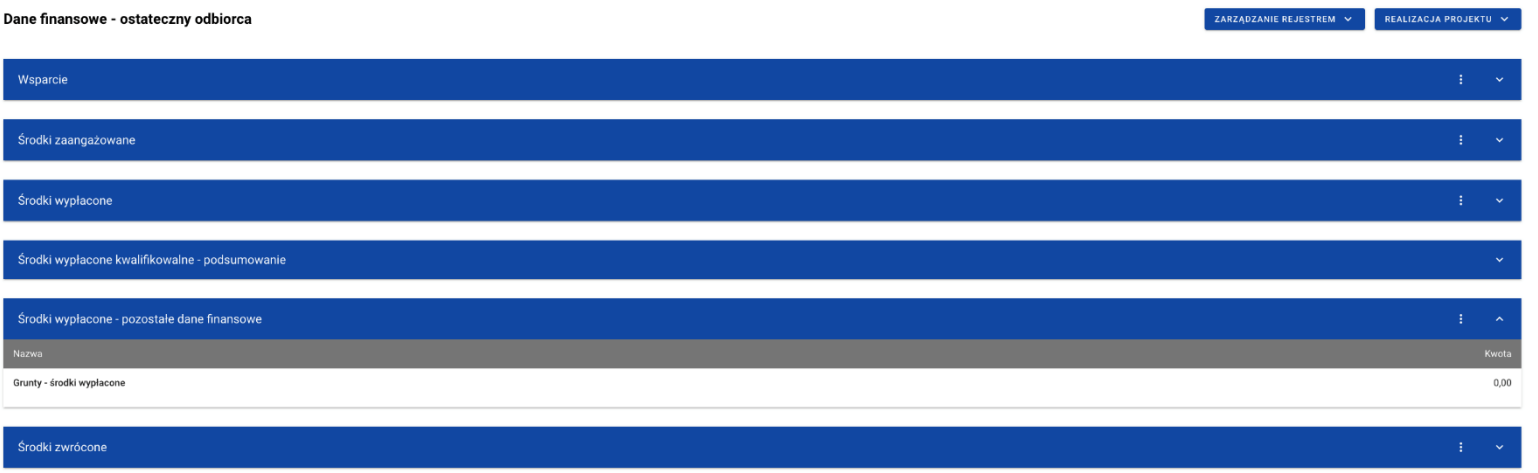

#### *Tabela Środki wypłacone – pozostałe dane finansowe – funkcja Edytuj*

#### Wówczas możesz modyfikować pola tabeli.

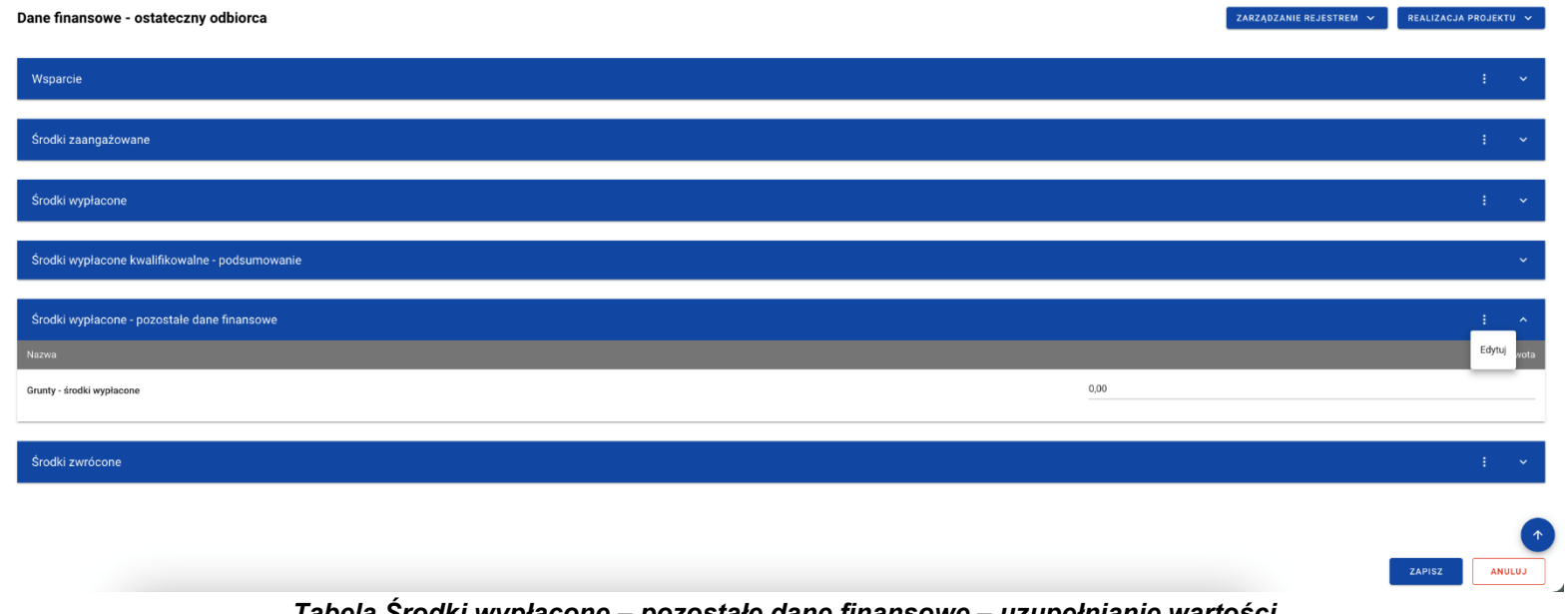

*Tabela Środki wypłacone – pozostałe dane finansowe – uzupełnianie wartości*

**Uwaga:** Wszystkie pola w tabeli *Środki wypłacone – pozostałe dane finansowe* muszą zostać wypełnione (żadne z nich nie może pozostać puste).

W każdej chwili możesz zrezygnować z modyfikacji tabeli poprzez kliknięcie przycisku *Anuluj*, znajdującego się w prawym dolnym rogu okna. Wówczas na ekranie zobaczysz komunikat o treści *"Czy na pewno chcesz anulować bez zapisywania zmian?".*

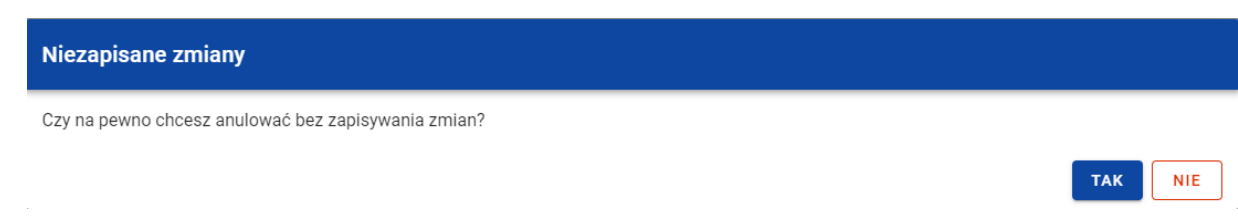

*Komunikat potwierdzający anulowanie operacji modyfikacji*

Po wybraniu *TAK* zmodyfikowane dane zostają utracone. W przypadku wybrania *NIE* wrócisz na ekran z danymi wybranej pozycji w trybie edycji.

Po wprowadzeniu wszystkich wymaganych wartości konieczne jest ich zapisanie. W tym celu wybierz przycisk *Zapisz*, znajdujący się w prawym dolnym rogu okna. Wówczas na ekranie system wyświetla komunikat potwierdzający o treści "Czy na pewno zapisać dane?".

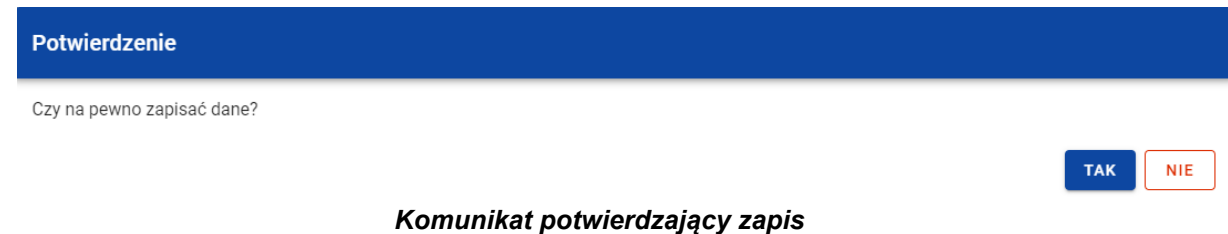

Po wybraniu *TAK* wartości zostaną zapisane. W przypadku wybrania *NIE* dalej jest Ci prezentowany ekran z wprowadzanymi wartościami.

# **3.8.6. Środki zwrócone**

W sekcji *Środki zwrócone* znajduje się tabela zawierająca pozycje w ramach środków zwróconych przez ostatecznego odbiorcę. Możesz wprowadzać wartości w ramach następujących pól kwotowych w kolumnie *Kwota*:

- *Środki zwrócone:*
	- o *w tym zwroty kapitału*:
		- *w tym UE*;
		- *w tym krajowe środki publiczne*;
	- o *w tym odsetki, zyski oraz inne dochody*:
		- *w tym UE*;
		- *w tym krajowe środki publiczne*.

Domyślnie dla każdego pola wprowadzona jest wartość 0,00, którą możesz edytować. W celu rozpoczęcia edycji danych finansowych w menu tabeli *Środki zwrócone* wybierz funkcję *Edytuj*.

| Dane finansowe - ostateczny odbiorca           |      | ZARZĄDZANIE REJESTREM V | REALIZACJA PROJEKTU V |                              |  |
|------------------------------------------------|------|-------------------------|-----------------------|------------------------------|--|
|                                                |      |                         |                       |                              |  |
| Wsparcie                                       |      |                         |                       | ÷<br>$\sim$                  |  |
| Środki zaangażowane                            |      |                         |                       | ÷<br>$\sim$                  |  |
| Środki wypłacone                               |      |                         |                       | ÷<br>$\sim$                  |  |
| Środki wypłacone kwalifikowalne - podsumowanie |      |                         |                       | $\checkmark$                 |  |
| Środki wypłacone - pozostałe dane finansowe    |      |                         |                       | ÷<br>$\sim$                  |  |
| Środki zwrócone                                |      |                         |                       | ÷<br>$\boldsymbol{\upalpha}$ |  |
| Nazwa                                          |      |                         |                       | Edytuj                       |  |
| Środki zwrócone                                | 0,00 |                         |                       |                              |  |
| w tym zwroty kapitału                          | 0,00 |                         |                       |                              |  |
| w tym UE                                       | 0,00 |                         |                       |                              |  |
| w tym krajowe środki publiczne                 | 0,00 |                         |                       |                              |  |
| w tym odsetki, zyski oraz inne dochody         | 0,00 |                         |                       |                              |  |
| w tym UE                                       | 0,00 |                         |                       |                              |  |
| w tym krajowe środki publiczne                 | 0,00 |                         |                       | $\hat{\mathcal{T}}$          |  |
|                                                |      |                         | ZAPISZ                | ANULUJ                       |  |

*Tabela Dane finansowe – ostateczny odbiorca – funkcja Edytuj*

Wówczas możesz modyfikować pola tabeli.

| Środki zwrócone                        | ÷                     | $\hat{\phantom{a}}$ |
|----------------------------------------|-----------------------|---------------------|
| <b>Nazwa</b>                           |                       | Kwota               |
| Środki zwrócone                        | 0,00                  |                     |
| w tym zwroty kapitału                  | 0,00                  |                     |
| w tym UE                               | 0,00                  |                     |
| w tym krajowe środki publiczne         | 0,00                  |                     |
| w tym odsetki, zyski oraz inne dochody | 0,00                  |                     |
| w tym UE                               | 0,00                  |                     |
| w tym krajowe środki publiczne         | 0,00<br><b>ZAPISZ</b> | 个<br><b>ANULUJ</b>  |

*Tabela Dane finansowe – ostateczny odbiorca – uzupełnianie wartości*

**Uwaga:** Wszystkie pola w tabeli *Środki zwrócone* muszą zostać wypełnione (żadne z nich nie może pozostać puste).

W każdej chwili możesz zrezygnować z modyfikacji tabeli poprzez kliknięcie przycisku *Anuluj*, znajdującego się w prawym dolnym rogu okna. Wówczas na ekranie zobaczysz komunikat o treści *"Czy na pewno chcesz anulować bez zapisywania zmian?".*

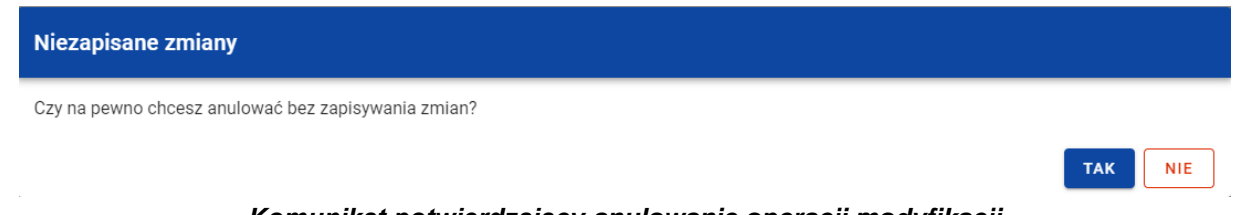

*Komunikat potwierdzający anulowanie operacji modyfikacji*

Po wybraniu *TAK* zmodyfikowane dane zostają utracone. W przypadku wybrania *NIE* wrócisz na ekran z danymi wybranej pozycji w trybie edycji.

Po wprowadzeniu wszystkich wymaganych wartości konieczne jest ich zapisanie. W tym celu wybierz przycisk *Zapisz*, znajdujący się w prawym dolnym rogu okna. Wówczas na ekranie system wyświetla komunikat potwierdzający o treści "Czy na pewno zapisać dane?".

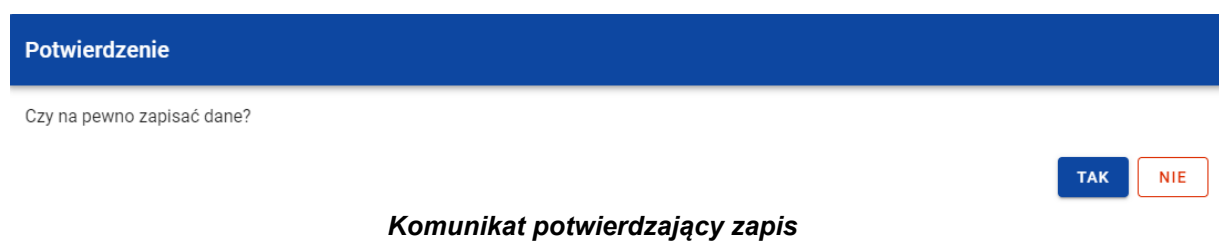

Po wybraniu *TAK* wartości zostaną zapisane. W przypadku wybrania *NIE* dalej jest Ci prezentowany ekran z wprowadzanymi wartościami.

## **4. Rejestr środków ponowie wykorzystywanych**

## **4.1.Ekran główny Rejestru środków ponownie wykorzystywanych**

*Rejestr środków ponownie wykorzystywanych* jest uzupełniany przez pracowników instytucji odpowiedzialnej za rozliczanie projektu.

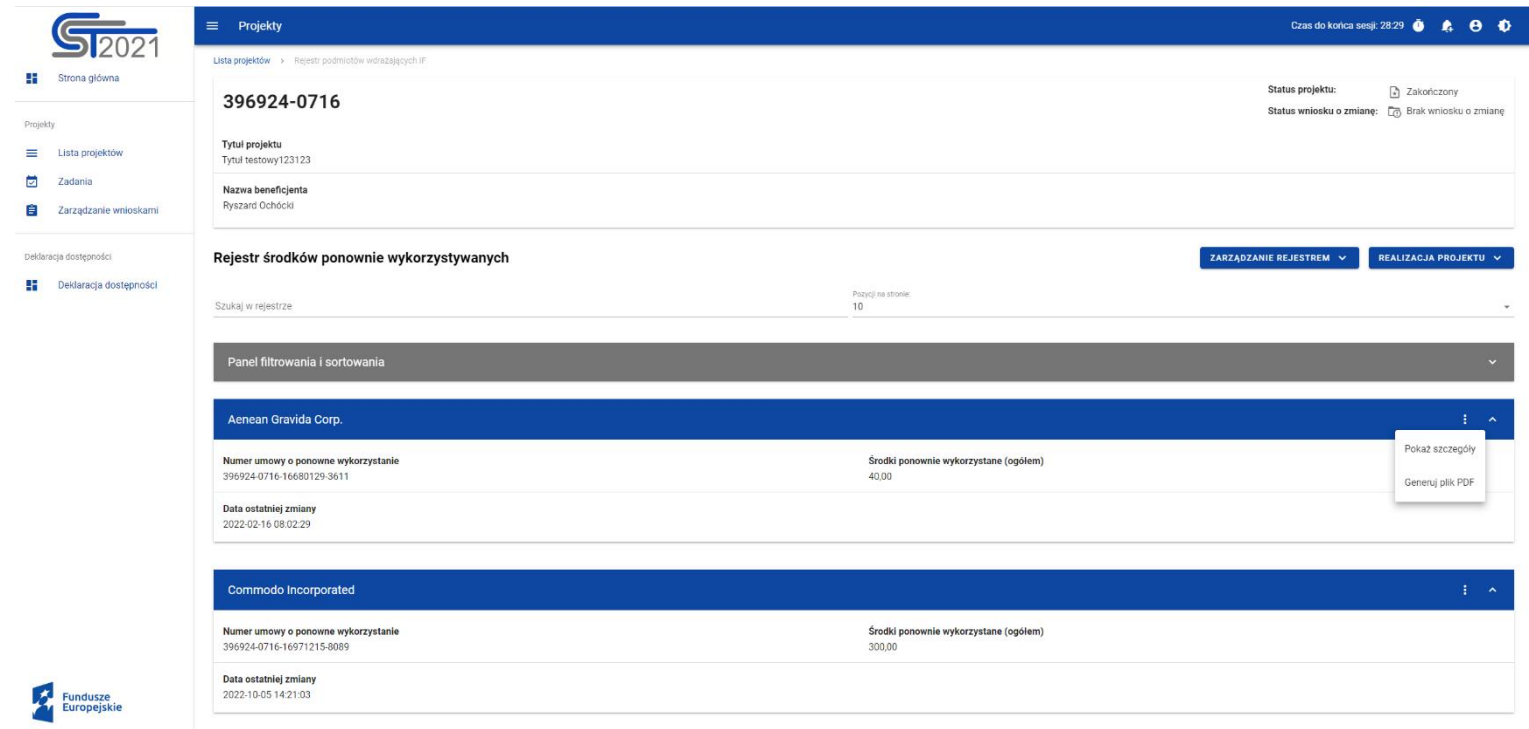

*Rejestr środków ponownie wykorzystywanych*

W ramach ekranu tego rejestru prezentowane są następujące elementy:

- Informacje o projekcie, składające się z najważniejszych danych projektu takich jak:
	- o *Numer projektu*,
	- o *Tytuł projektu*,
	- o *Nazwa beneficjenta*,
	- o *Status projektu*,
	- o *Status wniosku o zmianę*;
- Pole *Szukaj w rejestrze* służące do szybkiego wyszukiwania podmiotu (aby wyszukać podmiot wprowadź pożądaną wartość, a system automatycznie wczyta odpowiednie pozycje);
- Liczba *Pozycji na stronie*, która określa, ile elementów będzie wyświetlanych na stronie (może być ona ograniczona przez wartości 10, 20, 40, 60, 80 lub 100);
- *Panel filtrowania i sortowania*, który został opisany w instrukcji Projekty;
- *Lista podmiotów ponownie wykorzystujących środki* składająca się z oddzielnych kafelków w ramach każdego z zarejestrowanych podmiotów ponownie wykorzystujących środki. Każdy z kafelków zawiera następujące informacje o podmiocie:
	- o *Nazwa podmiotu*,
	- o *Numer umowy o ponowne wykorzystanie*,
	- o *Środki ponownie wykorzystane (ogółem)*,
	- o *Data ostatniej zmiany*.

Ponadto w prawym górnym rogu każdego kafelka wyświetlana jest ikonka oznaczająca *Menu* podmiotu. Pod ikonką *Menu* dostępne są następujące funkcje:

- o *Pokaż szczegóły* wybranie tej funkcji przenosi Cię do ekranu ze szczegółowymi danymi dotyczącymi wybranego podmiotu (więcej informacji na temat szczegółów podmiotów znajduje się w rozdziale **Błąd! Nie można odnaleźć źródła odwołania.**);
- o *Generuj plik PDF* (działanie tej funkcji zostało opisane w rozdziale [4.3\)](#page-103-0).

Z poziomu obszaru *Rejestru środków ponownie wykorzystywanych* możesz przejść do pozostałych rejestrów w ramach modułu *Instrumenty Finansowe*. W tym celu rozwiń przycisk *Zarządzanie rejestrem*, a następnie wybierz z listy pozycji nazwę rejestru, który ma zostać wyświetlony. Dodatkowo pod przyciskiem *Realizacja projektu* znajdują się funkcje umożliwiające przejście Ci do innych obszarów wybranego projektu (przykładowo do *Korespondencji* czy *Dokumentów*).

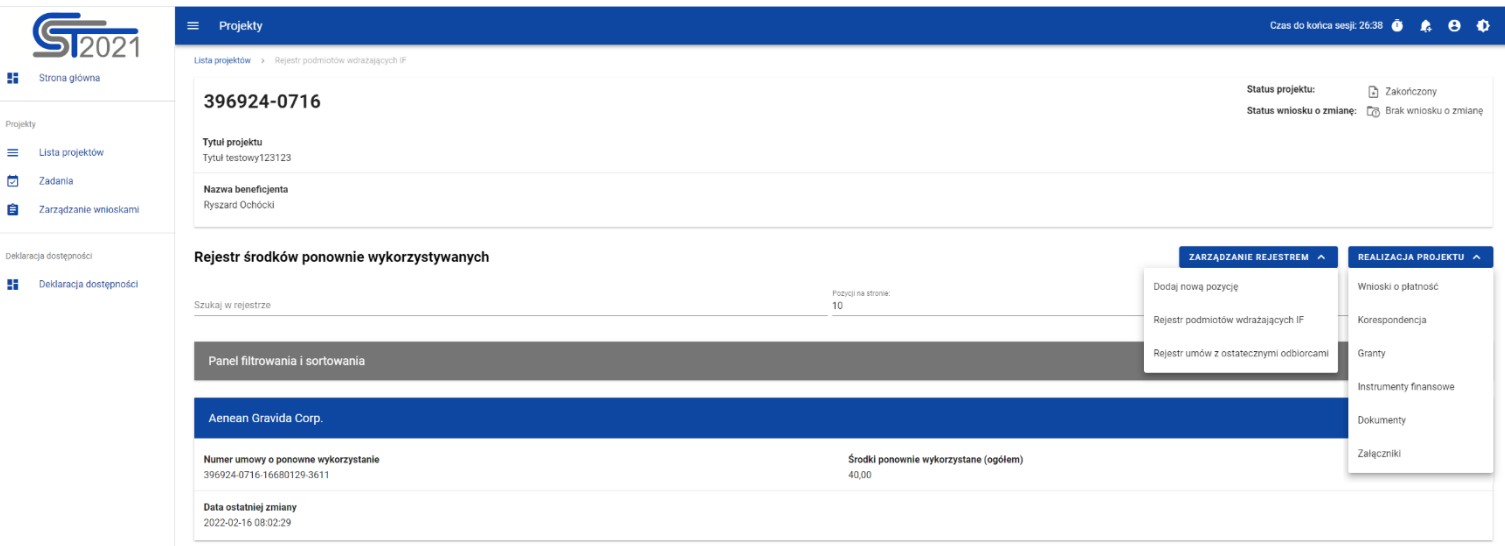

*Rejestr środków ponownie wykorzystywanych – rozwinięte przyciski*

## **4.2.Szczegóły podmiotu ponownie wykorzystującego środki**

Po wybraniu funkcji *Pokaż szczegóły* na kafelku danego podmiotu, jesteś przenoszony do ekranu *Informacje o podmiocie ponownie wykorzystującym środki*. Ekran ten zawiera informacje takie jak: dane podmiotu, dane umowy, uwagi oraz dane audytowe (szczegółowy opis zawartości omawianego ekranu zostanie przedstawiony w kolejnych rozdziałach niniejszej instrukcji).

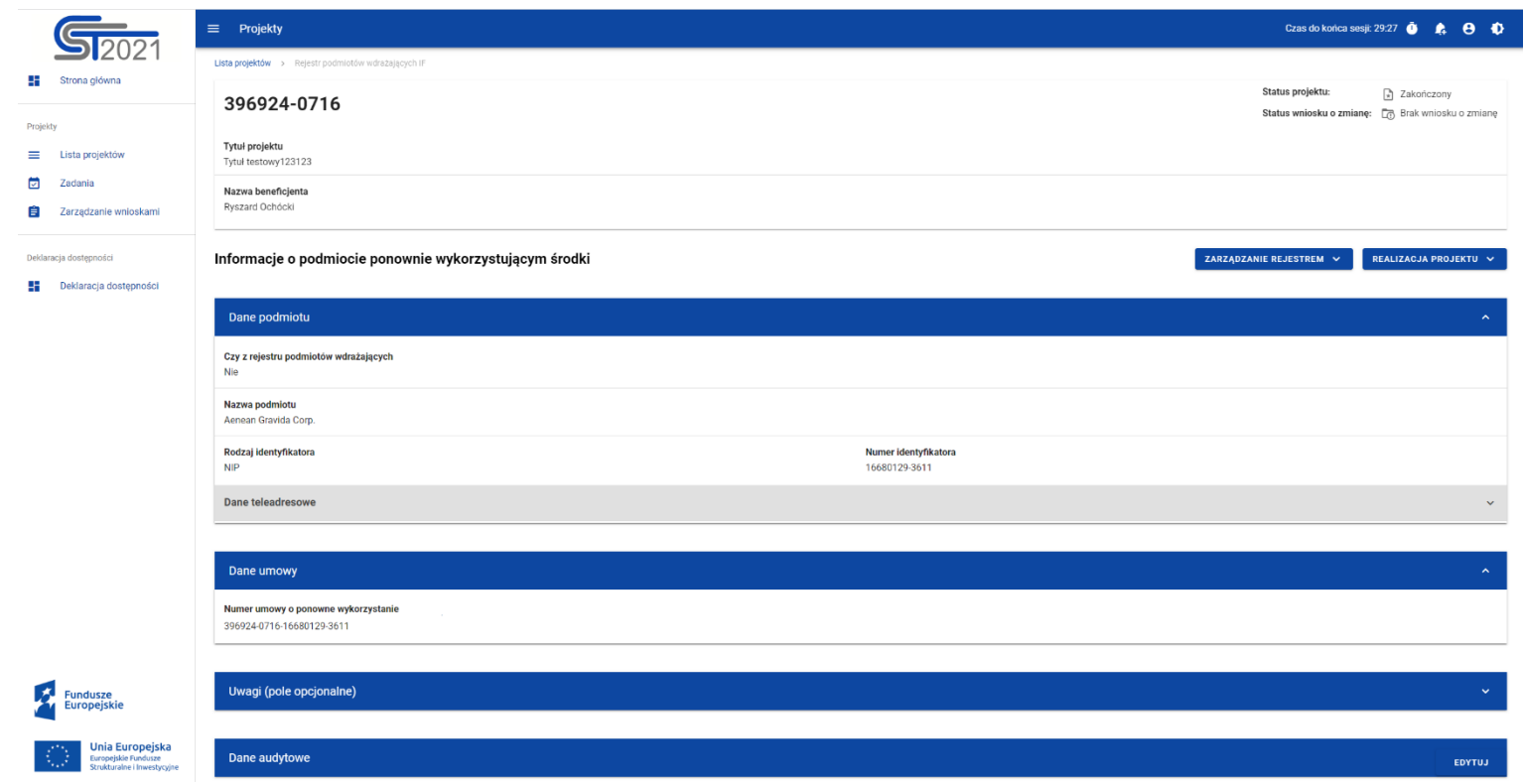

*Ekran Informacje o podmiocie ponownie wykorzystującym środki*

Z poziomu szczegółów podmiotu możesz przejść do sekcji *Dane finansowe* wybranej pozycji, lub przejście do pozostałych rejestrów, a także wrócić do ekranu głównego *Rejestru środków ponownie wykorzystywanych* (przycisk *Zarządzanie rejestrem*). Dodatkowo pod przyciskiem *Realizacja projektu* znajdują się funkcje umożliwiające przejście do innych obszarów wybranego projektu (przykładowo do *Korespondencji* czy *Dokumentów*).

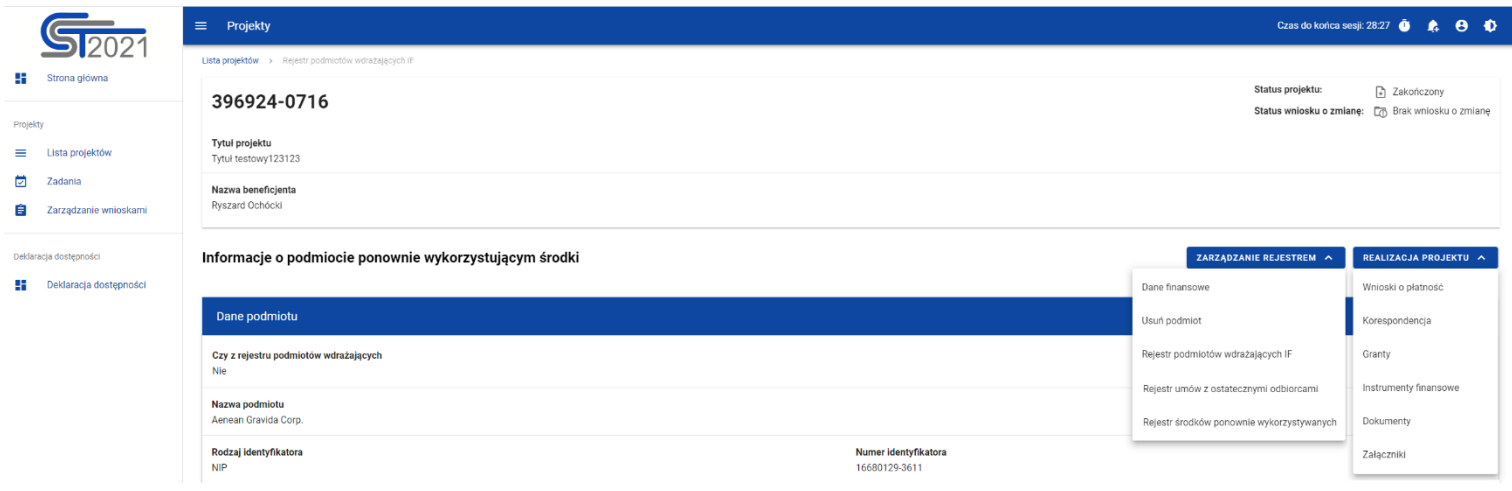

*Ekran Informacje o podmiocie ponownie wykorzystującym środki – rozwinięte przyciski*

Sekcja *Dane finansowe* prezentowana jest po kliknięciu (z poziomu ekranu *Informacje o podmiocie ponownie wykorzystującym środki*) na przycisk *Zarządzanie rejestrem* i wybraniu funkcji *Dane finansowe*. Dane finansowe podmiotu ponownie wykorzystującego środki obejmują informacje dotyczące środków ponownie wykorzystanych (szczegółowy opis zawartości omawianego ekranu zostanie przedstawiony w kolejnych rozdziałach niniejszej instrukcji).

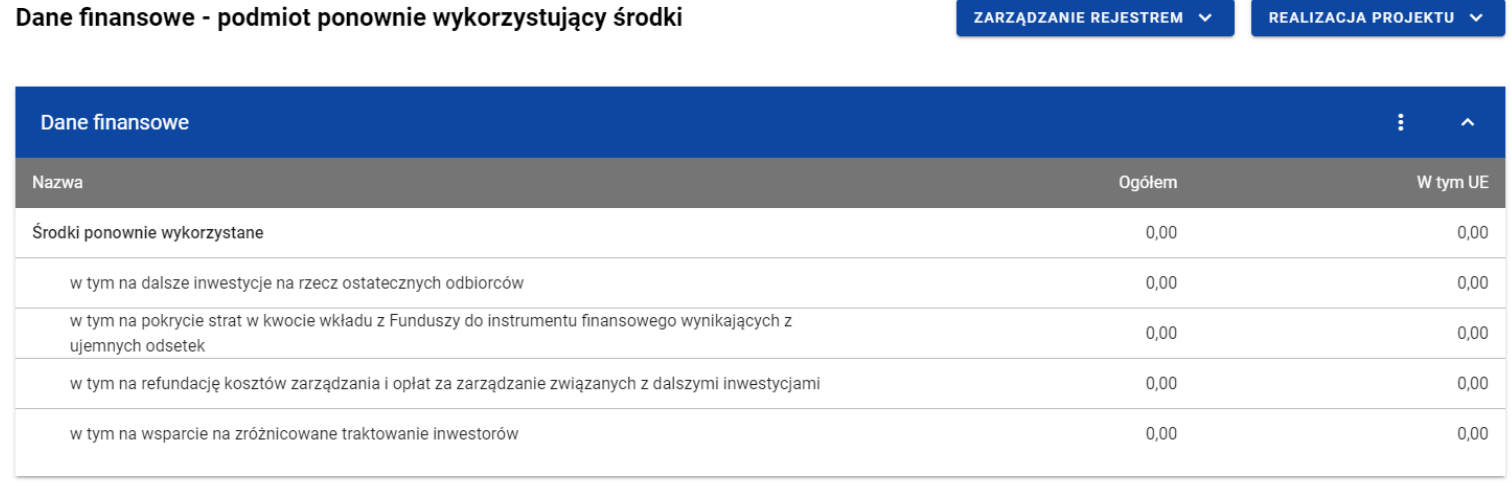

#### *Ekran Dane finansowe – podmiot ponownie wykorzystujący środki*

Z poziomu danych finansowych możesz przejść do szczegółów podmiotu, lub przejść do pozostałych rejestrów, a także wrócić do ekranu głównego *Rejestru środków ponownie wykorzystywanych* (przycisk *Zarządzanie rejestrem*). Dodatkowo pod przyciskiem *Realizacja projektu* znajdują się funkcje umożliwiające przejście do innych obszarów wybranego projektu (przykładowo do *Korespondencji* czy *Dokumentów*).

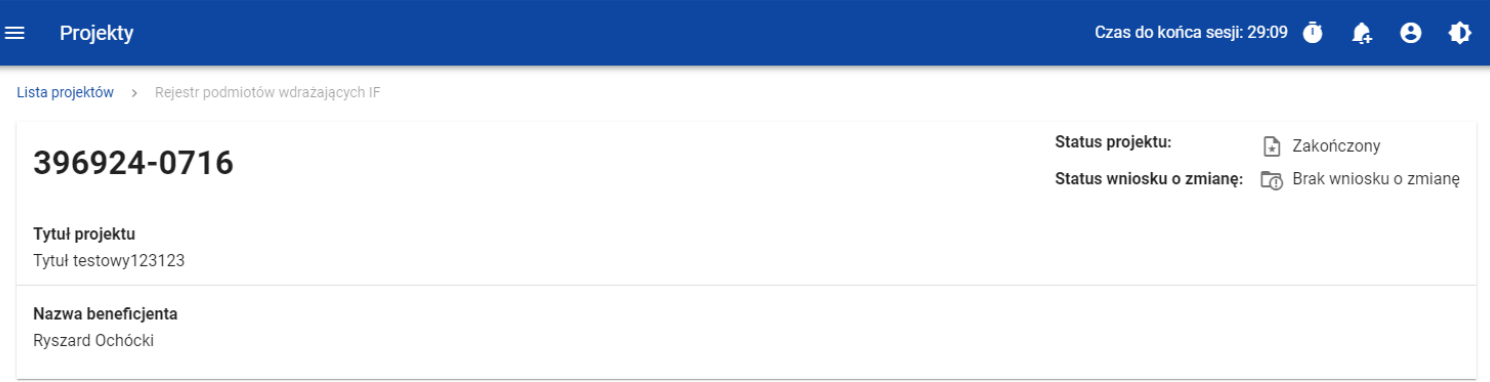

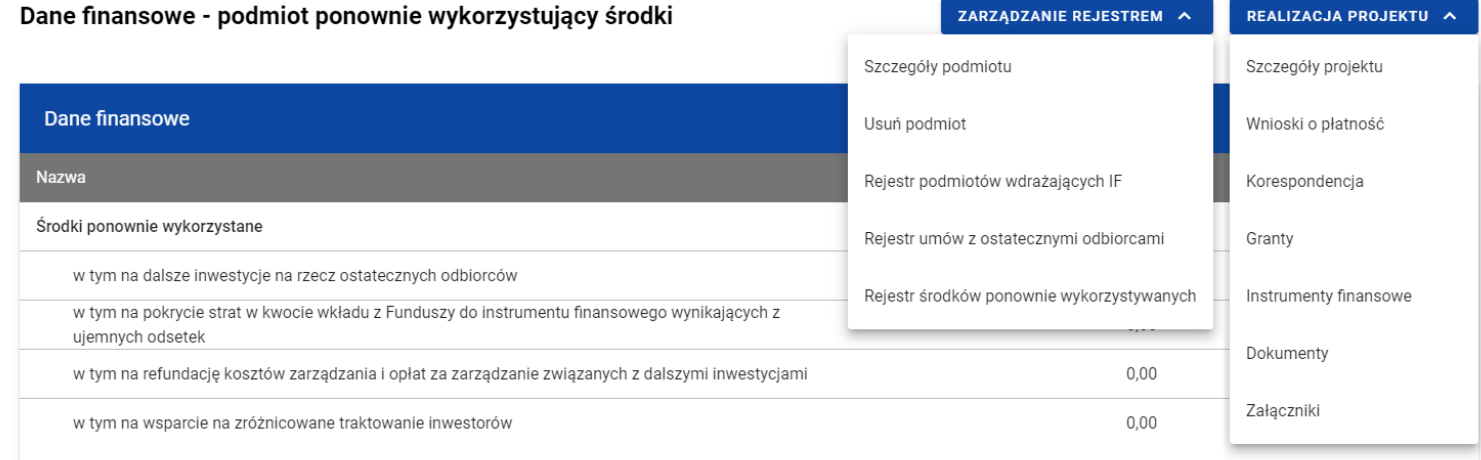

*Ekran Dane finansowe – podmiot ponownie wykorzystujący środki – rozwinięte przyciski (widok Instytucji)*

### <span id="page-103-0"></span>**4.3.Generowanie pliku PDF z danymi podmiotu ponownie wykorzystującego środki**

Możesz wyeksportować do pliku PDF wybraną pozycję z *Rejestru środków ponownie wykorzystywanych*. W tym celu na liście podmiotów ponownie wykorzystujących środki w kaflu wybranej pozycji rejestru wybierz z menu funkcję *Generuj plik PDF*. Wówczas system wygeneruje plik PDF, który na kolejnych stronach zawiera wszystkie dane dotyczące wybranego podmiotu ponownie wykorzystującego środki.